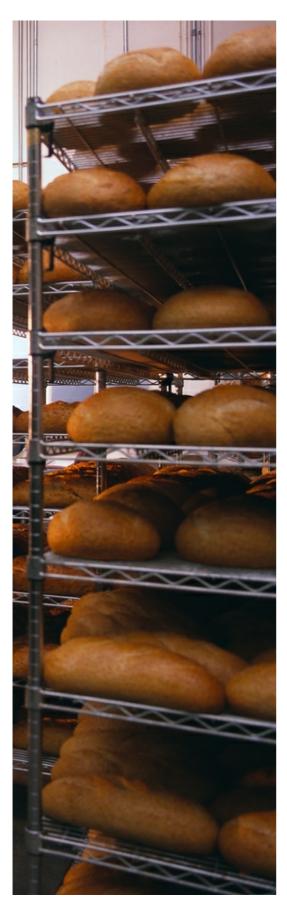

Comtech Software is the designer and copyright holder of all the WSaler software.

# Wholesaler32

© 2013 Comtech Software

# **Wholesaler Software 32**

This software is produced and supplied by Comtech Software for the use of licensed users only.

by Comtech Software

Comtech Software write and supply specialised business software for many industries including Wholesale Bakers. Any special requirements can be incorporated in the standard software, for which a small charge will be made.

Comtech Software
7 Woodpark Avenue
Knaresborough
North Yorkshire
HG5 9DJ
Tel: 01423 862247
email: davidcayre@ntlworld.com

### Wholesaler32

### © 2013 Comtech Software

All rights reserved. No parts of this work may be reproduced in any form or by any means - graphic, electronic, or mechanical, including photocopying, recording, taping, or information storage and retrieval systems - without the written permission of the publisher.

However, the authorised user of this software may print copies of this handbook for their own internal use.

Products that are referred to in this document may be either trademarks and/or registered trademarks of the respective owners. The publisher and the author make no claim to these trademarks.

While every precaution has been taken in the preparation of this document, the publisher and the author assume no responsibility for errors or omissions, or for damages resulting from the use of information contained in this document or from the use of programmes and source code that may accompany it. In no event shall the publisher and the author be liable for any loss of profit or any other commercial damage caused or alleged to have been caused directly or indirectly by this document.

Printed: April 2013 in (whereever you are located)

### **Publisher**

Comtech Software

### **Managing Editor**

David C Ayre

### **Technical Editors**

David C Ayre
David Whittington

### **Cover Designer**

David C Ayre

### **Team Coordinator**

David C Ayre

### Special thanks to:

All our customers who have contributed detailled requirements for the industry. With their continuing help, we have continually developed these products since 1998.

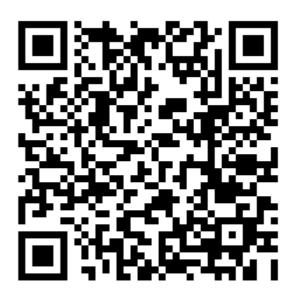

# **Table of Contents**

|         | Foreword                                                                                                    | 7         |
|---------|----------------------------------------------------------------------------------------------------|-----------|
| Part I  | Introduction                                                                                                    | 9         |
| 1       | Welcome                                                                                                    | 9         |
| 2       | Installation                                                                                                    | 9         |
| 3       | Help Files and Handbook                                                                                                    |           |
| 4       | Starting Wholesaler                                                                                                    |           |
| -       | _                                                                                                    |           |
|         | Login Convert Standing Orders                                                                                                    |           |
|         | Memos                                                                                                    |           |
| 5       | Setting the Date                                                                                                    |           |
| 6       | Main Menu                                                                                                    |           |
|         |                                                                                                    |           |
| Part II | Main Menu                                                                                                    | 19        |
| 1       | Order Processing                                                                                                    | 19        |
|         | Order Processing                                                                                                    | 20        |
|         | Standing Orders                                                                                                    | 22        |
|         | Advance S/Orders                                                                                                    | 31        |
|         | Orders                                                                                                    |           |
|         | Edit Deliveries                                                                                                    | 44        |
|         | Delivery Credits                                                                                                    | 46        |
|         | Internet Odering                                                                                                    | 51        |
|         | Falcoe EDI                                                                                                    | 54        |
|         | Enterprise Foods                                                                                                    | 58        |
|         |                                                                                                    |           |
| 2       | Finance                                                                                                    | 59        |
| 2       | Finance                                                                                                    |           |
| 2       |                                                                                                    | 60        |
| 2       | Mini-Accounts                                                                                                    | <b>60</b> |
| 2       | Mini-Accounts                                                                                                    |           |
| 2       | Mini-Accounts  Receipts  Age-of-Debt                                                                                                    |           |
| 2       | Mini-Accounts  Receipts  Age-of-Debt  Statements                                                                                                    |           |
| 2       | Mini-Accounts  Receipts  Age-of-Debt  Statements  Retrospective Statements.                                                                                                    |           |
| 2       | Mini-Accounts  Receipts  Age-of-Debt  Statements  Retrospective Statements  Audit Section                                                                                                    |           |
| 2       | Mini-Accounts  Receipts  Age-of-Debt  Statements  Retrospective Statements  Audit Section  Archived Records                                                                                                    |           |
| 2       | Mini-Accounts  Receipts  Age-of-Debt  Statements  Retrospective Statements  Audit Section  Archived Records  Reports                                                                                                    |           |
| 2       | Mini-Accounts  Receipts Age-of-Debt Statements Retrospective Statements Audit Section.  Archived Records Reports Dough Mix Analysis Recipe Breakdown Sales Analysis - Period.                                                                                                    |           |
| 2       | Mini-Accounts  Receipts                                                                                                    |           |
| 2       | Mini-Accounts  Receipts  Age-of-Debt  Statements  Retrospective Statements  Audit Section  Archived Records  Reports  Dough Mix Analysis  Recipe Breakdown  Sales Analysis - Period  Sales Analysis - Quantity  Sales Analysis - Value and other Variants                                                                                                    |           |
| 2       | Mini-Accounts  Receipts  Age-of-Debt  Statements  Retrospective Statements  Audit Section  Archived Records  Reports  Dough Mix Analysis  Recipe Breakdown  Sales Analysis - Period  Sales Analysis - Quantity  Sales Analysis - Value and other Variants  Sales Analysis - Ingredients                                                                                                    |           |
| 2       | Mini-Accounts  Receipts  Age-of-Debt  Statements  Retrospective Statements  Audit Section  Archived Records  Reports  Dough Mix Analysis  Recipe Breakdown  Sales Analysis - Period  Sales Analysis - Value and other Variants  Sales Analysis - Ingredients  Analysis - Weekly History                                                                                                    |           |
| 2       | Mini-Accounts  Receipts Age-of-Debt Statements Retrospective Statements Audit Section.  Archived Records  Reports  Dough Mix Analysis Recipe Breakdown Sales Analysis - Period Sales Analysis - Quantity Sales Analysis - Value and other Variants Sales Analysis - Ingredients. Analysis - Weekly History Emailing the report                                                                                                    |           |
| 2       | Mini-Accounts  Receipts Age-of-Debt Statements Retrospective Statements Audit Section  Archived Records  Reports  Dough Mix Analysis Recipe Breakdown Sales Analysis - Period Sales Analysis - Quantity Sales Analysis - Value and other Variants Sales Analysis - Ingredients Analysis - Weekly History Emailing the report Daily Sales                                                                                                    |           |
| 2       | Mini-Accounts  Receipts Age-of-Debt Statements Retrospective Statements Audit Section  Archived Records  Reports  Dough Mix Analysis Recipe Breakdown Sales Analysis - Period Sales Analysis - Quantity Sales Analysis - Value and other Variants Sales Analysis - Ingredients Analysis - Weekly History Emailing the report. Daily Sales Van Daily                                                                                                    |           |
| 2       | Mini-Accounts  Receipts  Age-of-Debt  Statements  Retrospective Statements  Audit Section  Archived Records  Reports  Dough Mix Analysis  Recipe Breakdown  Sales Analysis - Period  Sales Analysis - Quantity  Sales Analysis - Value and other Variants  Sales Analysis - Ingredients  Analysis - Weekly History  Emailing the report  Daily Sales  Van Daily  Price Lists                                                                                       |           |
| 2       | Mini-Accounts  Receipts  Age-of-Debt  Statements  Retrospective Statements.  Audit Section  Archived Records  Reports  Dough Mix Analysis  Recipe Breakdown.  Sales Analysis - Period.  Sales Analysis - Quantity.  Sales Analysis - Value and other Variants  Sales Analysis - Ingredients.  Analysis - Weekly History  Emailing the report.  Daily Sales.  Van Daily  Price Lists.  Emailing the Price List                                                      |           |
| 2       | Mini-Accounts  Receipts  Age-of-Debt  Statements  Retrospective Statements  Audit Section  Archived Records  Reports  Dough Mix Analysis  Recipe Breakdown  Sales Analysis - Period  Sales Analysis - Quantity  Sales Analysis - Value and other Variants  Sales Analysis - Ingredients  Analysis - Weekly History  Emailing the report  Daily Sales  Van Daily  Price Lists  Emailing the Price List  Current Orders                                              |           |
| 2       | Mini-Accounts  Receipts.  Age-of-Debt.  Statements  Retrospective Statements.  Audit Section.  Archived Records  Reports  Dough Mix Analysis.  Recipe Breakdown.  Sales Analysis - Period.  Sales Analysis - Quantity  Sales Analysis - Value and other Variants  Sales Analysis - Ingredients.  Analysis - Weekly History.  Emailing the report.  Daily Sales.  Van Daily.  Price Lists.  Emailing the Price List  Current Orders.  Sales Analysis - Ingredients. |           |
| 2       | Mini-Accounts  Receipts Age-of-Debt Statements Retrospective Statements Audit Section  Archived Records  Reports  Dough Mix Analysis Recipe Breakdown Sales Analysis - Period Sales Analysis - Quantity Sales Analysis - Ingredients Analysis - Weekly History Emailing the report Daily Sales Van Daily Price Lists Emailing the Price List Current Orders Sales Analysis - Ingredients Product Analysis                                                          |           |
| 2       | Mini-Accounts  Receipts.  Age-of-Debt.  Statements  Retrospective Statements.  Audit Section.  Archived Records  Reports  Dough Mix Analysis.  Recipe Breakdown.  Sales Analysis - Period.  Sales Analysis - Quantity  Sales Analysis - Value and other Variants  Sales Analysis - Ingredients.  Analysis - Weekly History.  Emailing the report.  Daily Sales.  Van Daily.  Price Lists.  Emailing the Price List  Current Orders.  Sales Analysis - Ingredients. |           |

|   | Customer Analysis                             | 88  |
|---|-----------------------------------------------|-----|
|   | Customer Analysis - Product Group             | 89  |
|   | Customer Analysis - Group Quantity            | 90  |
|   | Customer Analysis - Weekly                    | 91  |
|   | Customer Analysis - Order Value               | 92  |
|   | Customer Analysis - Deliveries Value          | 92  |
|   | Customer Analysis - Overdue Credit            | 92  |
|   | Van Round Analysis                            | 93  |
|   | Customer Van Round List                       | 93  |
|   | Adding a New Van Round                        | 95  |
|   | Re-allocating one or all Van Rounds           | 96  |
|   | Van Round List                                | 98  |
|   | Product Price/Cost Analysis                   | 99  |
|   | Delivery Report                               | 100 |
|   | Not Invoiced                                  | 100 |
|   | Predict Sales                                 | 101 |
|   | Group Check Box                               | 101 |
|   | Setting Dates                                 | 102 |
|   | New Reports                                   | 102 |
|   | Exporting reports to Excel                    | 102 |
| 3 | End-of-Day Routines                           | 102 |
|   | Printing/emailing Production Lists            | 103 |
|   | Printing Delivery Notes                       |     |
|   | Printing/emailing Invoices                    |     |
|   | Printing/emailing Statements                  |     |
|   | Reprinting/emailing Documents                 |     |
|   | Utilities                                     |     |
|   | Falcoe                                        | 113 |
|   | Import Falcoe Orders                          | 114 |
|   | Print/Export EDI Invoices                     | 115 |
|   | Delivery Credits                              | 115 |
|   | Falcoe Utilities                              | 117 |
|   | Enterprise Foods                              | 118 |
| 4 | Data Maintenance                              | 120 |
|   | Overview                                      | 120 |
|   | Data Maintenance                              |     |
|   | Customer Maintenance                          |     |
|   | Controls                                      |     |
|   | Supplier Maintenance                          |     |
|   | Product Maintenance                           |     |
|   | Controls                                      |     |
|   | Ingredient Maintenance                        | 143 |
|   | Controls                                      |     |
|   | Recipe Maintenance                            |     |
|   | Price List Maintenance                        |     |
| 5 | Utilities                                     | 155 |
| • | Letter Text Editor                            |     |
|   | User Admin                                    |     |
|   | Data Admin                                    |     |
|   | Printer Settings                              |     |
|   | Setting Fonts                                 |     |
|   | Setting Margins.                              |     |
|   | Setting Labels                                |     |
|   | Logo Colour                                   |     |
|   | Set Preferences                               |     |
| 6 | Ingredient Control                            |     |
| • | g. vw.v.t vvitt viiiiiiiiiiiiiiiiiiiiiiiiiiii | 170 |

| 7        | Stock Control         | 172 |
|----------|-----------------------|-----|
| Part III | Operational Procedure | 175 |
|          | Index                 | 177 |

# **Foreword**

Comtech Software has been designing software for the Wholesale Trade since 1998. You can find out more about our products from our websites at www.selectdata.co.uk and www.wholesalersoftware.co.uk.

You can contact Comtech Software by writing to Comtech Software, 7 Woodpark Avenue, Knaresborough, HG5 9DJ, or by telephone at 01423 862247, or by e-mail at davidcayre@ntlworld.com.

# How to use the Wholesaler Software Operation Instructions

# Part

### 1 Introduction

Wholesaler 32 is a completely rewritten version of the standard Wholesaler which has been in use for the last ten years. The new version is written in 32 bit code which will run on all modern operating systems.

There are many new features included in the 32 bit version, such as :-

- 1. The ability to e-mail documents directly to customers.
- 2. The ability to allow customers to e-mail their orders directly to you.
- 3. Better data presentation.
- 4. The ability to run on 64 bit operating systems such as the latest versions of Windows.

The programme will use the existing set of data that you have been using with the original version of Wholesaler and no complicated upgrade will be needed. In fact it will run along side the older version, which you will be able to revert back to at any time if required.

### 1.1 Welcome

We would like to welcome you to the new version of Wholesaler, which you will find is very similar in operation to the older version, but with some very useful additions.

Should you come across any problems with the new version, you can always revert to the older version until you have learnt how to use the new one. However, this should not be necessary, as the new version operates in much the same way as the original and should not look strange to you.

### 1.2 Installation

### **Network**

When several computers are used, you will need a licence to include all the terminals.

The data will be housed on one computer (it doesn't matter which one) in the WSaler folder on the C:\ drive.

The programme files are housed in the aws32 folder on each machine.

The machines that do not house the data must have a drive mapped to the C:\ drive on the computer that does house the data. This will most likely be the Z:\ drive.

The original system was installed into the c:\aws folder on each machine on the network, while the data was housed in the c:\wsaler folder on the server (or the machine that had internet access).

The new version is installed into the c:\aws32 folder on each machine and accesses the same data as the original system. In this way, both systems can be used, though it is intended that the new version will eventually be used exclusively.

As with the original system, the path to the data must be stated in the c:\aws32\paths.ini file as follows:-

[PATHS]

DATA=c:\wsaler\ (if on the same machine)

MULT=

1=c:\wsaler\ (This should be the same path as the DATA statement)

or

[PATHS]

DATA=z:\wsaler\ (if the data is on another machine and z: is the mapped drive to the c: drive on the machine where the data is stored.)

MULT=

1=z:\wsaler\ (Same as DATA statement. This is for version reference if multiple companies are installed)

When the programme is started on any machine on the network, it will first check for any updates on the internet and if there is one, it will download it into the data folder. Then it will run the update on the machine where the programme is being run before opening Wholesaler. When Wholesaler is started, on any other machine, it will run the new update before opening Wholesaler.

# Installing Wsaler32 on a Network

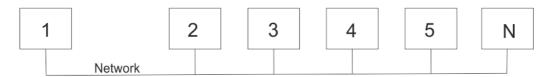

Computer 1 is just one of a set of networked computers. The programme folder, aws32 contains the programme files. paths.ini contains:-

[PATHS]
DATA=c:\wsaler\
1=c:\wsaler\

The data is stored in c:\wsaler on this computer. wsaler is set to be shared as 'C'.

Computers 2 - N are the slave computers. Each has the programme folder aws32 installed on it. The paths.ini file contains :-

[PATHS]
DATA=z:\wsaler\
1=z:\wsaler\

There is no wsaler folder on these computers. They all share the data with computer 1. A drive 'Z:' is mapped on each of these computers to the c: drive on computer 1. When you map a drive you are automatically presented with the next available drive letter, starting at Z and moving down the alphabet. If a different drive letter is used, replace 'z' in the above path settings with the actual drive letter set.

Make sure that all aws32 folders and the wsaler folder are set to allow data to be changed. I.e. not read only.

### **New Users**

If you are not already a user of WSaler, you can install the Demo Version, obtainable by download from www.selectdata.co.uk/aws32/installdemo32.exe. This will install the executable files in the folder c:\aws32, and the demo data will be installed in c:\playdata. The paths will be automatically set for the programme to access the playdata folder. The demo version is actually a full version but is only licensed for 30 days from installation. Feel free to create orders, print delivery notes and invoices, and try out all aspects of the programme before you decide to buy a full year's licence.

# **Going Live**

When you are ready to go live we will send you an invoice, and on receipt of payment, will send you a registration disk. We can also help with the import of your static data into the database, such as customer and product lists. If you supply us with your customer list, including addresses, and your product list with prices, we will import the data into the wholesaler database for you.

# **Existing users**

If you already are using the old version of WSaler, you can still install the demo version of WSaler32 without interfering with your WSaler installation. The demo data is installed into a folder named 'Playdata' in the c: drive while the programme is installed in a new folder called aws32, also in the c: drive. You can experiment with this, using the play data while still using the old system for handling your live data. However, if you don't want to bother with the playdata, you can install the upgrade version from www.selectdata.co.uk/aws32/install32.exe.

# **Going Live**

As with the new user situation, you can switch to the new version quite simply. When this is done, the paths will be changed so that the new aws32 software will operate on the existing live data. Now you can run either the old WSaler, or the new WSaler32 on the same data with no problem. However, after switching to the new system you should not need to use the old system again.

### **Downloads**

The Upgrade can be downloaded from <a href="www.selectdata.co.uk/aws32/install32.exe">www.selectdata.co.uk/aws32/install32.exe</a>. The Demo Version can be downloaded from <a href="www.selectdata.co.uk/aws32/installdemo32.exe">www.selectdata.co.uk/aws32/installdemo32.exe</a>.

# 1.3 Help Files and Handbook

There is Context Sensitive help in WSaler32 which can be viewed by pressing the F1 key or clicking on the 'Help' button on the screen (if there is one). This will bring up the help files opened at the relevant section.

There is also a copy of the Handbook in pdf format. This can be viewed on screen but you will need a pdf viewer such as Adobe Viewer, which can be downloaded, free,

from <a href="www.adobe.com">www.adobe.com</a>. This will display it on screen but will also allow you to print a hard copy. Alternatively, you can buy a printed copy from Comtech Software by contacting one of the Help Lines.

You can also download a copy of the handbook from <a href="www.selectdata.co.uk/aws32/aws32.pdf">www.selectdata.co.uk/aws32/aws32.pdf</a>.

# 1.4 Starting Wholesaler

Double-click the desktop icon to start Wholesaler. This will give you the Startup window:-

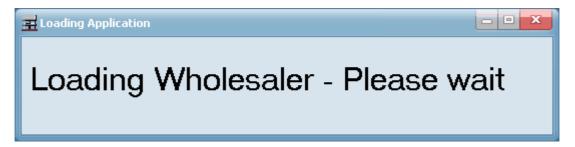

This will check the internet to see if there are any updates available.

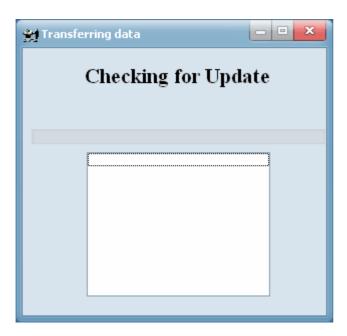

If there are, they will be automatically downloaded and installed before the main programme starts. After any available update is installed, an automatic backup is done. This saves all your data in a backup file. Backups are kept for 7 days after which the oldest backup is discarded and a new one added. The most recent backup will be named backup.zip. The backup from the previous day will be backup1.zip and so on to backup6.zip.

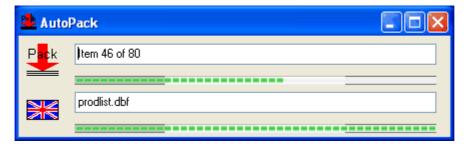

If your registration is within 30 days of running out, you will get this reminder:-

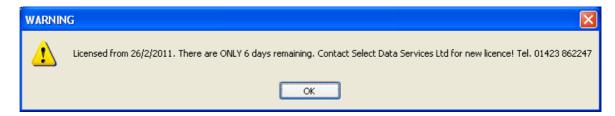

Invoices for licence renewal will be sent out 30 days before the month of renewal to give you time to send your remittance before the licence expires. On receipt of payment, a new licence will be sent to you.

Next, you will see the welcome screen:-

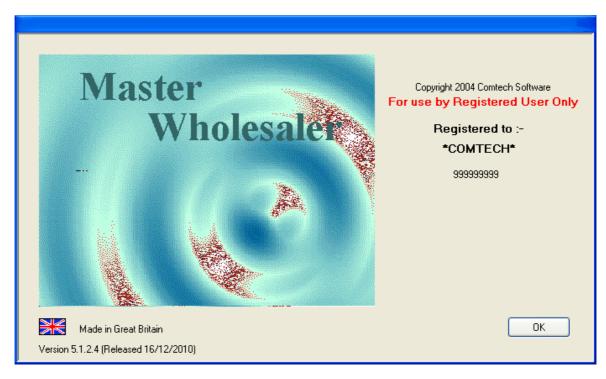

Click OK to continue. This will then show the Main Menu screen with all the options disabled with the exception of the Login and Logout buttons:-

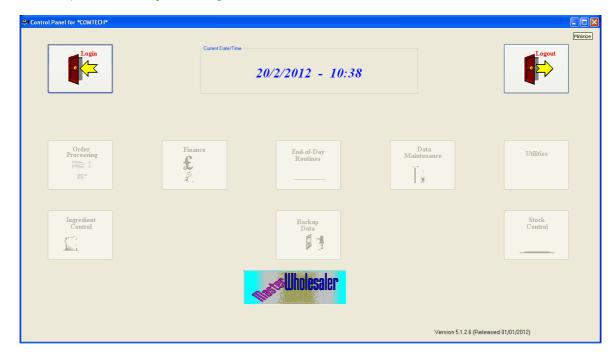

Click the Login button to login. If you have entered Users with Passwords, you will then see a window which will allow you to enter your user name and password. If no users have been entered, the Login window will not appear and you will go straight to the 'Convert Standing Orders' screen.

### 1.4.1 Login

If you have entered Users with Passwords, the following window will appear:-

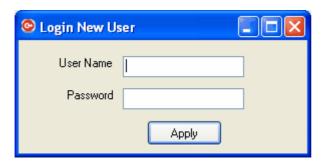

Enter your Username and Password and then click Apply. If your Username and Password are recognised, you will then move on to the main menu which will have all the buttons enabled that you are entitled to access. Different users may have different access restrictions.

### 1.4.2 Convert Standing Orders

Each Morning, when you first start Wholesaler, you will be presented with this screen (assuming you have Standing Orders entered for your customers).

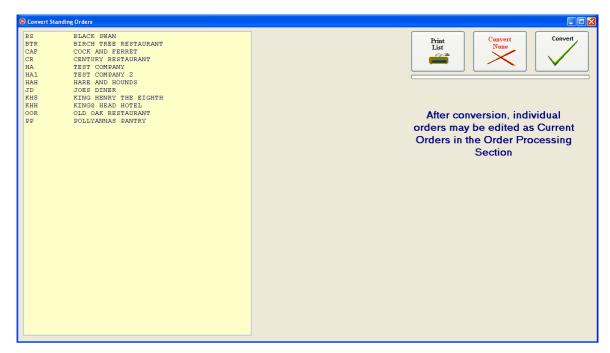

Click Convert to convert all Standing Orders for the following day. Click 'Convert None' to skip this operation. Standing orders can be converted at any time during the day if you re-start the programme, or you can use the Advance Standing Orders in the Orders section.

N.B. Standing Orders should not be entered for customers using Web Ordering.

### 1.4.3 **Memos**

After converting Standing Orders (or skipping this process) you will be presented with the Memo screen which allows you to enter messages, to yourself or other users, to appear on a set date. If there are any messages for the present day, they will appear on the screen.

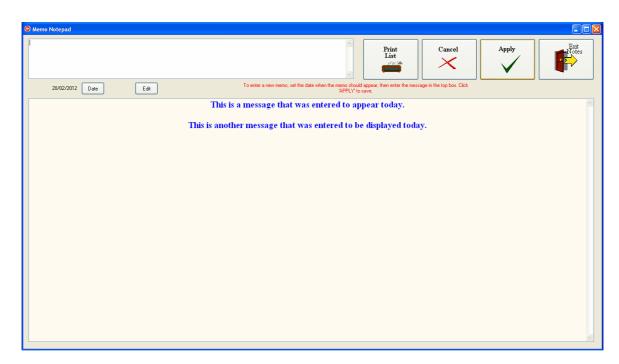

If you wish to enter a memo, to yourself or any other operator, set the date for the message to be displayed by clicking the Date button and selecting the date from the calendar, then enter the message in the box at the top and click Apply to save it. You can Print your messages by clicking the 'Print List' button.

### 1.5 Setting the Date

In many of the screens there is a button to let you set the date. This brings up the following screen (or a similar one):-

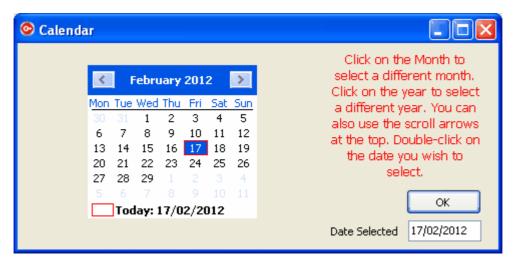

Double-click the date to set that date, or select the date and click OK. If you require a different month, click on the month and select the one required.

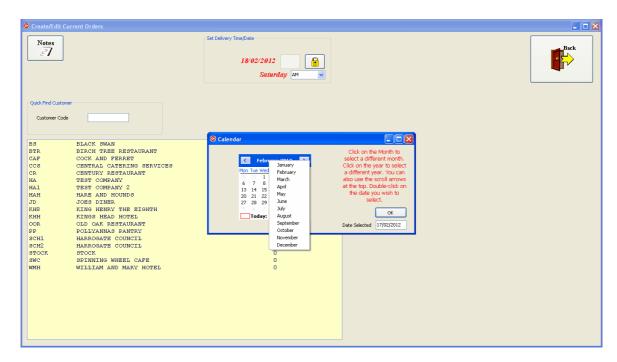

### Similarly with the year :-

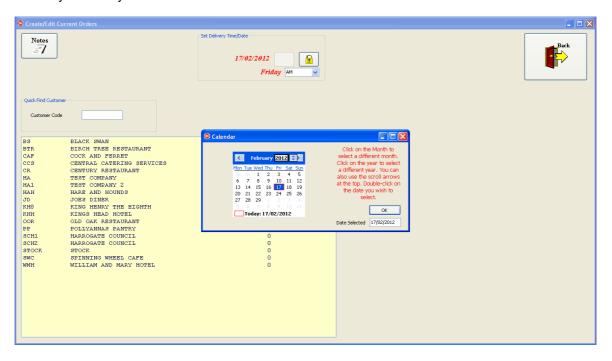

In this case, use the up or down arrows to change the year.

### 1.6 Main Menu

Double-click the start icon on the desktop to open Wholesaler 32. It will first run through a sequence of tests to find out if there is a current update to download. If there is, it will do that and then run the update before opening the programme.

Firstly, a Splash screen will appear showing the Version number, company that the software is licensed to, and the number of days left for the licence to run. Click 'Apply' to clear Splash screen.

The Main menu screen will appear with all the buttons greyed out except for the 'Login' and 'Logout' buttons. Initially there will not be any users registered so no login box will appear and you will go straight into the programme. However, if you have entered users with passwords for access,

a box will appear for you to enter the user name and password before being given access. Setting User Access will be discussed later, but initially, you will be given immediate access.

The first screen to appear is the 'Convert Standing Orders' screen. This will only appear if the standing orders for the next day have not been converted. You have the option at this point of converting the standing orders into current orders for the following day's delivery, or skipping this option.

The next screen to appear is the Memo page where you can leave messages to appear at a later date. Close this page and the Main Menu page will appear. The 'Convert Standing Orders' and Memo pages will be discussed later.

The Main Menu screen:-

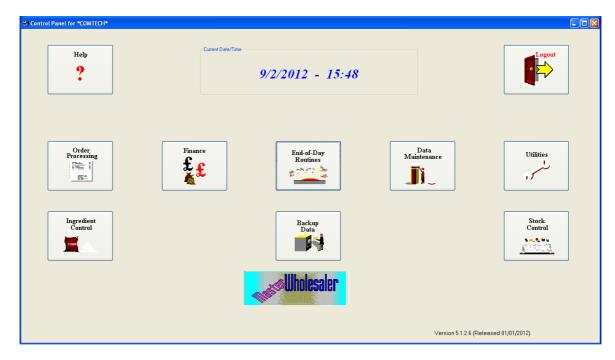

The Login button will now have been replaced by the Help button. The active buttons are now :-

- 1. Order Processing which includes all the functions associated with creating orders.
- 2. Finance this includes the Receipts, Statements, Audit and reports sections.
- 3. End-of-Day Routines while orders can be entered throughout the day, at the end of the day there are a set of routines that must be run before the night's production. These include the printing of production lists, delivery notes, invoices and reprinting of various documents.
- 4. Data Maintenance contains all the static data entry and editing screens.
- 5. Utilities for setting all the preset user options, user and password entry and data admin screens.
- 6. Ingredient Control stock control of ingredients.
- 7. Stock Control stock control of finished products.
- 8. Backup Data allows you to make a backup of your data to a memory stick.
- 9. Help opens the Help files and displays them on the screen.
- 10.Logout logs the user out of the programme and allows a new user to login or close the programme.

Each of these sections will be dealt with separately.

# How to use the Wholesaler Software Operation Instructions

# Part

### 2 Main Menu

After logging in, the main menu will appear. This will give you access to all the main sections of the programme.

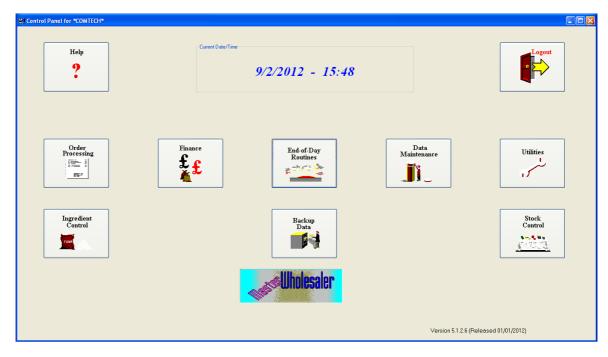

The main sections are as follows:-

- 1. **Order Processing** This deals with all aspects of order creating and editing.
- 2. Finance This gives access to the Mini-Accounts section, Archived records and Reports.
- 3. **End-of-Day routines -** This includes printing/emailing of production lists, delivery notes invoices, statements and reprinting/emailing of documents.
- 4. **Data Maintenance -** This allows entry and editing of all static data such as customer, products, ingredients and recipes.
- 5. **Utilities -** This allows access to the operational preferences, user access control and data management.
- 6. **Ingredient Control** Allows stock control of ingredients. You need to have setup recipes for this to be operational.
- 7. **Stock Control -** Allows you to keep track of stock, if products are made for stock purposes.
- 8. **Backup Data** It is sensible to take regular backups of your data, especially just before doing an invoice run or similar bulk data operation, so that if anything goes wrong during this operation, you will be able to restore the data to the situation it was at just before the bulk operation. **N.B. It is advisable to contact Wholesaler Software support before restoring data.**

# 2.1 Order Processing

This section deals with all aspects of order creating and processing.

# Standing orders

A set of typical order template can be created for each customer for any day of the week with four possible delivery times. These can be AM (normal delivery), PM, D3 and D4. Orders for different times in the same day will be stored as separate orders. In general, most users only use the AM or default delivery time.

# **Converting Standing Orders**

Standing Orders would usually be converted into Current Orders first thing in the morning and would be edited as and when required if the customer rang in with a variation to the Standing Order. Editing of orders is carried out in the Current Orders Section.

# **Advance Standing Orders**

Orders may be created for future delivery days rather than the standard next-day-delivery, using the Advance Standing Orders Section. In this section you can set the date to a day in the future and convert Standing Orders for each customer selected.

# **Current Orders (Orders)**

The Current orders allows you to create an order, usually for delivery the next day, but can be for any day in the future. This is done by selecting individual products from the list and entering the quantity required. Exiting orders may also be edited tis way.

# **Editing Deliveries**

Before orders are delivered, a delivery note must be printed. When this is done, the order status is changed from 'Order' to Delivery'. The same data is contained in the record, but it is now classed as a delivery. This means that it will no longer appear in the Orders section and if you need to edit it (if an item wasn't delivered or the customer took extra from the van, for example) you would have to edit it in the 'Edit Deliveries' section.

Only 'Deliveries' will appear in the invoicing section. That is, you cannot invoice an order until it has been delivered.

# **Delivery Credits**

After invoicing, deliveries cannot be edited. So if an item or items are returned and the delivery is not edited before the invoice is printed, a 'Delivery Credit Note' will have to be raised. This is to keep the accounting straight.

# **Internet Ordering**

There is a facility for you to download orders from a set of web pages on the internet where customers have placed their orders. These pages can be obtained from Comtech Software and can be added to your own website or can be hosted by Comtech Software for you. These pages interface directly with WSaler32 and will import the orders directly from the web pages into the WSaler database.

### **EDI Orders**

Some large organisations, such as supermarkets, like to place orders and receive invoices by electronic means known as EDI. We have facilities built into WSaler32 to allow EDI communication via two main channels.

- 1. Falcoe handles data from most big outlets and converts their data into a common format to communicate with WSaler32. This is accessed via the 'Falcoe EDI' button.
- Enterprise Foods handle orders mainly from the Co-op. WSaler32 handles the invoicing to Enterprise Foods automatically, but the Orders can be imported via the 'Enterprise Foods' button.

### 2.1.1 Order Processing

This section deals with the entry of all current and standing orders.

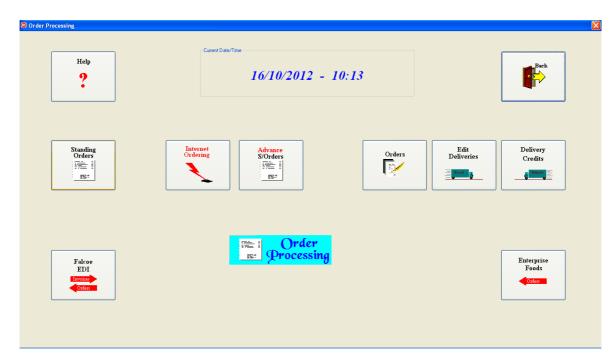

This section allows you to create and edit Standing orders, create and edit current orders, edit Deliveries and create Delivery Credits.

- **Standing Orders** can be created for any customer who has similar orders on a regular basis. These can be different for each day of the week.
- Import Orders. This allows you to import Orders emailed to you by customers who have been given the Wholesaler Order Creating software. Now obsolete. See Web Ordering
- Advance Standing Orders This allows you to convert a Standing Order into an order for any
  future date.
- Orders This opens the current Orders Window and allows you to create a new order for a
  customer manually, or change one that has already been created.
- Edit Deliveries Once delivery notes have been printed, the orders are redesignated as deliveries. In this state they are ready for invoicing, however, if items are not actually delivered, as per the delivery note, the delivery can be edited to correct this before invoicing.
- **Delivery Credits** After invoicing, delivery corrections can only be done by creating a Credit Note.
- **Internet Ordering** This section supersedes the the customer based ordering system as it is easier to implement and easier to use.
- Falcoe EDI. If you have a contract with Falcoe for the transmission of EDI orders and/or invoices and credits, this section will be activated. The EDI code, to be entered in the Utilities/Prefences section is '4' for Falcoe and is added to any other EDI codes in use.
- Enterprise Foods. This section will be activated if you have a contract with Enterprise Foods to transmit order and invoice data by EDI. The EDI code to be entered in the Preferences section is '1'.

### **Transaction Structure**

A **Standing Order** is a template which contains the details of a typical order. These can be different for each day of the week though they don't relate to any particular date. That means that a Standing Order for a Thursday will be the same for any Thursday and is used as a pattern for creating an actual order.

**An Order, or Current Order,** is an actual order which is to be delivered on a particular date. This has a 'Transaction' structure which has a flag which identifies its state. This record, once created, is transferred through the system with only small changes. Up until the time it is delivered, it is flagged as an **Order.** 

As soon as you print the delivery notes, the transaction becomes a **Delivery**. This is done by changing the flag to **Delivery**. This means that these records will not now be included in production lists as they are deemed to have already been produced and delivered.

At the end of the week, an invoice run is usually printed. This prints the invoices and flags the deliveries as **Invoices** and moves them to the invoice file. Only transaction flagged as **Deliveries** 

can be invoiced. Once invoiced, the record cannot be edited. The only way to correct a wrongly invoiced transaction is to raise a credit note.

### 2.1.1.1 Standing Orders

A set of template orders can be created for each customer for the days they receive orders. These are compiled in the Standing Orders section.

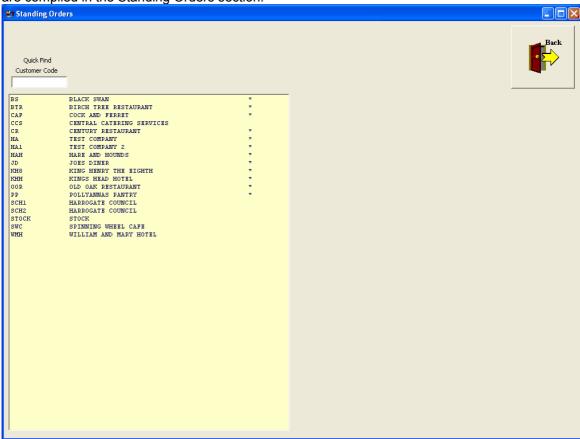

This brings up a list of the customers. Those with Standing Orders have an asterisk '\*' after them. To create standing orders for a customer who has none, double-click the customer.

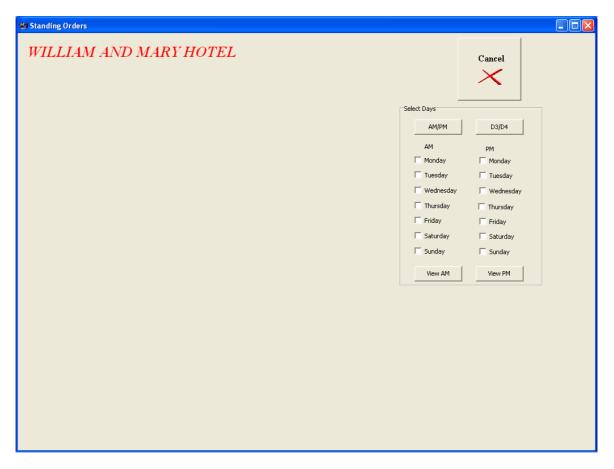

This shows the days all unticked. If the customer had had standing orders for any of the days, those days would be ticked.

# **Create the First Standing Order**

Tick the first day for which you wish to create a standing order.

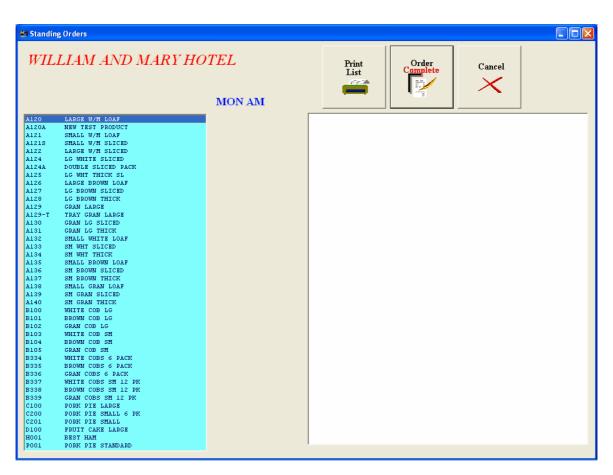

Now double-click the first product that you wish to add to the standing order.

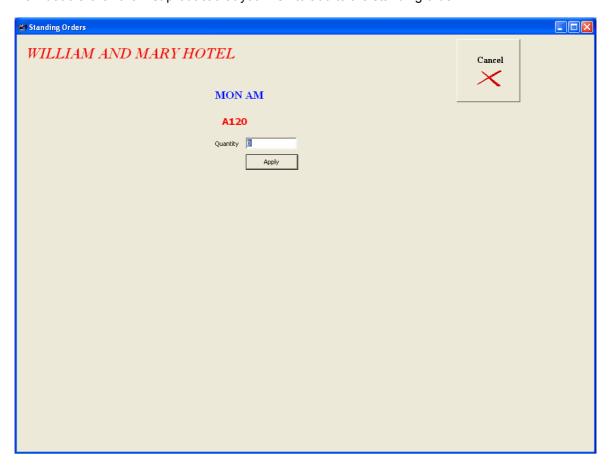

Enter the quantity and then click 'Apply' button. This quantity may vary, but enter a typical figure.

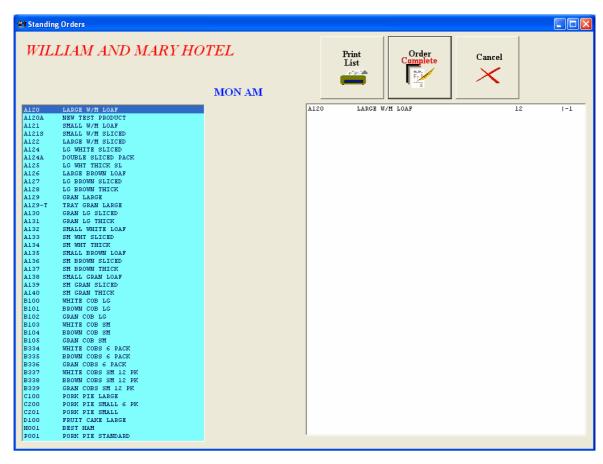

This enters the first item into the standing order list. Continue until you have added all the products for that order. Then click 'Order Complete'. This will take you back to the Customer List.

# **Adding Standing Orders for Other Days**

Double-click the customer.

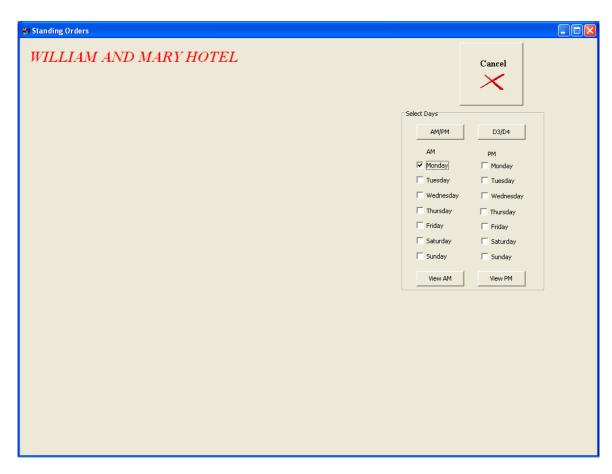

This shows Monday ticked as we have already entered a standing order for Monday. Click 'View AM'

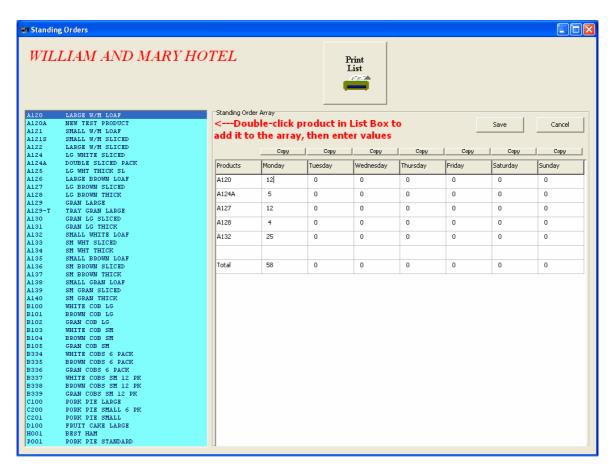

This shows a grid of all the orders for the week. You will see the order you have already created in the Monday column. All entries for the other days are zero. If the other days have similar orders you can copy the Monday order to the other days. Click the 'Copy' button above the Monday column.

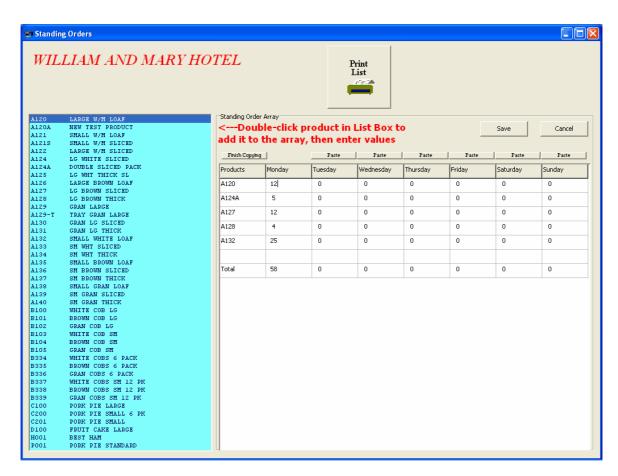

Then click the 'Paste' button above the days you wish to make the same as Monday. Click 'Finish Copying' when you have copied all you require.

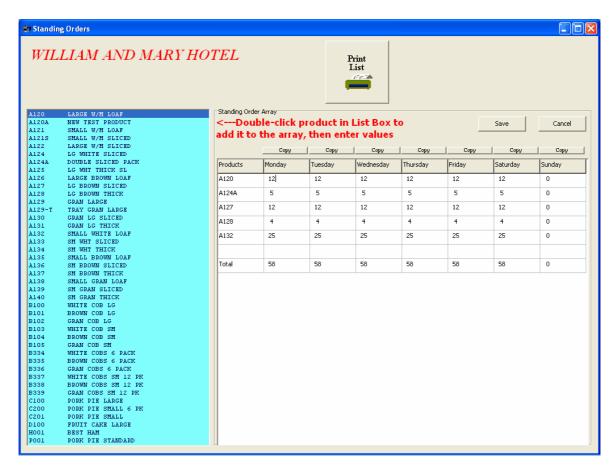

However, the other days may need to be slightly different from Monday's order. To change quantities, place the cursor into the cell to be changed by left-clicking that cell. Then double-click the cell to select the number. Enter a new quantity. repeat this for every quantity to be changed. You can use the tab key to move along the rows.

# **Adding another Product**

You may require another product for some of the days. to do this, double-click the product in the blue list. this will add another product line to the grid with all quantities set to zero. You can then change the quantities for any day that requires this product to be included. When you have finished entering data, click the 'Save' button. Click 'Cancel' to exit this screen.

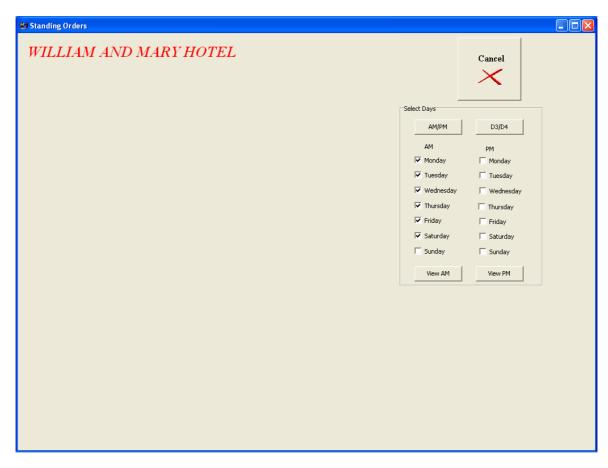

This now shows you the list of days. Each one that is ticked will contain a standing order for that

**Editing a Standing Order for a single Day**If you need to change a Standing order for just one day, you can do it by clicking the day you wish to change.

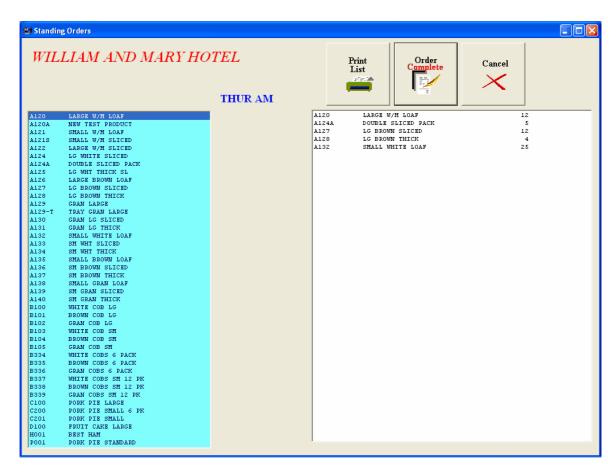

This gives you the standing order for that day. The Customer name is shown at the top of the screen and the Day and delivery is shown in the centre at the top in blue. Now you can add a product by double-clicking it, as described previously, and entering the quantity, or you can change the quantity of an existing product by double-clicking it in the right-hand list and then entering the new quantity.

When you have finished editing, click 'Order Complete' to save the changes. To remove a product from the list, double-click it and then enter zero for the quantity.

#### 2.1.1.2 Advance S/Orders

This section allows you to create current orders for any day in the future based on the standing order for that day. This is an alternative to the standard daily conversion of standing orders that you would do when first opening the programme at the start of the day.

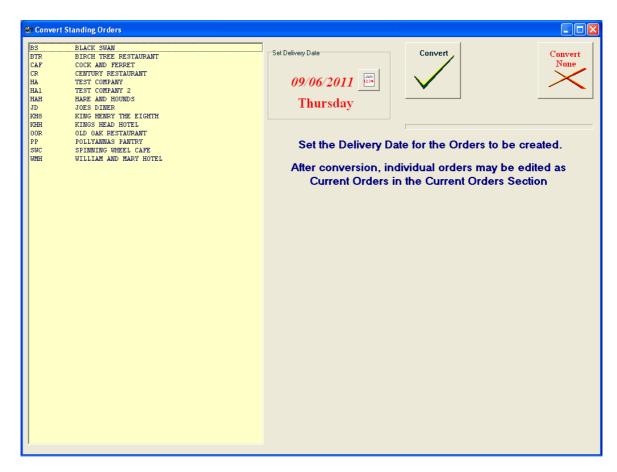

This shows the list of customers that have standing orders for that day. The default date is the following day, however this can be changed. Click the button next to the date.

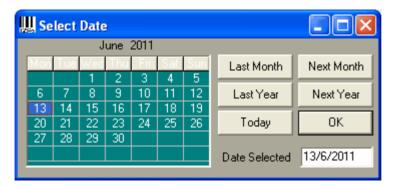

Double-click on the date for which the order is to be created. NB this is the date when the products are to be delivered. The date will then be shown as the date you have selected and the day of the week will be displayed also. The customers in the list will then be the ones that have Standing Orders for the set date.

# Creating the Orders

If you wish to create orders for all the customers in the list, simply click 'Convert'. However, if you wish to create orders for only a few customers, select the ones your want orders for before clicking 'Convert'. To select one or more customers, click the first one that you want, then, holding down the CTRL key, click on each of the other customers you want to select. If you need to deselect a customer, hold down the CTRL key and click on the customer to be deselected. If you decide not to create the orders, for some reason, click 'Convert None'.

### 2.1.1.3 Orders

This section allows you to create current orders manually or edit orders already created. Click the 'Orders' button.

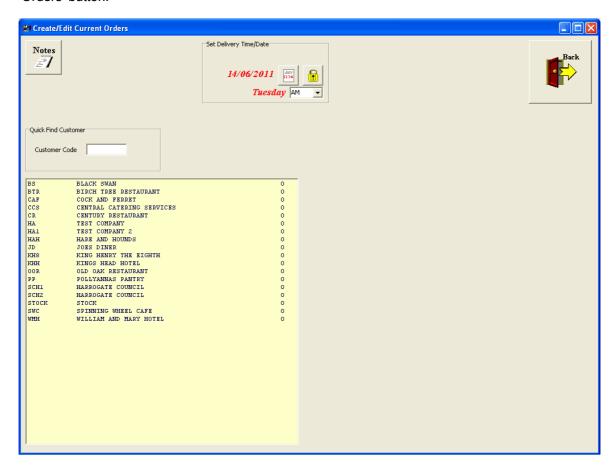

This brings up the above screen showing the date of the next delivery and the list of customers showing the number of current orders outstanding for each customer. This is the number down the right-hand side of the list.

# **Creating/Editing an Order**

Double-click the customer for whom you wish to create or edit an order. If there is already an order for the set date/delivery, it will be displayed in a new list box at the right-hand side of the screen. Otherwise you will see the following:-

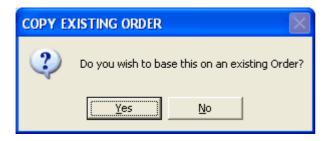

If you wish to base the order on a previous order or on a standing order, click 'Yes'. Otherwise, click 'No'.

# Basing a new Order on a Standing Order

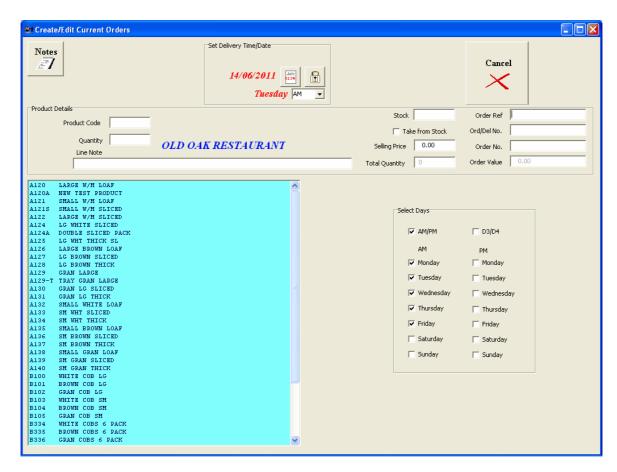

If there is a standing order there will be a tick in the box for that day. Click the one that you want to base your order on.

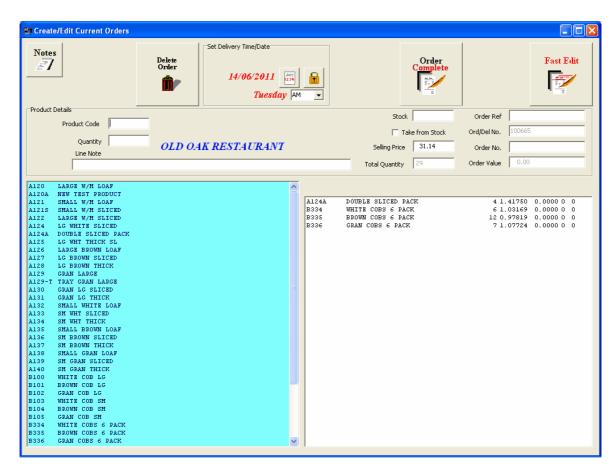

The new order will appear in the list box on the right while a product list will appear in the blue list box on the left.

# **Adding a New Product**

To add another product to the order, double-click on the required product in the blue list.

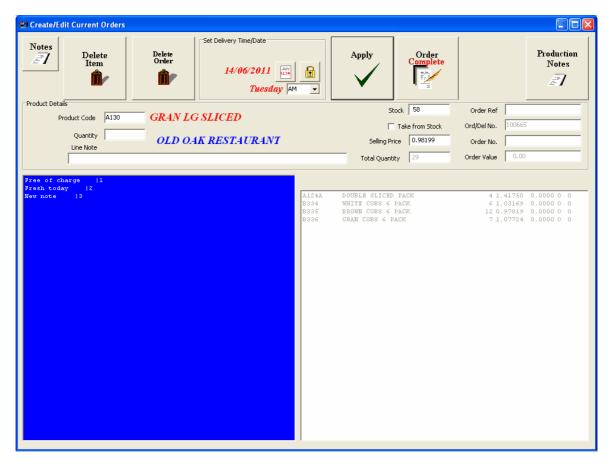

Enter the quantity in the 'Quantity' box.

The dark blue box gives a list of line notes that can be appended to the product in the order. If you use these, double-click the note you want to add, or enter a new note into the 'Line Note' box. Click 'Apply' or hit the RTN key to enter the product into the order list.

# **Edit and Existing Entry**

If you wish to change the quantity of an item already in the order, double-click the item and enter the new quantity in the same way that you did for adding a new product.

### **Take From Stock**

If you have stock of the product, the Stock Quantity will be shown in the 'Stock' box at top centre. If you wish to use this stock for the order, tick the 'Take from Stock' tick box. This will mean that the production list will not call for these items to be made.

# **Selling Price**

The Selling Price for a product is calculated using the price list set for the customer and the various discounts that might also be set for the customer. **NB The price that is applied at the time the order is created is the price the customer is charged, even if there is a price change before the product is delivered.** 

You have the option to change the calculated price, manually by changing the price shown in the 'Selling Price' box before clicking 'Apply'.

Each item that has been added or modified, will have an asterisk \* after the product name.

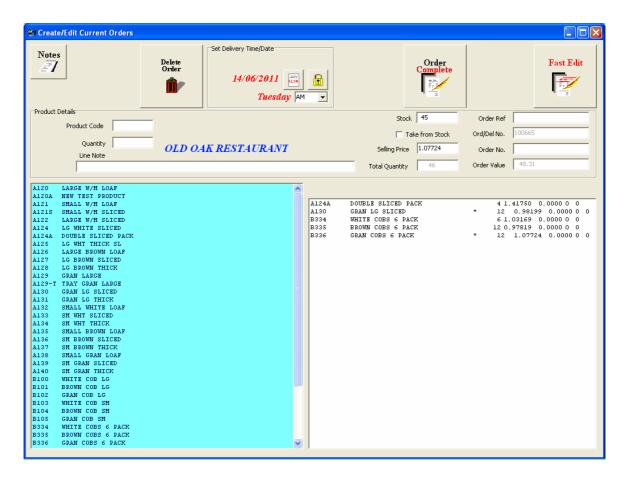

Saving the Order Click 'Order Complete' to save the order. There will now be a '1' after the customer name to show that he now has 1 current order in the system.

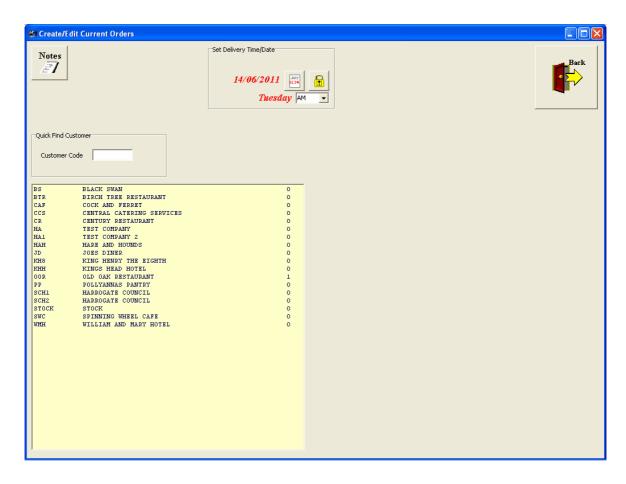

#### **Fast Edit**

This is a useful facility if you have created the order from the day's standing order. More often than not, you will have to change quantities after the order has been converted. To do this, double-click on the customer to display the order.

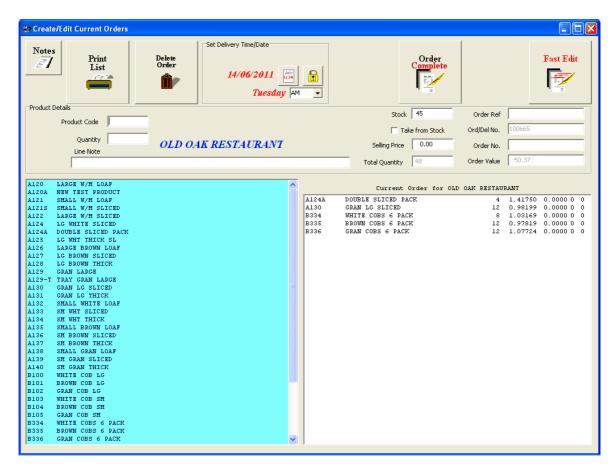

Then click the 'Fast Edit' button. This will put the first item in the order into the editing boxes at the top with the Quantity highlighted. Enter the new quantity, if it is different, and hit the RTN key. This returns the edited item to the list and puts the next into the editing boxes. Repeat the operation until you have complete the full order. Then click 'Order Complete' to save the order.

#### **Delete Item**

If you wish to delete an item in an order, double-click the item in the order list and then click 'Delete Item' button.

If you are using Fast Edit, just set the quantity to zero when the item appears in the editing box.

#### **Delete Order**

Double-click the customer to display the order, then click 'Delete Order'.

## Editing an Order for a Day other than the Date Set

If a customer has several orders in the system for different days, you can edit orders for days other than the following day by setting the date to the delivery date for the order (if it is known), and editing as described above. However, if the dates are not known, single-click the customer.

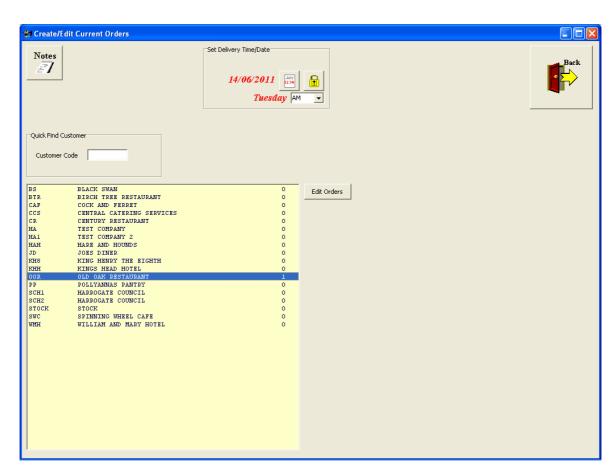

This will produce a new button, 'Edit Orders'. Click this to display a list of orders.

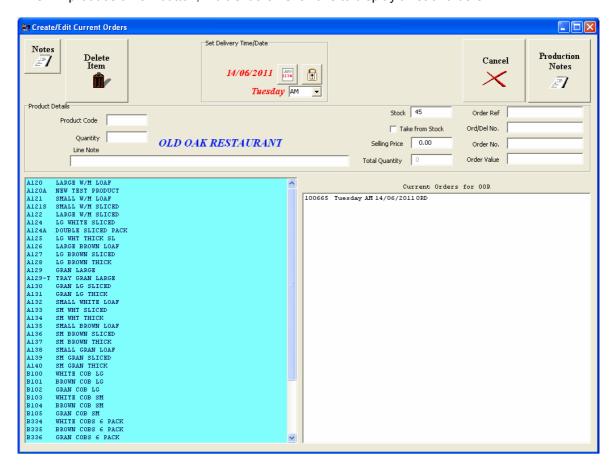

In this case, there is only one order. The entry shows the order number, day of the week and date. Double-click this to display the order. Edit the order as described previously. You can enter a customer's Order No and/or Order Ref. if you wish, before clicking 'Order Complete'.

#### **Line Notes**

It is possible to add notes to individual lines on the order. To do this, double-click the product to be inserted into the order (as normal) and insert a note in the 'Line Note' box. This will then be included in the order. It will also go into the database for future use. Any Line Notes that have been added will appear in the dark blue box as below.

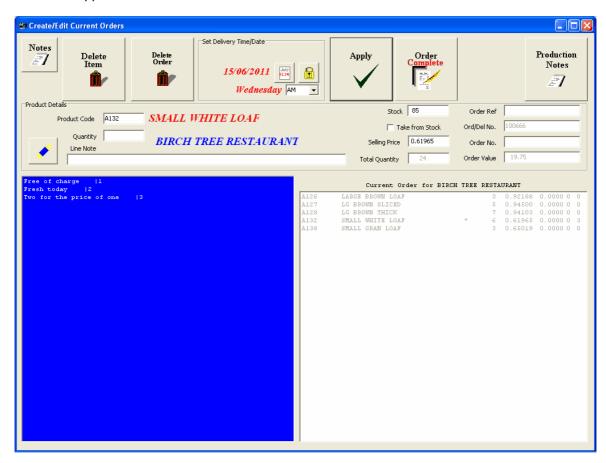

To use one of the previously entered notes, just double-click the note you require and it will appear in the 'Line Note' box.

#### To delete a Saved Line Note

If there are line notes in the list that are no longer relevant, it is possible to delete them by clicking the button with the blue rubber, just to the left of the 'Line Note' box. This will delete the note from the box and from the database also.

## Setting the Delivery Date for an Order

When you open the Orders section, the date will automatically be set for the next delivery date, usually the following day, AM delivery.

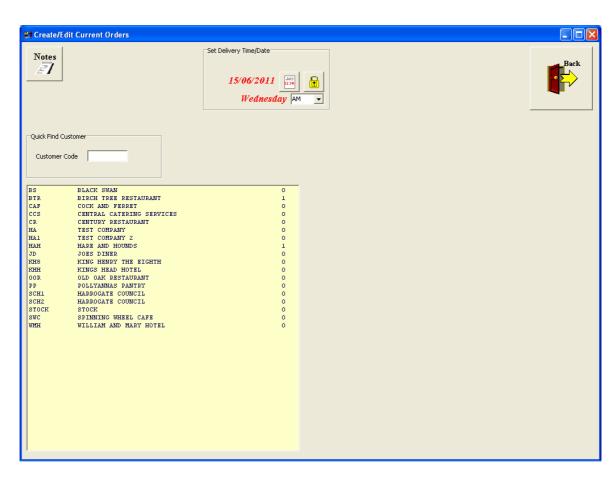

If today's date is Tuesday 14/6/2011, the date will appear as above. If you want to enter orders for Friday 17/6/2011, click the button to the right of the date.

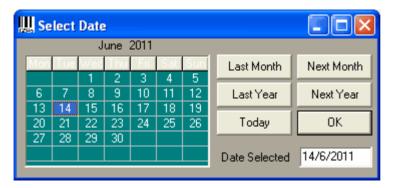

Double-click the 17 in the calendar to set that date.

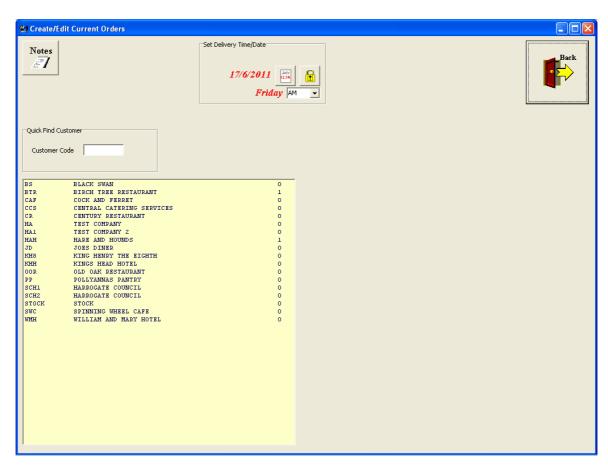

You can see that the date is now set to Friday 17/6/2011. If you wish to enter orders for several customers for this delivery date, click the button with the padlock on it and this will lock the date to the one set, otherwise it will revert to the default setting for the next customer. When locked, the word 'Locked' will appear above the date.

## **Setting Delivery Time**

There is the facility to have more than one delivery a day. In fact there are four possible deliveries. The default is AM and this is all you need if you only have one delivery a day. To set a different delivery, select a different one from the dropdown list.

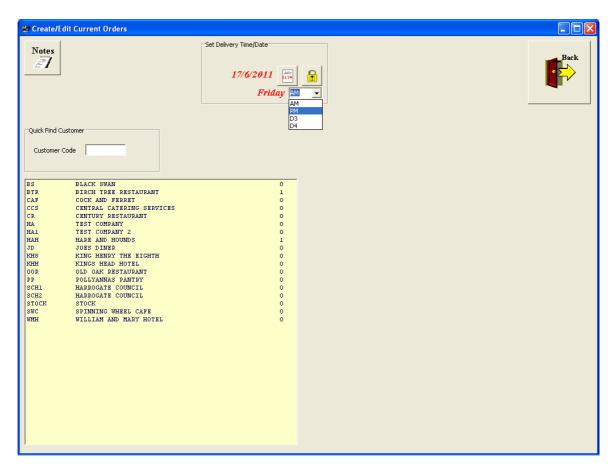

The options are AM, PM, D3 and D4.

#### **Notes**

This is the same as the Notes button on other sections. It allows you to leave a message for a particular date that will appear on that date when you start the programme. The note can be a reminder for yourself or a message for another user.

#### 2.1.1.4 Edit Deliveries

This allows you to edit the contents of any order that has been delivered but not yet invoiced.

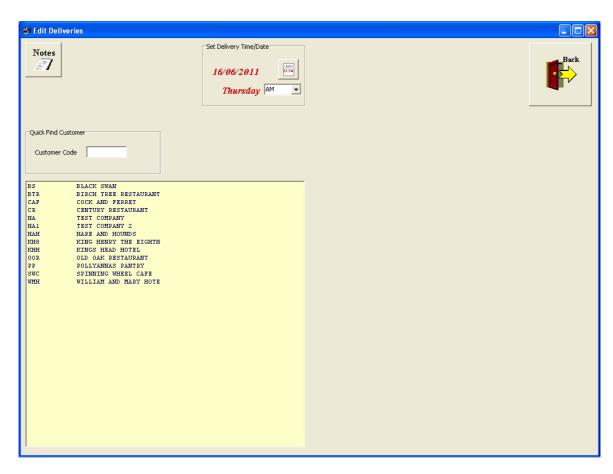

The date defaults to the next day, though you can change this to the day of the delivery that you wish to edit. This will then show a list of customers that had deliveries on that day.

## **Editing a Delivery**

The delivery is the record of what was required in the order and is what was recorded on the delivery note. However, there are occasions when the amount delivered does not match up with the amount on the delivery note. This may be because an item was lost or damaged or simply not required at the time of delivery. This means that the delivery note needs to be corrected to match what was actually delivered. This is important as the contents of the delivery note is what will be invoiced.

Double-click the customer whose delivery needs correcting.

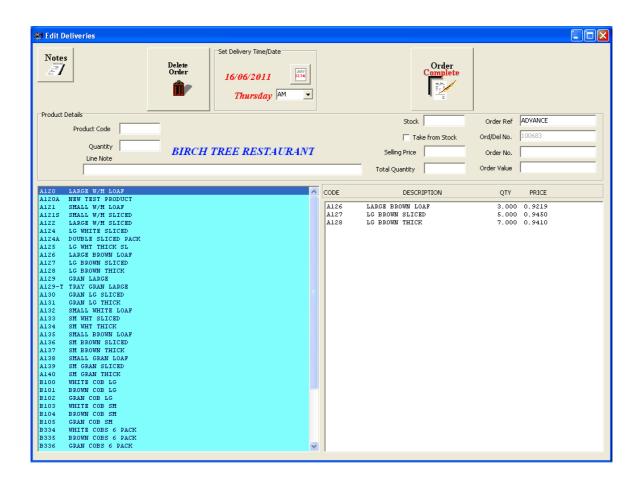

This will display the contents of the delivery note as above. Double-click the item to be corrected and change the quantity.

Hit the RTN key or click 'Apply' to return the corrected record to the list or click 'Delete Item' to remove it from the order.

When you have done all the corrections, click Editing Complete to save the changes. You will then be asked if you wish to print the corrected delivery note.

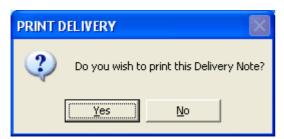

Click 'Yes' to print or 'No' if you don't require a print.

It is the best procedure to correct delivery notes before invoices are raised. This avoids having to raise credit notes which complicates the accounts.

## **Deleting a Delivery**

If a complete order was not delivered, for some reason, you can delete the delivery by clicking the 'Delete Order' button while the order is being displayed.

#### 2.1.1.5 Delivery Credits

Once a delivery has been invoiced, the only way it can be changed is to raise a **Credit Note**. Click 'Delivery Credits' to obtain the Credits screen.

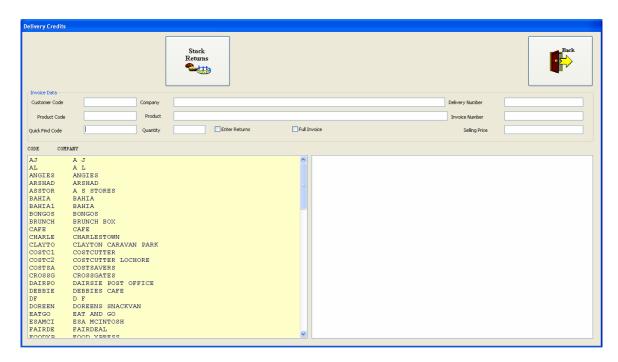

This shows a list of customers.

Enter the first letter of the code into the 'Quick Prod Code' box to reduce the list. If you enter the next digit of the code, it will reduce the list even more.

Double-click the required customer. This will bring up a list of invoices for this customer.

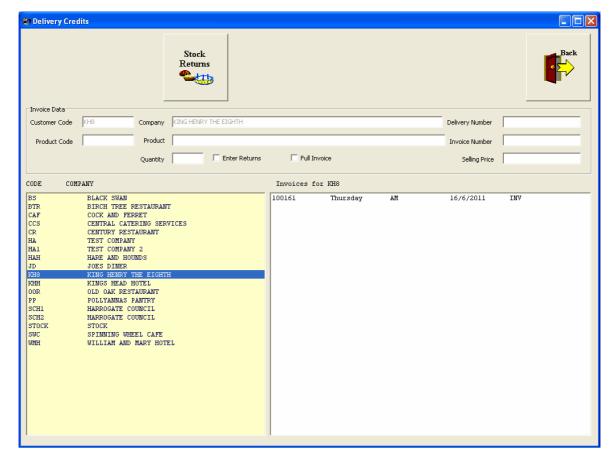

In this case there is only one invoice shown, but after the programme has been used for some time the list will grow.

A Credit Note must be raised against an invoice. Double-click the invoice to be credited and you

will then get a list of all the deliveries included in this invoice.

Again, the example only has a single delivery, but in practice you might have 5 or more deliveries in the invoice.

Double-click the delivery that needs to be corrected.

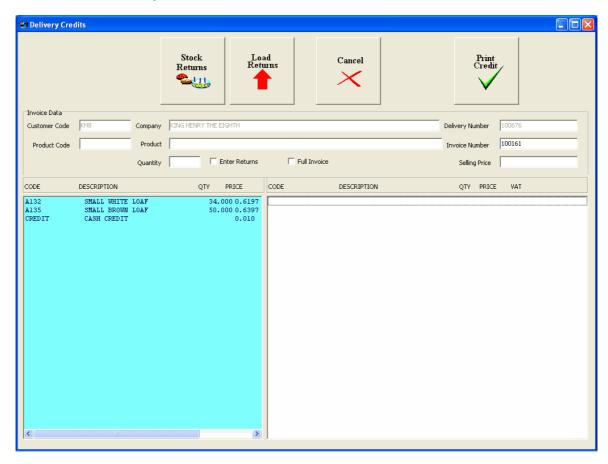

This shows the original delivery in the blue box. It shows that the delivery note had 50 small brown loaves. However, if only 45 were delivered, you will need to credit them for 5 small brown loaves. Double-click the line containing the small brown loaves.

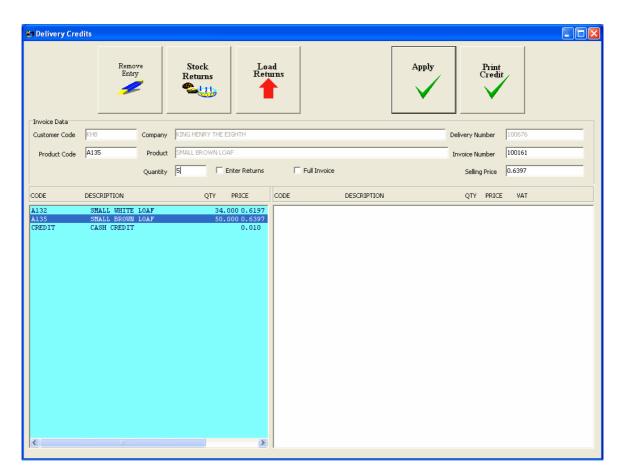

Enter the number to be credited, which in this case is 5, and click 'Apply' or hit the RTN key.

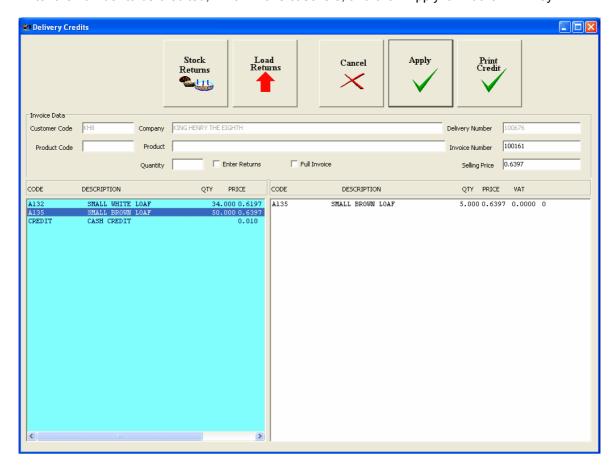

The number credited appear in the white box to the right. If you have to credit any other items, repeat this procedure until completed. All the items credited will now be in the white box. Click ' Print Credit' to complete the operation. The credit note will be printed and the record entered into the accounts database.

#### **Full invoice**

If you are not sure which delivery the credited items were in, or if there are items from several deliveries from the same invoice, tick the 'Full Invoice' tickbox. This will list all the items in the selected invoice rather than just those in one delivery.

#### **Full List**

There may be an occasion when you need to credit a particular item but do not know which invoice or delivery it was in. In this case, click 'Full Invoice'. When you do this, another tickbox will appear labelled 'Full List'. Tick this.

Now double-click the customer to be credited and double-click **any** invoice in the list. The whole product List will now appear in the blue bow. Create the credit note as before.

#### Cash Credit

If you need to give a cash credit (maybe if the customer was not happy with the quality or condition of the products), you can credit them with cash rather than the actual product. Double-click the customer, then double click the Invoice, then the delivery as you would do normally. Then select Cash Credit from the product list. This will have been entered as a product in the Product Maintenance section. **N.B.** Remember that the Cash Credit is in pence. So, if you are making a credit of £20, for example, you would enter 2000 (i.e. 2000 pence).

#### Stock Returns

When you enter the Delivery Credits screen, you can click the 'Stock Returns' button to update the stock figures if items have been returned to stock.

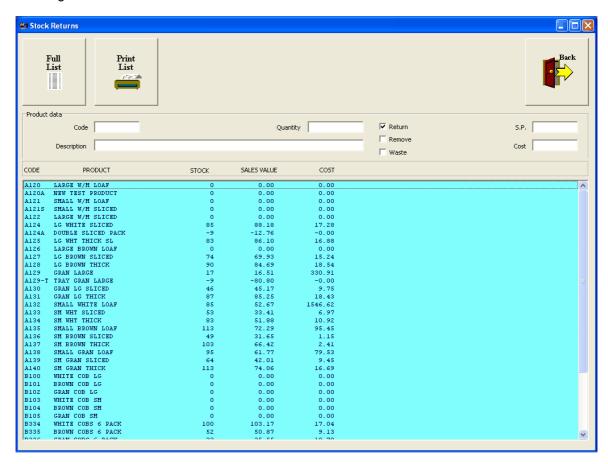

Double-click the item to be returned and enter the number of items returned and click 'Apply' or hit the RTN kev.

You can also remove stock or assign it to waste by ticking the appropriate tickbox.

#### 2.1.1.6 Internet Odering

This section has been added to supersede the customer based ordering system as it is easier to implement and does not require installation of software on the customer's computer.

If you have a website, Wholesaler software will install an ordering web page for you. If you haven't a website of your own Wholesaler Software can host an ordering page for you.

When you have the ordering page installed, you can inform your customers that they can place their orders via the internet if they wish to.

N.B. customers should not have standing orders set up if they are ordering via the internet as this can cause confusion.

The customer will need to be supplied with the internet link eg <a href="www.yourdomain.co.uk/ordering">www.yourdomain.co.uk/ordering</a>, and their customer code. This is the code that you use in your customer database. They will need this to login.

## Setting up the internet data

Before you can download orders from the internet you will need to set the internet site data from which the orders will be downloaded.

Click the 'Internet Ordering' button.

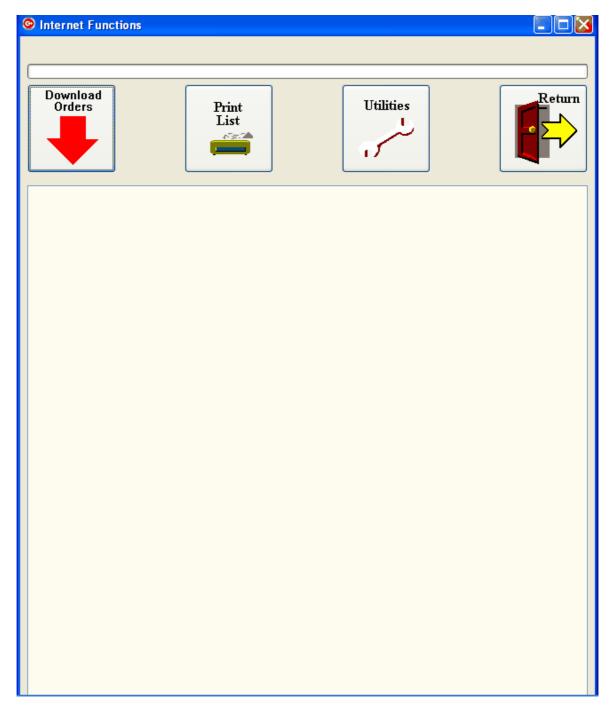

Then click 'Utilities'.

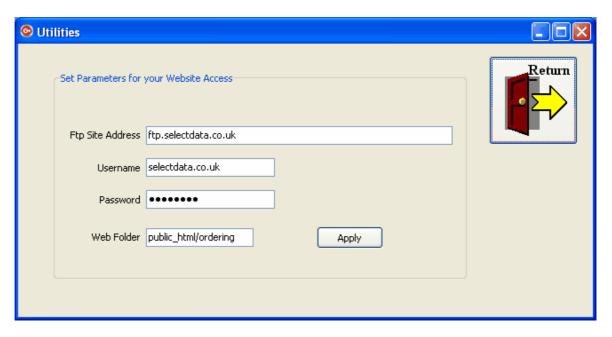

You will need to know the ftp address, the user name, password and web folder where the ordering is done. These should be entered, as above and the 'Apply' button clicked to save the data. Click 'Return' to return to the previous screen, then 'Return' again to exit the internet ordering section.

Return the the Internet Ordering section and click 'Download Orders'. This will first upload the product data and customer list to the website. It will then give you a message telling you that there are no orders to download.

After orders have been placed on-line, you can download them by clicking 'Download Orders'.

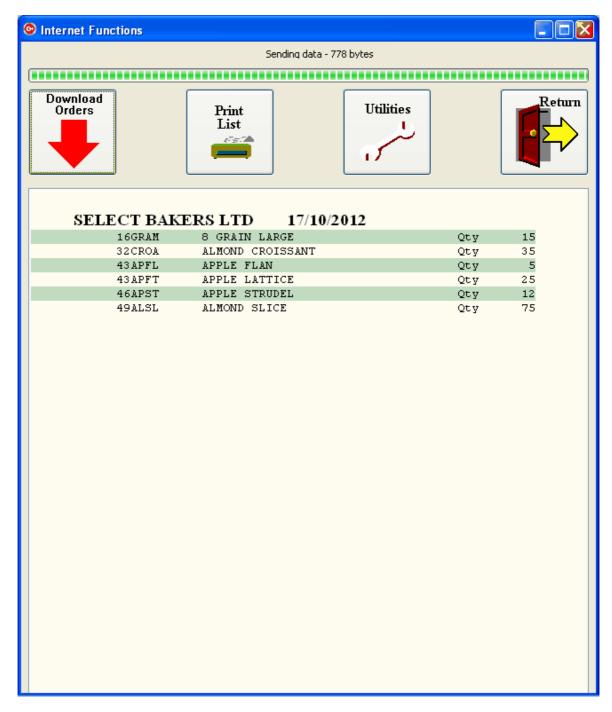

The orders are listed in the display box, as above. This shows a single order, but in practice, all the orders would be displayed and can be printed out by clicking the 'Print List' button. Nothing else needs to be done as the orders have all been imported into the database and can be inspected by going into the Current Orders section, where they can be edited if required.

#### 2.1.1.7 Falcoe EDI

Click this button to open the Falcoe End-of-Day section. NB. this requires a contract with Falcoe for transmission of EDI data to and from one or more of your customers.

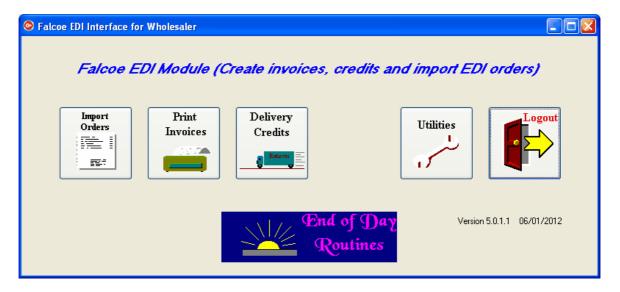

This allows you to import EDI orders and send EDI invoices and credits via the Falcoe network.

## **Import Orders**

Orders sent via Falcoe in EDI format must be downloaded into the c:\wsaler\orders folder. They will then appear in the orders box at the top left of the Orders window.

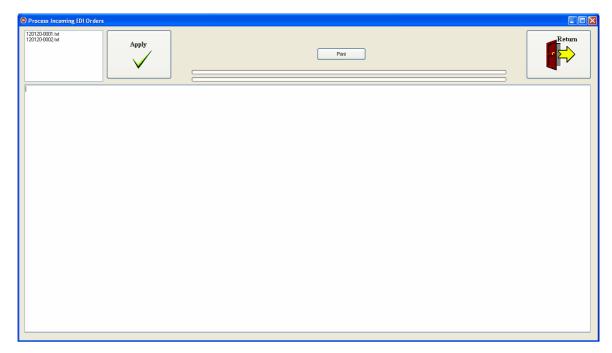

#### **Print Invoices**

This allows Invoices to be printed and and EDI export file to be created for sending via Falcoe.

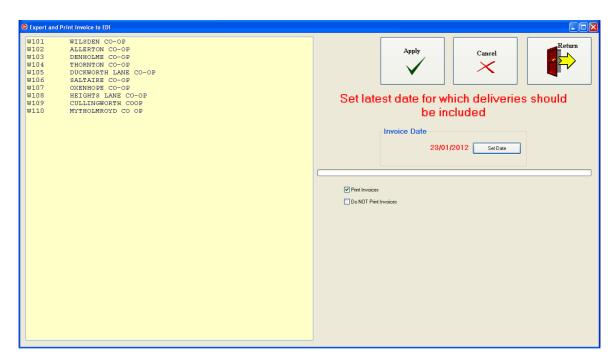

You can tick the appropriate tickbox to allow the invoices to either be printed or not, as required. The export file will be created regardless.

## N.B. The Falcoe tickbox must be ticked on each of the customer records that are dealt with via Falcoe.

Either select the customers to be invoiced, or leave them all unselected if you want to invoice all of them.

## **Delivery Credits**

If Credit notes have to be created due to corrections to deliveries that were not picked up before the order was invoiced it must be done through the Falcoe section if the invoices are handled by Falcoe.

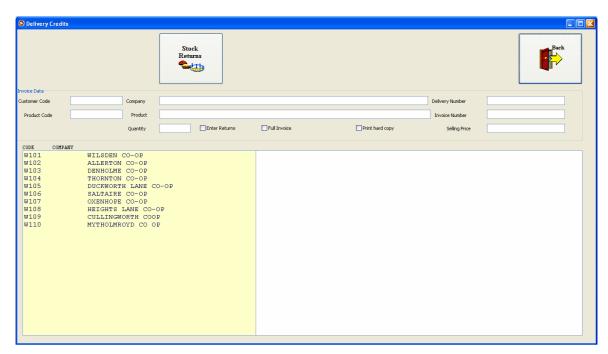

This will show a list of the customers who are invoiced via Falcoe EDI. Double-click the customer to be credited. This will then give you a list of the invoices that have been raised.

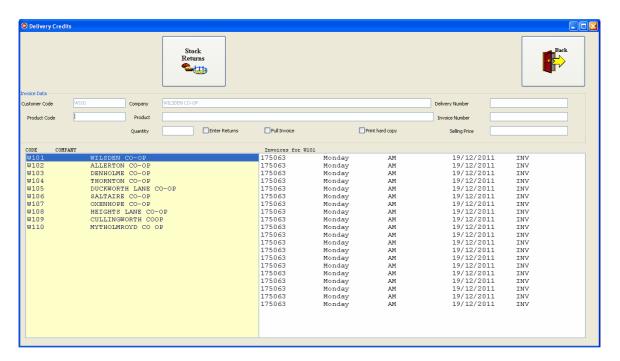

Double-click the invoice you wish to credit. This will then give you a list of the deliveries.

#### **Utilities**

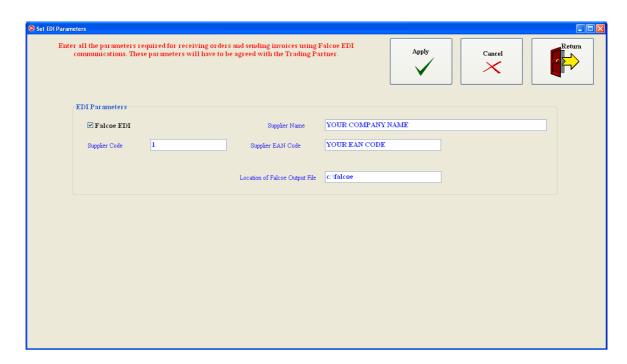

First, make sure that the Falcoe EDI tickbox is ticked. Then set the other data as follows:-

- 1. Supplier Code this is normally '1'.
- 2. Supplier Name this is your own company name.
- 3. Supplier EAN Code this is the thirteen digit number given to you by Falcoe to identify you as the supplier of the invoices you send.
- 4. Location of Falcoe Output file the exported EDI invoice file that you send to Falcoe will be placed in this folder when you run the invoices. The default location is c:\falcoe. Click 'Apply' to save the data.

#### 2.1.1.8 Enterprise Foods

Click this to access the Enterprise Foods Ordering import facility. You will need an arrangement with Enterprise Foods to be able to make use of this section.

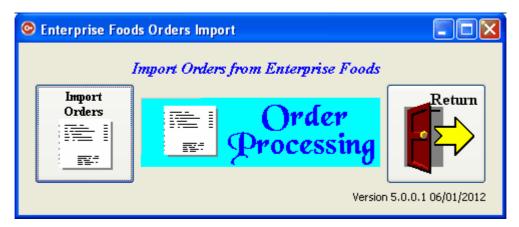

#### **Import Orders**

Orders are sent from Enterprise Foods in the form of text files in comma separated format. They will include either the customer code that you use in Wholesaler, and/or the ANA number of the customer. This will be supplied by Enterprise Foods. Your customers' ANA numbers should be entered into the Dept. field of the customer record.

**Location of Files.** Files should be placed in a subfolder of your main data, named 'orders'. E.g. if your data is kept in c:\wsaler, the order file should be copied into c:\wsaler\orders folder. When the files have been placed in the orders folder, they will appear in the orders box as shown below.

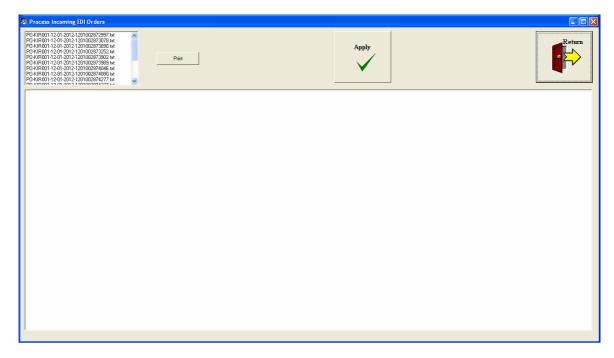

Click 'Apply' to import the orders into Wholesaler. Details of the imported orders will appear in the large box. These can be printed out for cross-checking by clicking the 'Print' button.

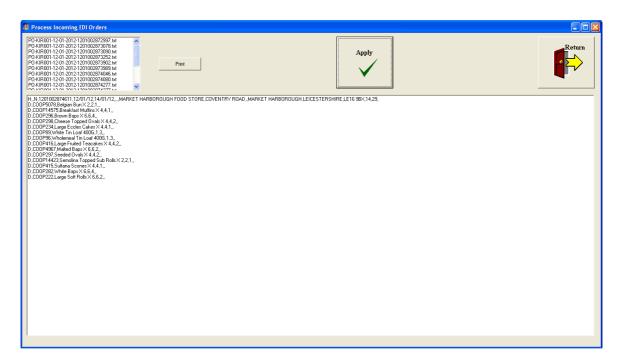

**ErrorLog File**. Any errors in importing the orders are recorded in an errorlog file named errorlog.txt in your c:\aws32 folder. (This would be c:\aws in earlier versions of Wholesaler).

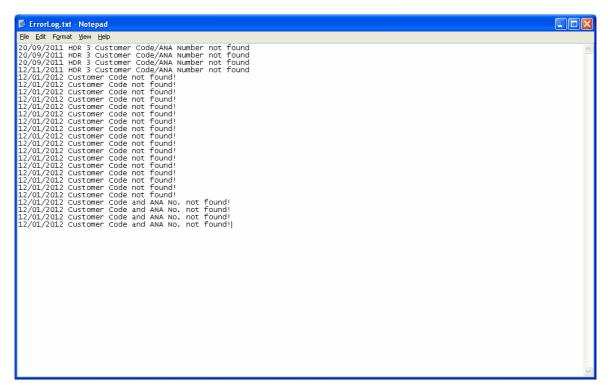

#### 2.2 Finance

The Finance section includes the Mini-Accounts module, the Archived Records viewer and the Reports section.

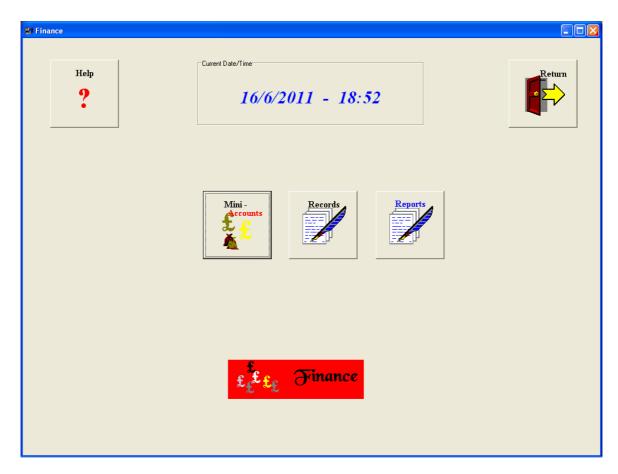

## Mini-Accounts Records Reports

#### 2.2.1 Mini-Accounts

Click the Mini-Accounts button.

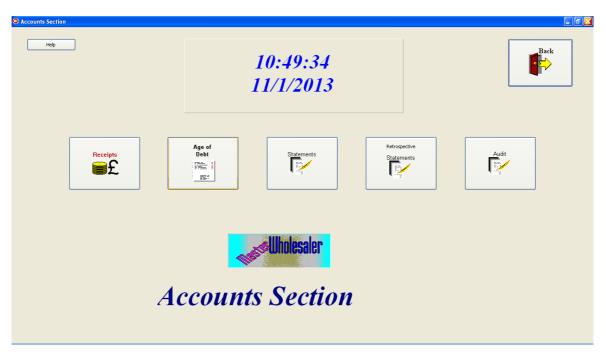

This then gives you the five Mini-Accounts options.

### **Receipts**

## Age of Debt

# Statements (This can also be accessed from the End-of-Day section).

## Retrospective Statements Audit

#### 2.2.1.1 Receipts

It is important to enter the receipts against issued invoices through Wholesaler, even if you use another accountancy package. All transaction can be exported to Sage, so it is sensible to do the work once rather than duplicate it. Also, if you do not enter the receipts in this section, the invoices file will accumulate unpaid invoices and the system will become clogged up and slow. When the receipts are entered the invoices are flagged as paid and the receipt record is entered into the database. This allows statements to be raised and the audit section is kept in order. Also the Customer balances are kept correct, which they won't be if the receipts are not entered.

Click the receipts button to get the following screen:-

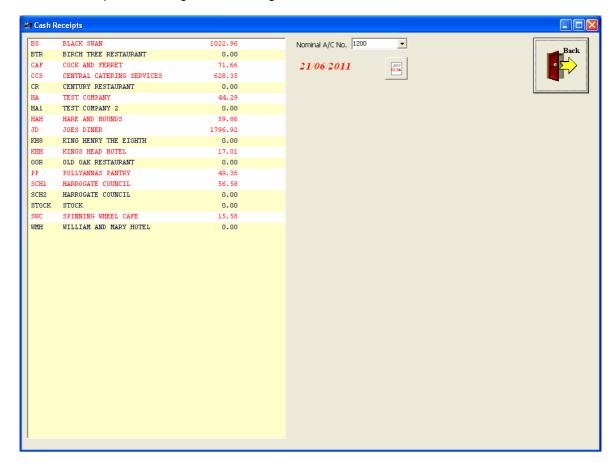

This gives you a list of the customers with the amount they owe. Any customers owing money are shown in RED.

### **Set Receipt Date**

Click the button next to the date to get the calendar. Double-click on the date to set the date of the receipt if it is not the current date when the money was received.

#### **Set Nominal Account Number**

Above the date is the Nominal Account Number for export into Sage Line 50 accounting package. The default is 1200, but more options can be added in the Utilities/Preferences section. Then you will be able to select an alternative from the dropdown box.

### **Entering a Receipt**

Double-click the customer, in the list, whose account you wish to pay.

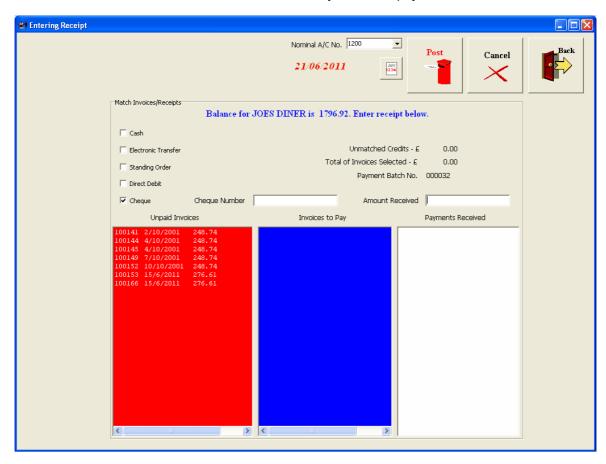

There are three Listboxes. The RED box shows all outstanding unpaid invoices. You can move the invoices that you wish to pay into the BLUE box by double-clicking them. As each invoice is moved from the RED box to the BLUE one, the total selected will be shown above in the 'Total of Invoices Selected' line. When you have moved all the invoices that are to be paid, select the method of payment by ticking the appropriate tickbox. If you select Cheque, you can enter the cheque number in the appropriate box.

## Post the Receipt

Click the 'Post' button to post the receipt. A message box will ask if you wish to pay the invoices exactly. If the receipt matches the total of the selected invoices, click 'YES'. The invoices will then be paid and the customer balance adjusted to match.

## **Receipt Does Not match Sum of Invoices**

Enter the amount received into the 'Payment Received' box.

If the amount is less than the invoice total, then the last invoice in the group selected will be part paid.

If the amount is more than the invoice total, then the excess receipt will be saved as an unmatched payment on account. However, if there is another unpaid invoice, it would be better to move it into the BLUE box for part-payment.

## Payment On Account

If the customer is making regular payments by standing order, or just sends a sum on account when there are no invoices to pay, the amount can be received 'On Account'. Enter the amount into the 'Amount Received' box, select the payment method, and click 'Post'.

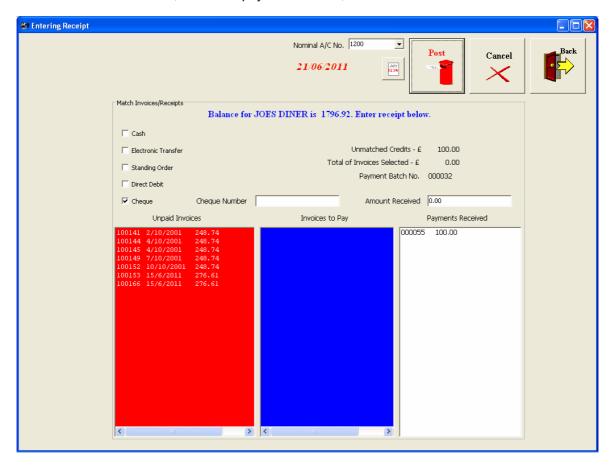

A message box will ask if you wish to accept a receipt On Account. Click 'Yes' to accept, and the amount will appear in the WHITE box labelled 'Payment Received'.

## Paying an Invoice Using an On-Account Receipt

Next time that you enter a receipt for this customer, you will have the option of using the On-Account receipt to pay or part-pay the invoice before any other receipts are applied. Move an invoice to the BLUE box for payment and click 'Post'.

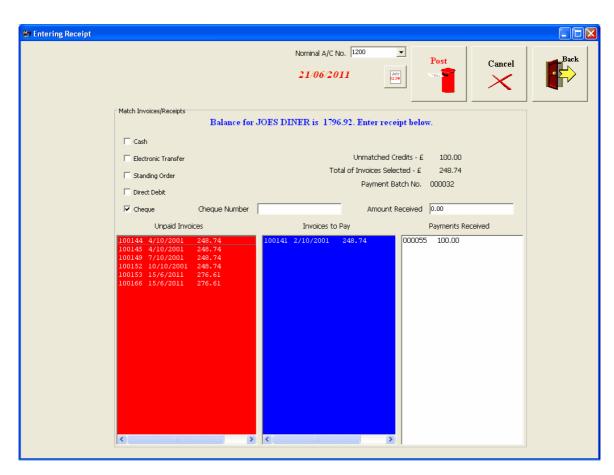

In this example, there is an invoice of £248.74 and and On-Account pre-payment of £100.00.

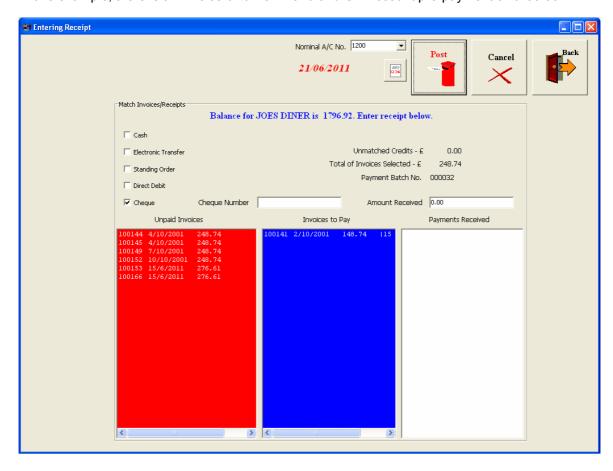

After clicking the 'Post' button, the amount in the 'Invoices to Pay' box is now £140.74, and the £100.00 credit has now disappeared from the WHITE box. You can now opt to pay the remainder of the part-paid invoice (if a further receipt has been received), or leave it as part-paid until further receipts are received.

#### **Invoices with Credits**

If an invoice has had a Credit Note raised against it, the invoice will still be shown as the full amount, but the credit will be shown separately with the amount credited. If this invoice is to be paid, when it is double-clicked, the credit will be taken across as well. Similarly, if the credit is double-clicked, the matching invoice will be taken across also.

If the receipt is for the invoice minus the credit, the credit will be refunded first then the invoice will be paid in full. This will show in the accounts as a fully paid invoice plus a refunded credit.

#### 2.2.1.2 Age-of-Debt

It is useful to know which of your customers owes the most money and how old the debt is. To see this, click the 'Age-of-Debt' button to get the report as shown below:-

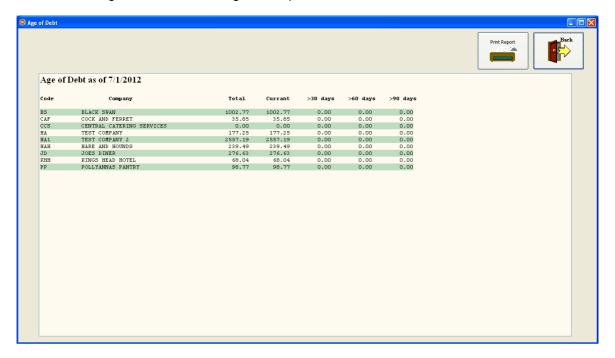

This report may be printed out by clicking the 'Print Report Button. There are many other reports in the 'Reports' section.

#### 2.2.1.3 Statements

The Statements section is also duplicated in the End-of-Day section and allows you to view, print and/or e-mail the statements to your customers. To allow e-mailing, you must first enter the customer's e-mail address into the customer record in 'Customer Maintenance'. If there isn't an e-mail address for the customer, the statement will be printed instead. Click the 'Statements' button to enter this section:-

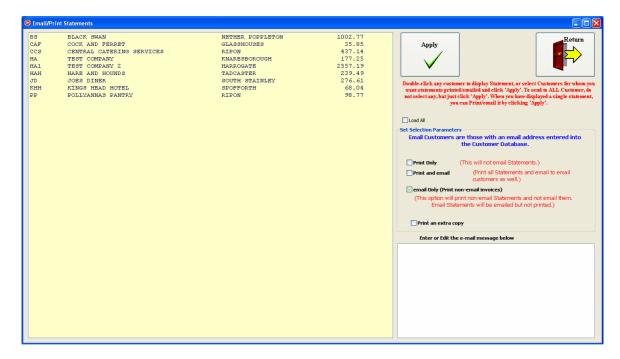

### **Print Options**

Click the appropriate tickbox to select the printing options.

- Print Only. This will cause the statement to print a single copy only.
- **Print and email.** this will print a single copy of each statement and will also e-mail a copy to all customers who have an e-mail address.
- **Email Only.** This will send an e-mail copy to each customer with an e-mail address and will print a single copy for each customer without an e-mail address.
- Print an extra copy. This will print an extra copy of the statements, whether they have been e-mailed or printed. This is useful if you need a file copy.

## **Email Message**

The box at the bottom right of the screen is for you to enter the body text of the e-mail which will be included with every e-mail sent. It should be a general message telling them that attached is their current Statement of Account, and perhaps add a note reminding them of your credit terms. This message will be saved for future use then you send an e-mail.

#### Load All

The customer list in the left-hand box will only contain the customers owing money. To display all the customers, tick the tickbox labelled 'Load All'.

## **Printing Statements**

- Print/email All Statements. Just click the 'Apply' button to print and/or e-mail statements to all the customers in the list.
- Print/email a selection of customers. Select all the customers, in the list, that you want to
  whom you want to send statements. Do this by clicking on the first you wish to select, and then,
  while holding down the CTRL key, click each of the others you wish to select. Then click 'Apply'
  to print/email the statements.
- Print/email a single customer. To view and then print/email a statement to a single customer, double-click the customer in the box on the left. This will display the statement for that customer as follows:-

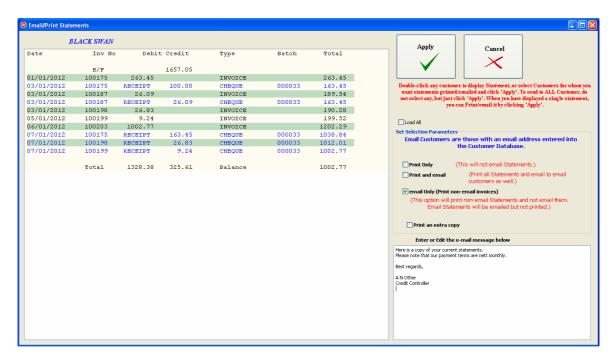

This shows a display of the statement and may be all you require. However, it can be printed and/or emailed by clicking 'Apply'.

#### 2.2.1.4 Retrospective Statements

There are occasions when a customer might need a statement as of a date before the present. This might be a statement of what was owing at the half year, for example. Click this button to display the Retrospective Statements screen.

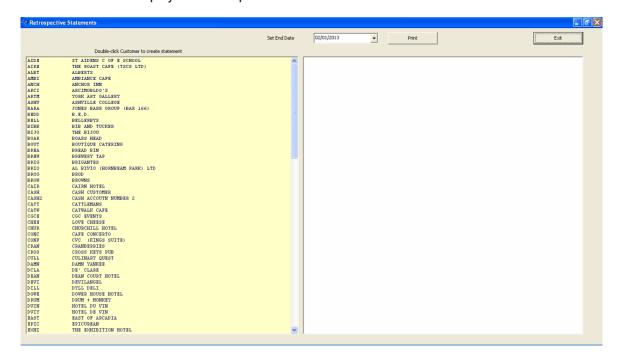

Set the date to the point where the statements are required then double-click the customer to display the statement in the right-hand box.

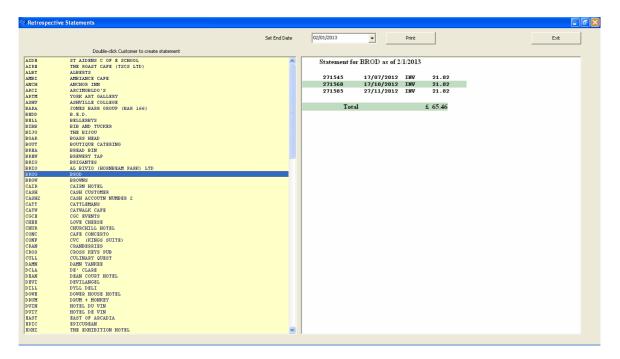

The statement can be printed out by clicking the 'Print' button.

#### 2.2.1.5 Audit Section

The final section of **Mini-Accounts** is the **Audit** section. Click the 'Audit' button to display the Audit screen.

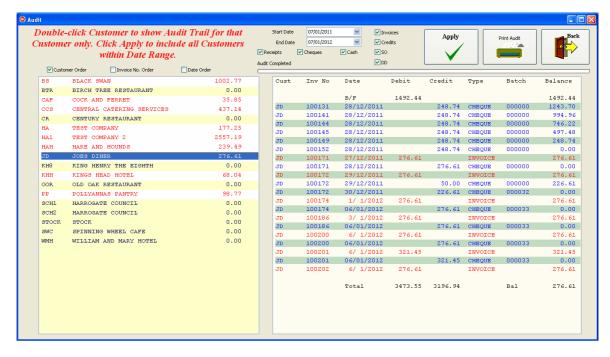

The customer list will appear first and you can display the audit trail for a customer by double-clicking the customer in the list. The above picture shows the Audit screen at this stage. The customer list shows the customers owing money by displaying them in **RED**. Customers in credit or with a zero balance are shown in **BLACK**.

The transaction can be shown in **Customer Order** if you are displaying the audit trail for all the customers (by clicking 'Apply'), **Invoice No. Order**, or **Date Order**, by ticking the appropriate tickbox at the top of the Customer list. You can also select which types of transaction you wish to display; Invoices, Credits, Receipts, or types of payment method, by ticking the required tickboxes at the top middle of the screen.

**Date Range.** The default date range is a full year to the current date. However, you can select the start and finish dates by clicking the date boxes.

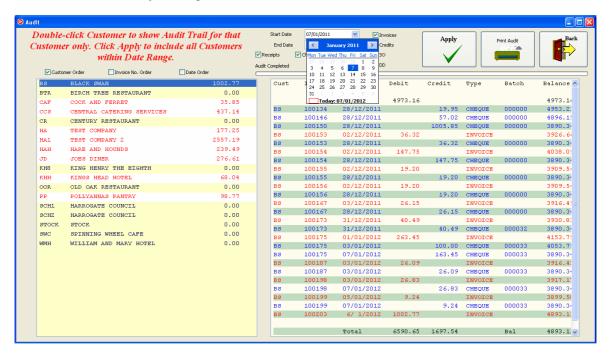

Click the day required to select the date.

- Different Month. To select a different month, click the month name at the top of the calendar
  and select the month from the dropdown list.
- **Different Year.** Click the year at the top of the calendar and use the up or down arrows to increase or dedrease the year number.
- · Click a day to select the final date.

\_

## Printing the Audit Trail

Click 'Print Audit' to print a copy of the report.

## **Deleting Erroneous Credits**

If a credit has been wrongly raised, it is possible to remove it from the Audit Log by double-clicking the Credit in the list. This will bring up an editing box:-

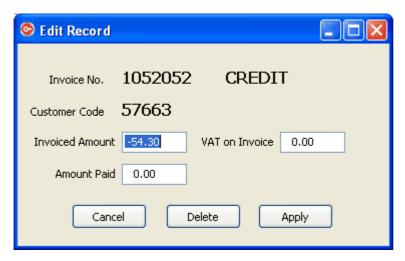

This allows you to change the values or delete the credit completely.

#### 2.2.2 Archived Records

When Financial Transactions are made, i.e. Delivery notes, invoices or credit notes printed, a copy of the printed document is archived. These are stored in zip files, one for each month and can be extracted and reprinted using the 'Records' section.

Click the 'Records' button.

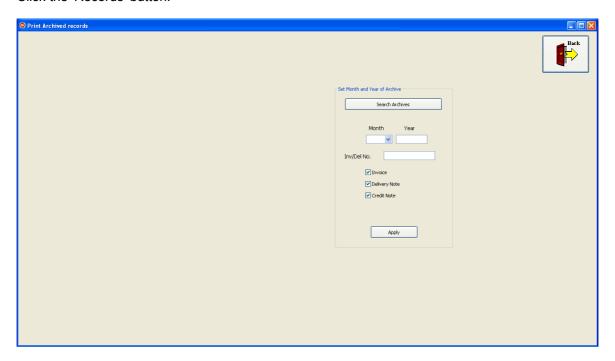

On this screen you have several options.

- 1. You can set whether you wish to retrieve an invoice, a delivery note or a credit note.
- 2. You can enter a date for the document, or
- 3. you can enter the invoice or delivery number.
- 4. If you don't have details of the item you can click 'Search Archives' to see all the items for a particular customer.

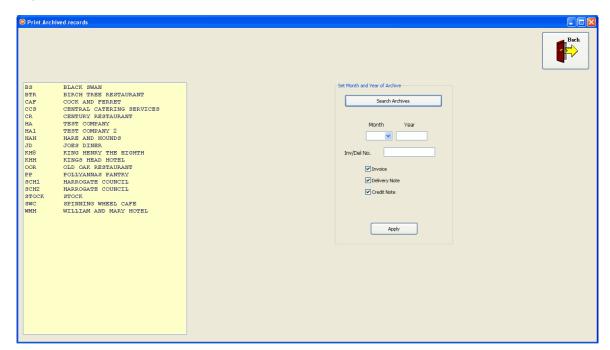

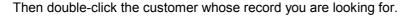

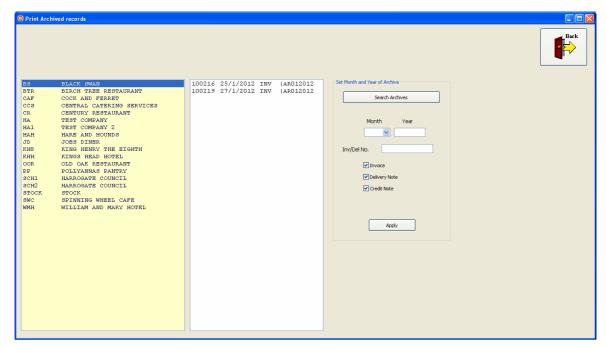

This will bring up a list of all the records for that customer giving the record number, date and the name of the zip file in which it is stored. NB there would normally be a lot more records listed than shown in the above example.

Double-click the item you require.

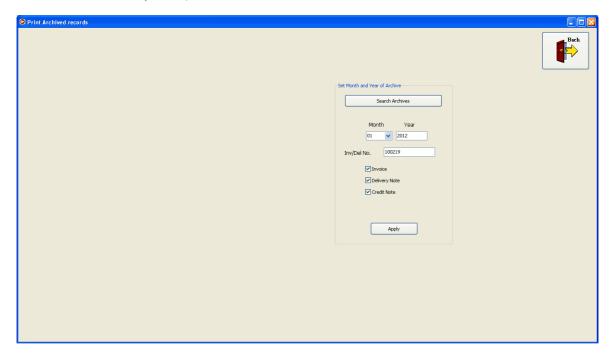

This puts the details into the boxes as shown above. Click 'Apply'.

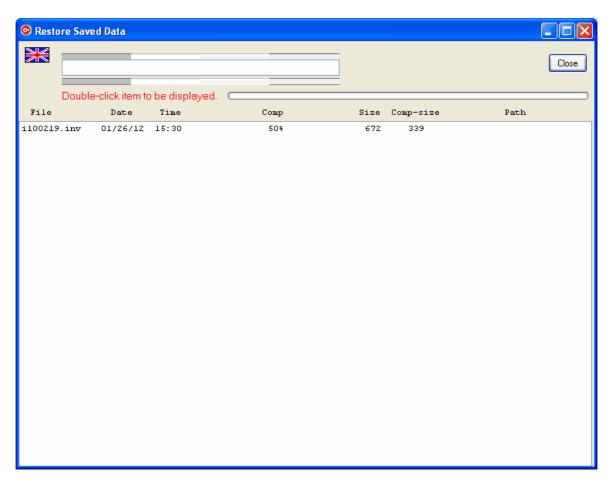

If the record is found it will be displayed in the box, as shown above, and after about 1 second it will display the document which can then be printed. If the document is not found, the total contents of the zip file will be displayed.

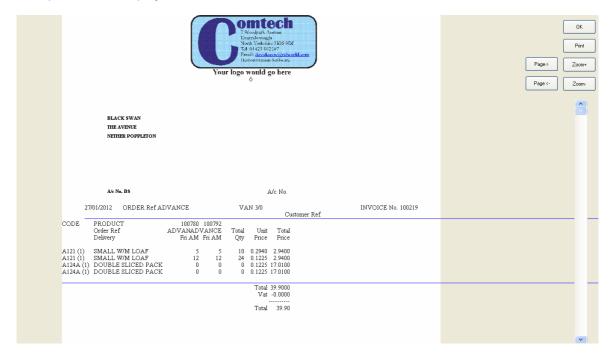

The document may now be viewed and printed, if required. To print it, click the 'Print' Button, or click 'OK' to return to the previous screen.

### 2.2.3 Reports

There is a wide selection of reports available. Many of these have been added at the request of users and we are willing to add special reports, on request, for a small charge depending upon the complexity of the work required. Any small additions will be carried out free of charge.

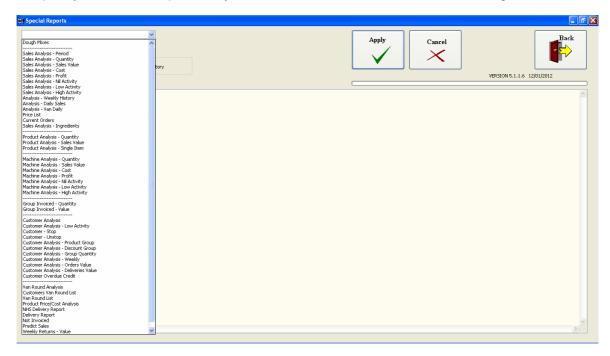

### 2.2.3.1 Dough Mix Analysis

# **Dough Mix Analysis**

This option allows you to see how many products are required from each **dough mix** with the option to show the recipe breakdown for a group of products.

After clicking the 'Dough Mixes' item in the dropdown list you will be presented with the following screen:-

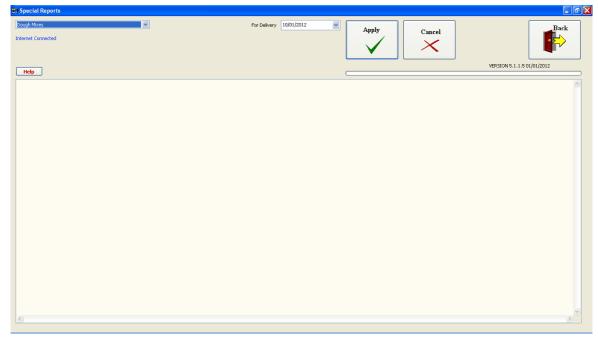

Set the date by clicking the **dropdown** arrow on the date box. Then click the date required.

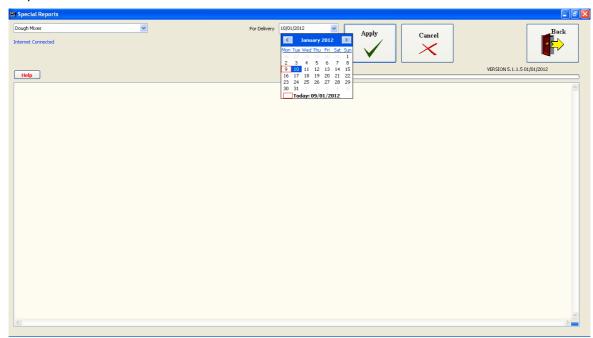

Then click the 'Apply' button to produce the report as follows:-

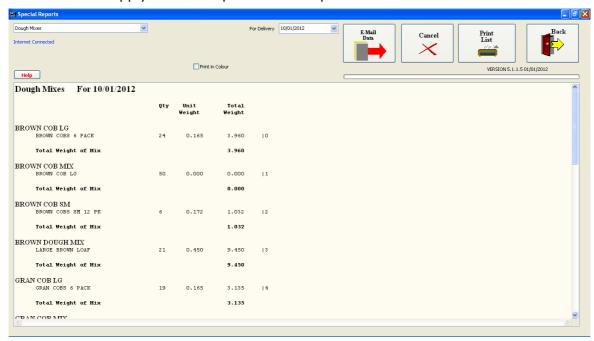

This shows each major dough mix as set up by the **recipes** section in Wsaler. In each section is a list of the products, required for production, that use that dough mix and the finished weight for each, as entered in the product database.

Click the 'Print List' button to print the full list.

#### 2.2.3.2 Recipe Breakdown

# **Recipe Breakdown**

It is possible to create a detailed **ingredient** breakdown for one or more products in a **dough mix** group by selecting the products required. This is done by dragging the cursor over the lines required. Make sure you select the complete lines.

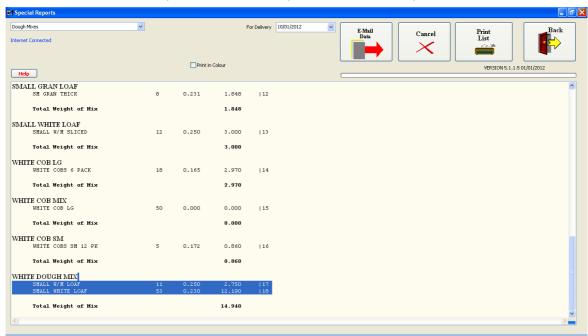

Now when you release the mouse left-button, the following display will appear.

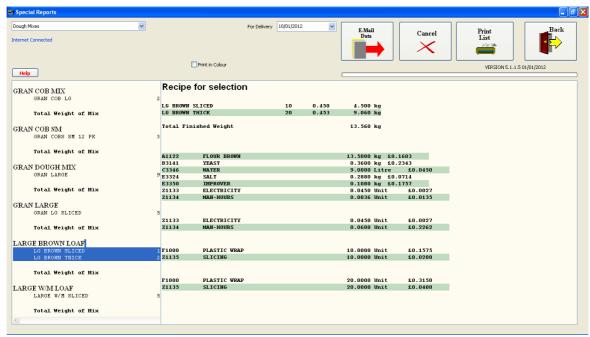

If you now click 'Print List' the section in blue will print out. This section shows the products, quantities and weights at the top and the total ingredient list requirement below. These quantities should be correct to make the required number of the products listed. It is always worth setting up your recipes with a small surplus to allow for errors.

### 2.2.3.3 Sales Analysis - Period

# **Sales Analysis - Period**

This allows you to create a report of the **quantity** of each product sold between two **dates** for a single **customer** or all customers.

Select Sales Analysis – Period in the drop down list.

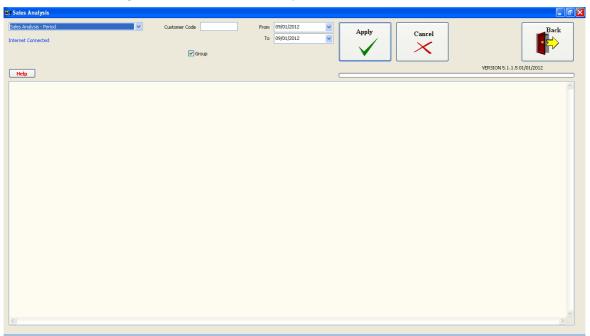

Set the first and last **dates** to be included in the report.

If you want the report for a **single customer**, enter the customer code in the box. Click Apply and wait for the report to compile.

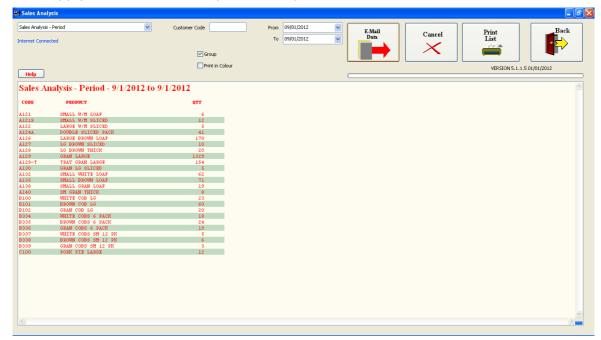

To print the report, click Print List button.

### 2.2.3.4 Sales Analysis - Quantity

# Sales Analysis - Quantity

This report, and all the other **sales analysis** reports, break the results down on a monthly basis. If you require a shorter period than a month, this can be done, but the results will appear in the month covered by the selection.

Select Sales Analysis - Quantity in the dropdown list.

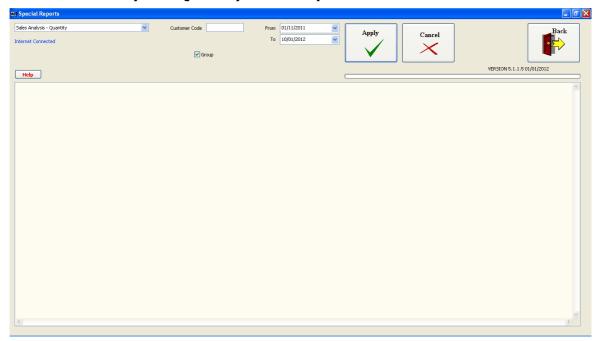

Enter a customer code if required, otherwise the results will include the total of all customers for that period.

Set the date range as required. Then click Apply.

After the report has been compiled, the results will be shown in **graphical form**.

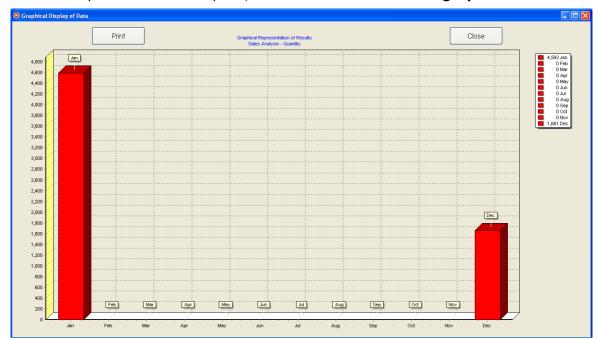

This can be printed if required.

Click Cancel and the screen will return to the listed results.

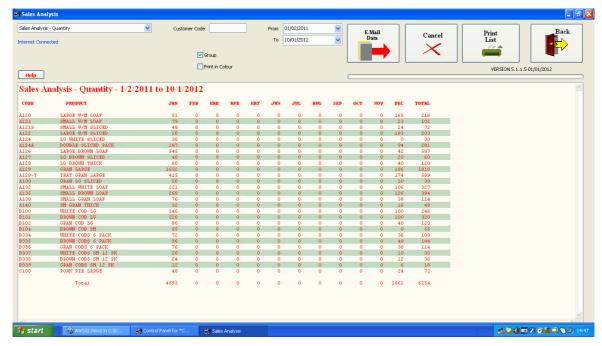

Similarly, these can be printed out by clicking **Print List**.

### 2.2.3.5 Sales Analysis - Value and other Variants

## Sales Analysis - Value and other Variants

If you select the **Sales Analysis – Value**, the results will be in £ value of the sales. Similarly you can select Cost or Profit reports. **N.B. You must have recipes entered for all products and a fully priced Ingredient List for this to work.** 

You can also select Nil, Low or High Activity filters.

### 2.2.3.6 Sales Analysis - Ingredients

## Sales Analysis - Ingredients

This is the same, in essence, as the Sales Analysis – Quantity, except that the constituent ingredients are listed instead of the **Products**.

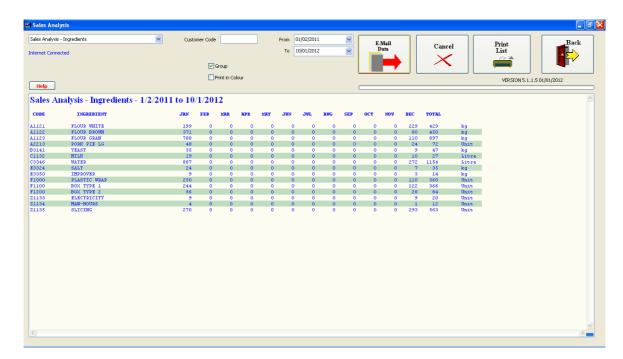

It is necessary to have the recipes and costed ingredients present in the database for this to give results.

### 2.2.3.7 Analysis - Weekly History

## **Analysis – Weekly History**

This reports allows you to compare the product performance with the previous week and the corresponding week from the previous year.

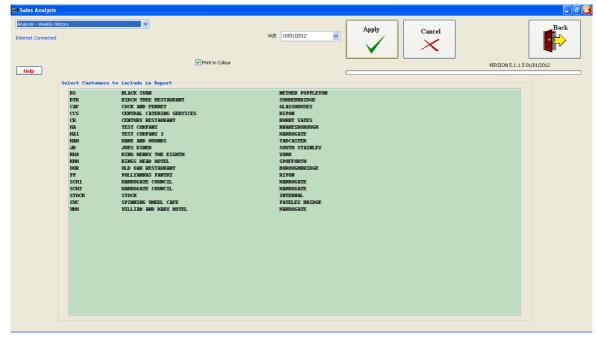

Select all the customers that you require to be included in this report then click **'Apply'** to run the report. If you don't select any of the customers you will be given the option to include them all in the report.

Firstly, you will be shown a Bar Chart of the results, which you can print out if you

wish.

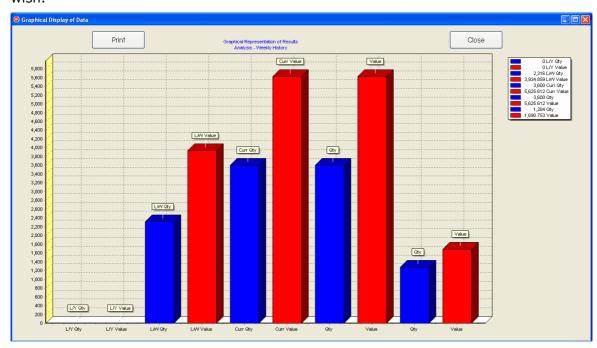

Click 'Close' to return to the listed results.

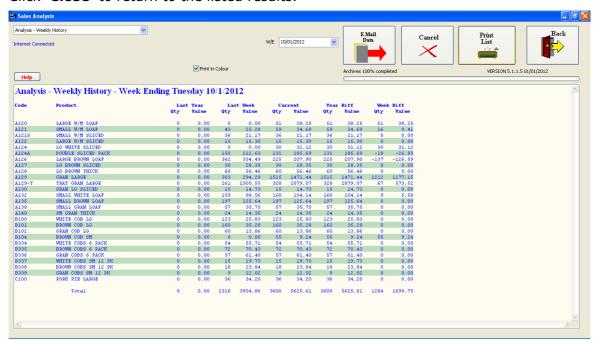

If you are on the internet there will be a button that will allow you to email the report if required. Otherwise, you can print out the report by using the '**Print List'** button.

#### More:

Emailing the report

2.2.3.7.1 Emailing the report

# **Emailing the report**

Click the 'Email Data' button to get the following screen:-

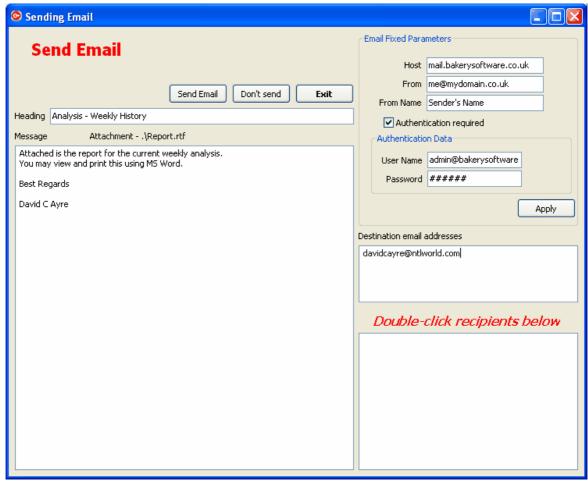

In normal circumstances the email data will have been entered in the End-of-Day/Utilities section. If this is not the case, enter your email details into the top right boxes, if they haven't already been entered, then click 'Apply' to save them. 'Exit' and then click the 'Email Data' button again. This time you will have the above screen with the full set of buttons. Double-click the customer to whom the email is to be sent, or alternatively, enter the email address manually.

Edit the message as required and then click **'Send Email'** and wait until it has been sent. The message at the top, in red, will tell you when this has happened.

You can email to more then one person by adding more email addresses separated by commas, or by double-clicking on more of the customers in the listbox.

### 2.2.3.8 Daily Sales

This allows you to inspect the sales for all, or a selection, of customers for the last 7 days plus the total for the week divided into section by van round.

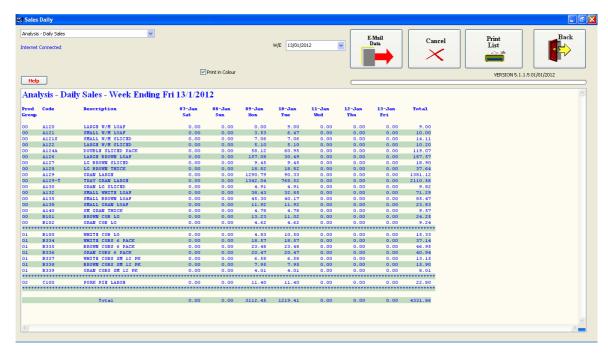

### 2.2.3.9 Van Daily

This gives you the total sales value for each van round for the previous week. You can set the Week/ending date before running the report. There is only 1 van round shown in the example, but the report would list all van rounds if there were more.

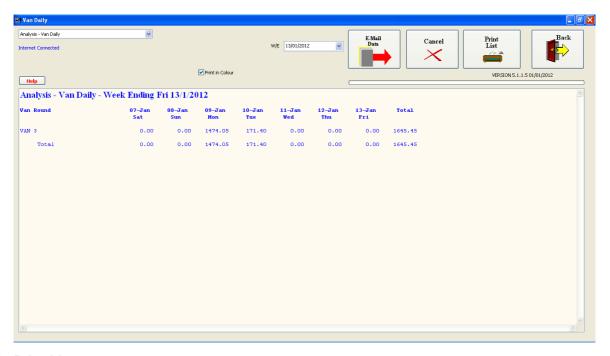

### 2.2.3.10 Price Lists

### **Price Lists**

You can compile, print and/or email price lists for any customer.

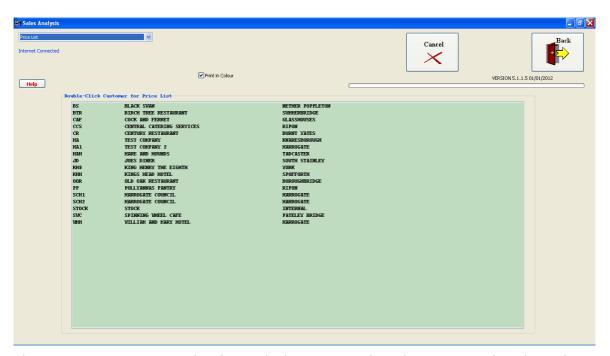

This gives you a customer list from which you can select the customer for whom the Price List must be compiled. The list will take into account Special prices and discounts, though **NOT** quantity discounts as these are dependent upon the value of the complete order.

Double-click the customer for whom the Price List is to be compiled.

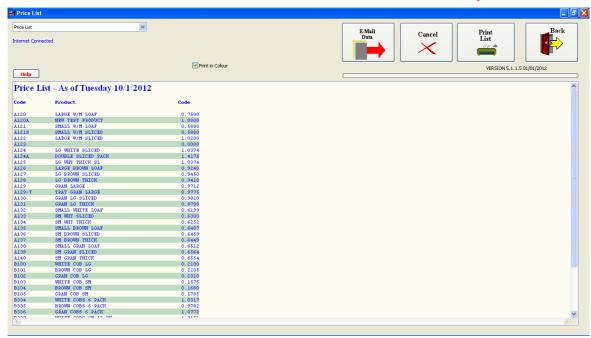

If you are on the internet, there will be the email option, or you can simply print the Price List.

#### More:

**Emailing the Price List** 

2.2.3.10.1 Emailing the Price List

## **Emailing the Price List**

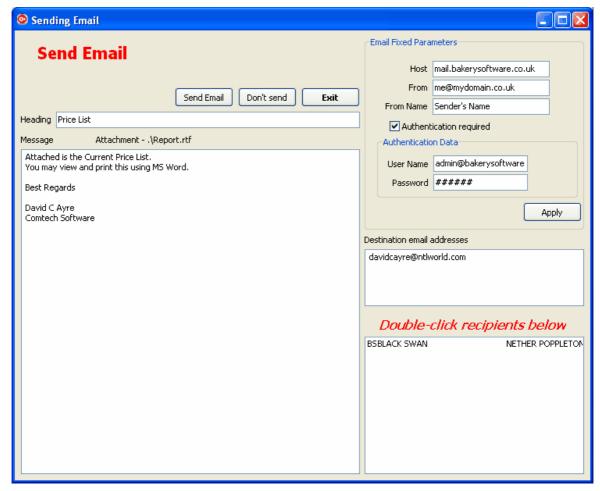

In this case there will be only one customer in the listbox and their email address will automatically appear in the Destination box. **N.B. the customer's email address must be entered in the Customer Database for this to happen.** 

### 2.2.3.11 Current Orders

This displays the order status of all the customers for the next 2 weeks. It does not give the order details but allows you to check that orders have been placed.

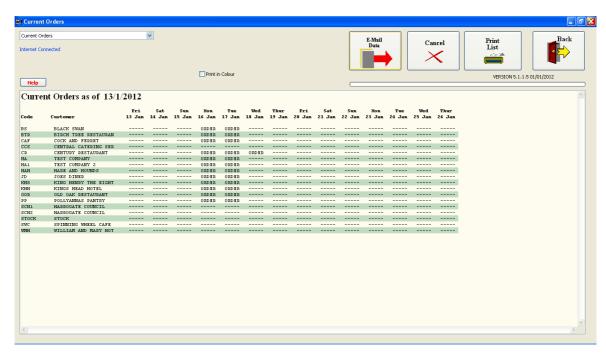

### 2.2.3.12 Sales Analysis - Ingredients

Set the data range and click 'Apply to run the report. This will display the monthly amount of each ingredient that has been used. You can set this to analyse a single customer's ingredient usage by entering the customer code in the box at the top. If you leave the box empty it will display the total usage of ingredients. This can be useful in planning the provisioning of ingredients.

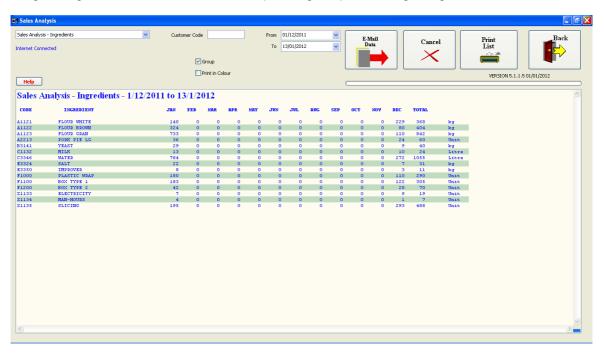

### 2.2.3.13 Product Analysis

# **Product Analysis**

There are three versions of this report. The first is based on **quantity**, the second on **sales value**. The format is as follows:-

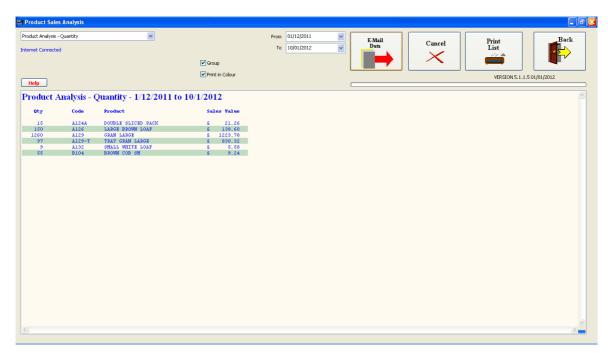

#### or for sales value:-

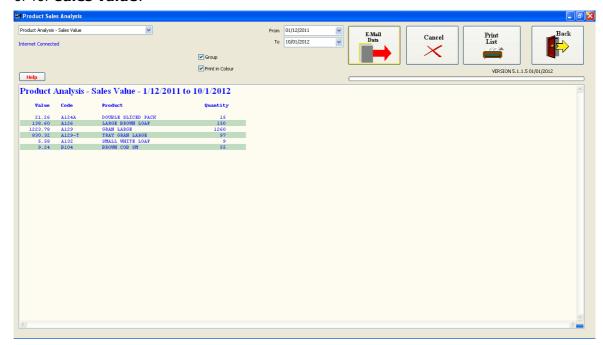

The third option is for a single product item. Enter the product code in the box at the top of the screen. The example, below, shows the analysis for a Large W/M Loaf. The report shows the customers who have bought this product and the quantity bought each month and the total for the year.

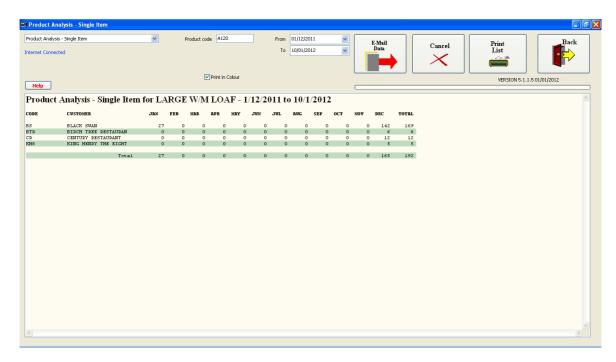

This report can be emailed and/or printed in the same way that the other reports can be.

#### 2.2.3.14 Machine Analysis

## **Machine Analysis**

There is a range of options in the **Machine Analysis** section including **quantity**, **sales value**, **cost**, **profit**, nil, low, and **high activity** as in the **Sales Analysis** section.

The format is as follows:-

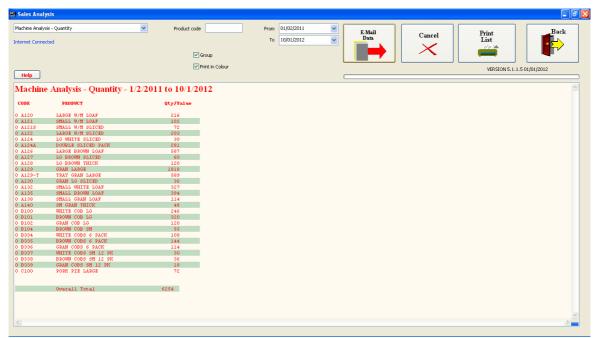

The first column is the **machine** number. In the example, only machine 0 is used.

The report can be printed out by clicking the **Print List** button or emailed by clicking the **Email** button.

### 2.2.3.15 Group Invoiced - Quantity or (- Value)

## **Group Invoiced – Quantity or (Value)**

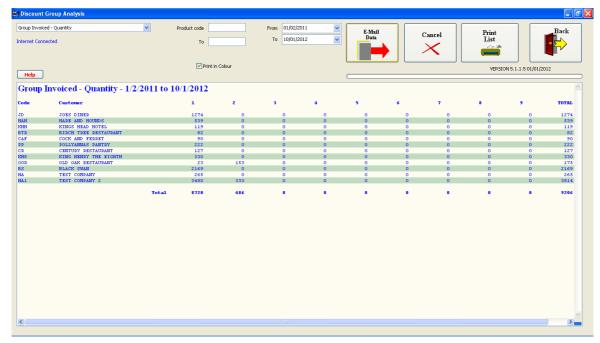

This displays the **quantity** or **sales value** of each product, for the period set, in columns of **product group**. In the example above, all the products fall into the group 1 column.

You can also select an alphabetical range of Products by entering the product codes for the start and end of the range.

### 2.2.3.16 Customer Analysis

# **Customer Analysis**

The **Customer Analysis** reports calculate the **sales value** for each customer on a **monthly basis**. You can select the customers you wish to include in the report from the customer list that appears when you select **Customer Analysis** from the dropdown list.

When the report has compiled, the results are shown in **graphical form**.

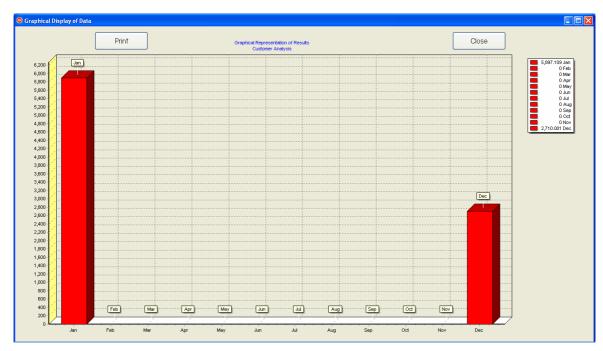

This can be printed out if required. Click **Cancel** to return to the tabulated results.

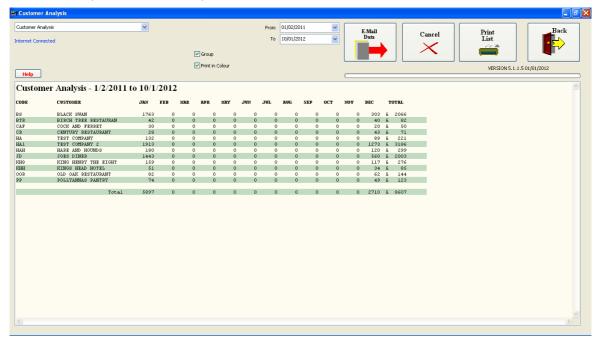

There is also a range of filters for low **activity** for this report.

### 2.2.3.17 Customer Analysis - Product Group

# **Customer Analysis - Product Group**

This is similar to the standard **Customer Analysis** report except that the results are put into columns depending upon the **product group** they are in.

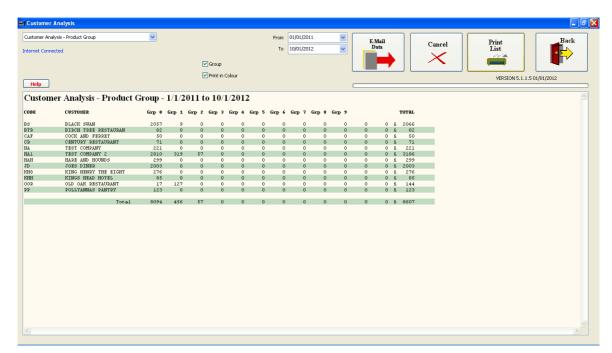

This is also shown graphically before the list is shown.

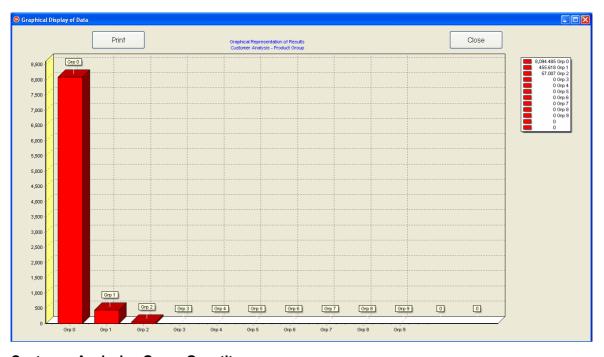

2.2.3.18 Customer Analysis - Group Quantity

# **Customer Analysis – Group Quantity**

This is the same as **Customer Analysis** – **Product Group**, except that the **quantity** of products is displayed rather than the **sales value**.

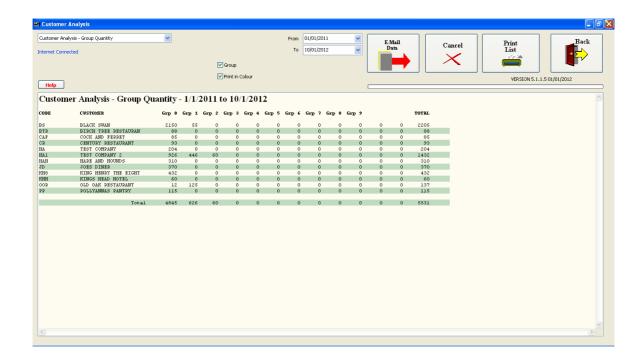

### 2.2.3.19 Customer Analysis - Weekly

# **Customer Analysis - Weekly**

The **Customer Analysis – Weekly** report is a special report that analyses the sales for a week up to the date entered.

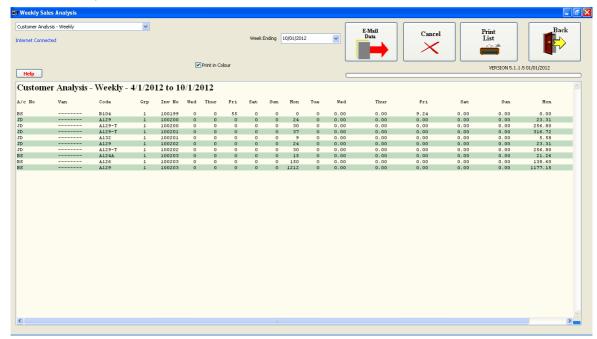

This report lists the customer code followed by the van round then the product code, product group then invoice number. After this there are 7 columns, one for each day of the week giving quantities of product. Then there is another 7 columns giving the sales value for each day.

This report can be printed, if required, but an **export** .csv file is produced to allow this information to be viewed and edited in MS **Excel**.

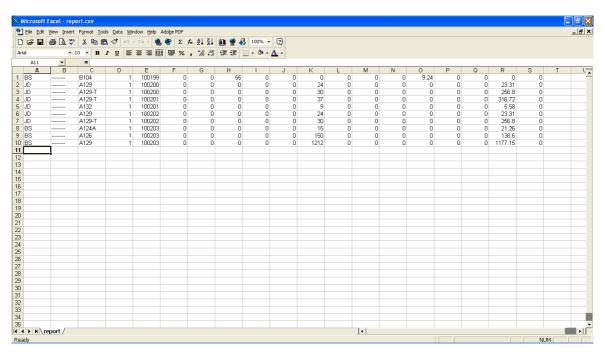

The file is called report.csv and is found in the c:\aws32 folder. Double-clicking it will open it in Excel as shown above.

### 2.2.3.20 Customer Analysis - Order Value

This report displays the value of the orders for each customer for a particular date.

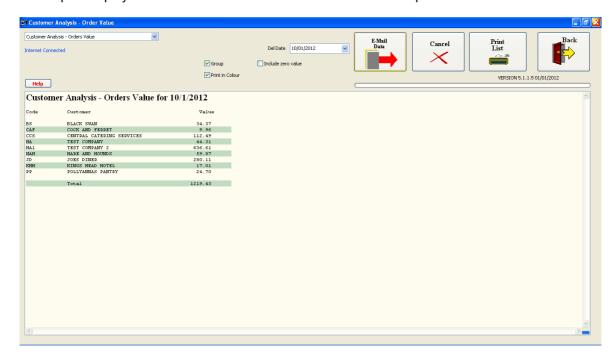

### 2.2.3.21 Customer Analysis - Deliveries Value

This is exactly the same as the Orders Value report except that it lists orders that have actually been delivered or are in the process of being delivered.

### 2.2.3.22 Customer Analysis - Overdue Credit

This is the same as the Age-of Debt report in Mini-Accounts and shows a list of customers followed by their Balance, Current debt, < 60 days debt, < 90 debt and very old debt > 90 days. The

example below shows the heading though no customers are shown as none of them has debts.

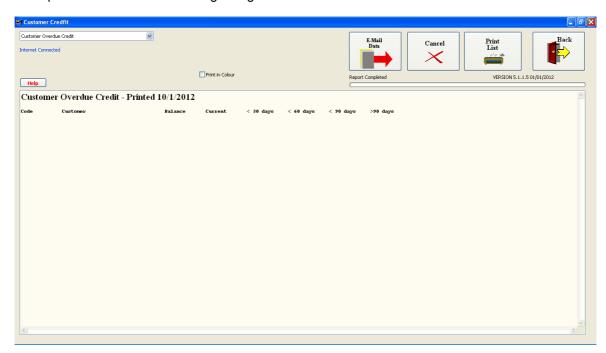

### 2.2.3.23 Van Round Analysis

# **Van Round Analysis**

The **Van Round Analysis** report gives a **monthly breakdown** of **sales value** for each **van round**. This is very helpful in deciding whether a particular van round covers its costs.

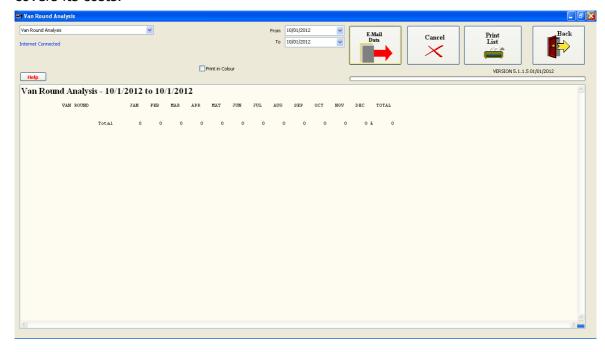

### 2.2.3.24 Customer Van Round List

# **Customer Van Round List**

This produces a list of customers showing Van Round name and Drop No. for each customer.

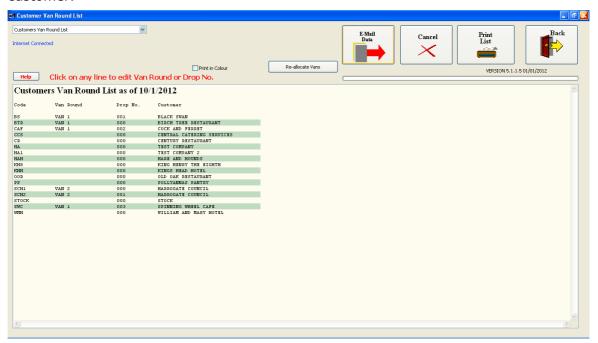

If you wish to edit the Van Round or Drop number, click on the customer to be edited and the following screen will appear. If you wish to re-allocate a complete round, click the 'Re-allocate Vans' button.

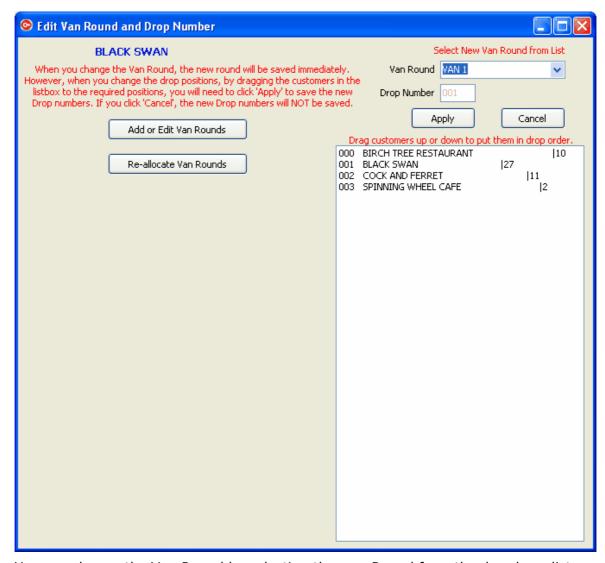

You can change the Van Round by selecting the new Round from the dropdown list. The complete round will appear on the Listbox to the right where you can drag any customer to any new drop position as required. Click 'Apply' to save the new Drop numbers.

N.B. If you change the Van Round, this is saved immediately.

#### More:

Adding a New Van Round Re-allocating one or all Van Rounds.

2.2.3.24.1 Adding a New Van Round

## Adding a New Van Round

Click the 'Add or Edit Van Rounds' button and you will get a list of all the existing Van Rounds.

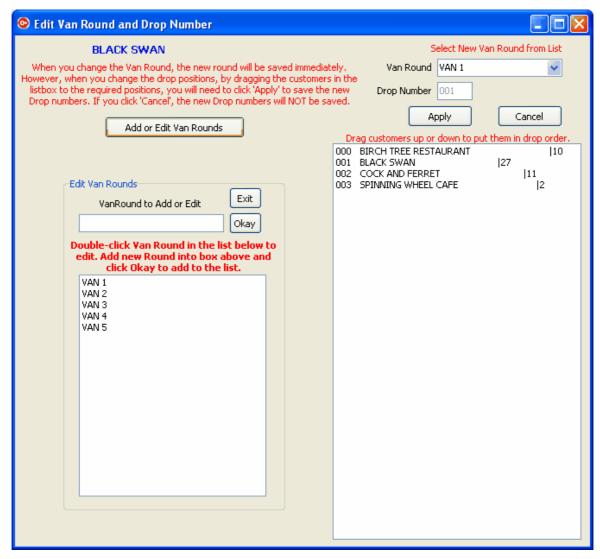

To add a new round, enter its name in the Edit box, and click 'Okay'.

To Edit a round, double-click the round name in the Listbox and it will move to the Edit box. Make the changes required and then click **'Okay'** to return it to the List.

To delete a Van Round, double-click the round or rounds to be deleted. Do **not** click '**Ckay'** but click '**Exit'** to save the changes and return to the the Drop screen.

2.2.3.24.2 Re-allocating one or all Van Rounds.

# Re-allocating one or all Van Rounds.

Click the 'Re-allocate Van Rounds' button and a complete list of customers will appear in a Listbox to the left.

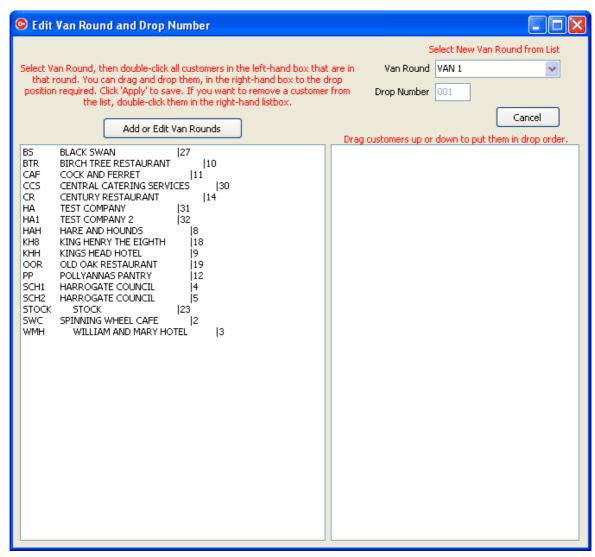

Select the Van Round name in the dropdown list and then double-click the customers in the left-hand listbox that are to go into that Van Round. As you double-click them they will move to the right-hand listbox, so if you double-click them in the Drop order, they will appear in the right-hand box in drop order.

To change the drop order, you can drag and drop customers in the right-hand box into a new drop position. To drag and drop, place the pointer over the customer to be moved, click and hold down the left mouse button and move the pointer to the new drop position. Release the mouse button and the customer will move to the new position.

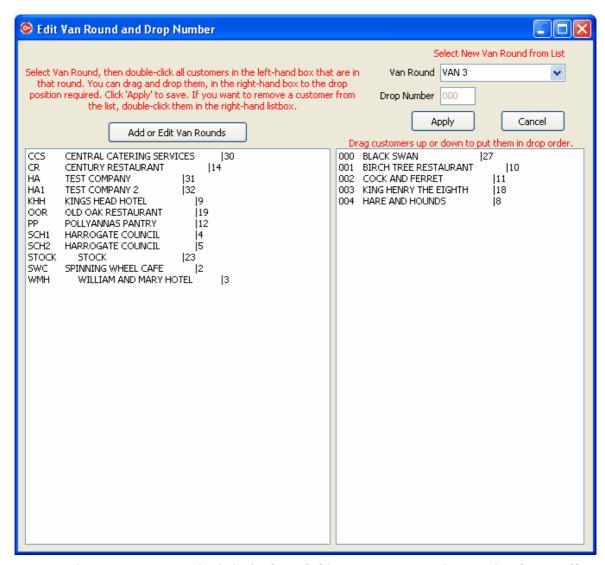

To save the new Van Round, click the **'Apply'** button. You can then, either **'Cancel'** or select another round to re-allocate.

#### 2.2.3.25 Van Round List

## **Van Round List**

This produces a list of Van Rounds with Drop No. showing the customers on that round.

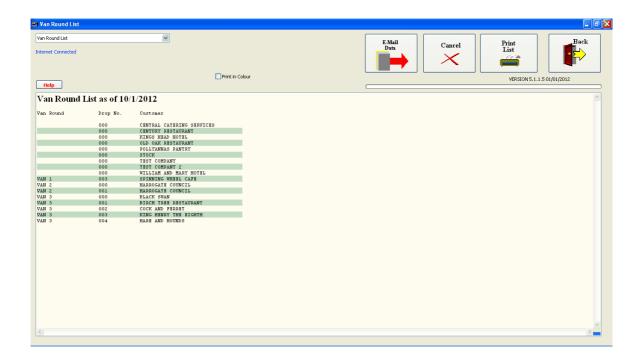

### 2.2.3.26 Product Price/Cost Analysis

# **Product Price/Cost Analysis**

This is an interactive report that allows you to see the markup on any product relative to Price List 1 and to adjust the prices to give required markup.

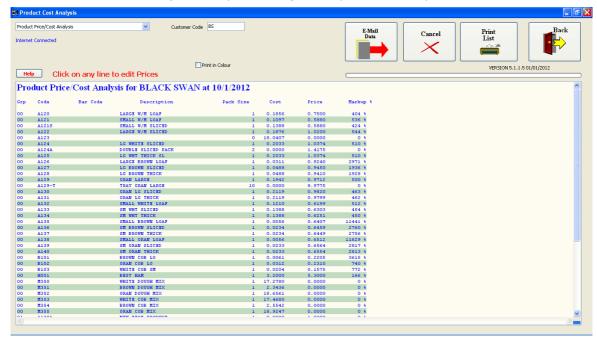

This list shows the cost and Price List 1 and markup of each product as set at present. Click on ant product to edit the prices and this screen will appear.

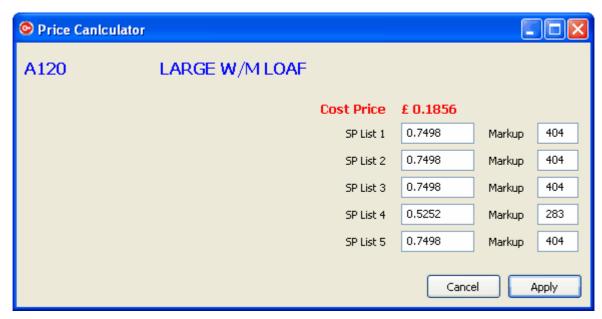

If you now set the desired markup against any of the price lists, the required selling price will appear in the SP box for that list price. You can do this for each Price List as required. The Cost Price is shown above the selling prices.

N.B. You must have all ingredients priced correctly and all recipes entered for this to give results.

Click 'Apply' to save the new prices or click 'Cancel' to leave the prices unchanged.

### 2.2.3.27 Delivery Report

This report lists the invoices and shows the deliveries that were included in each invoice, the value of each delivery, the date of the invoice and the order type.

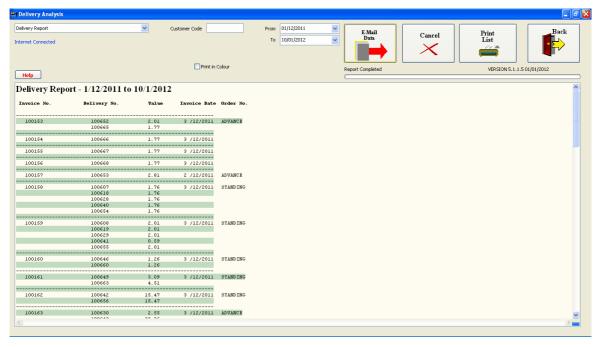

#### 2.2.3.28 Not Invoiced

This report shows the deliveries that have taken place but have not been invoiced.

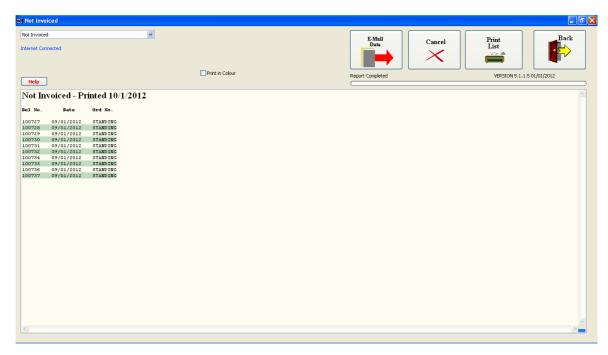

### 2.2.3.29 Predict Sales

It is possible to predict sales for a future order. This can be done by using the Standing Orders as a basis, or the order history. You can decide this by clicking the appropriate tickbox at the top. Set the date of the order to be predicted in the date box.

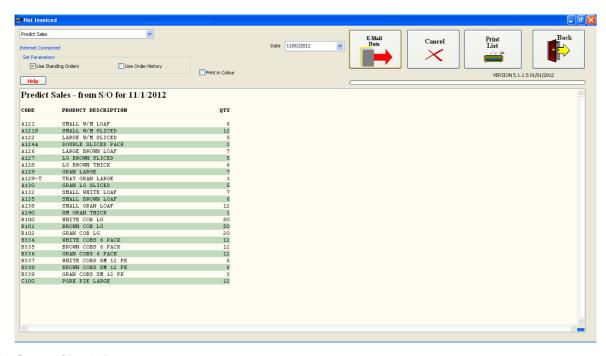

### 2.2.3.30 Group Check Box

## **Group Check Box**

There is a check box labelled 'Group'. If this is checked, all orders will be assigned to the head office if this is different from the customer that took the delivery. Otherwise, the sales will be assigned to the individual customer codes.

### 2.2.3.31 Setting Dates

## **Setting Dates**

Click the dropdown box against the date to be set. This brings up a calendar for the current month with today's date ringed. Click the date you want to select. If a different month is required, use the forward or back arrows to step through the months to the one required before clicking the actual date.

You can also click on the month and then select the month you require from the dropdown list. You can change the year by clicking on the year and then clicking th up or down arrows to select the year.

#### 2.2.3.32 New Reports

### **New Reports**

New reports will be added from time to time as experience shows them necessary.

If you have a specific report requirement, we can design one specially to your needs. There will be a small charge for this work depending upon its general appeal and the extent of the work required. Small changes, or additions of general usefulness, may be done free of charge.

### 2.2.3.33 Exporting reports to Excel

Most of the tabulated reports will automatically produce an export file,c:\aws\report.csv, when they are run. This can be imported into Excel for analysis etc.

N.B. The report should either be renamed or copied to another folder before a new report is run as each report will overwrite the previous export file.

The report will appear in the c:aws folder of the computer on which the report is run.

## 2.3 End-of-Day Routines

These are procedures usually carried out at the end of each day prior to baking.

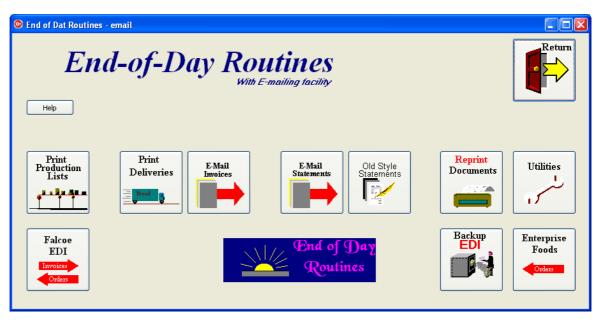

The options in this section are :-

- Print Production Lists This allows you to print all the relevant lists for production and van loading that you require. Lists can also be emailed to the production unit if required. NB. Printing of production lists should be done **before** printing of delivery notes as the data is taken from the undelivered orders list.
- 2. **Print Deliveries** After printing your production lists you should print the delivery notes as these will be required with the orders on the vans.
- 3. **Print/Email invoices** Invoices are usually printed once a week but can be printed more often as required. You can also email invoices to customers with emailing facilities.
- 4. **Print/Email Statements -** This is the same as the statements section in the mini-accounts and allows statements to be printed and/or emailed to your customers.
- 5. **Old Style Statements -** For compatibility with previous versions of Wholesaler, we have included this sections which will display the outstanding unpaid invoices only.
- 6. **Reprint Documents -** It is sometimes necessary to reprint an old invoice or delivery note and this can be done from this section. The document can also be emailed.
- 7. **Utilities** This section allows you to set up the emailing parameters.
- 8. **Falcoe EDI** This section is used for customers requiring invoices to be sent via EDI using Falcoe facilities.
- 9. **Enterprise Foods** Enterprise foods customers are invoiced using the standard invoicing section though orders can be imported via this section.
- 10. **Backup EDI** After sending the EDI files to Falcoe or Enterprise Foods, the files must be removed from the EDI sub-folder. This is done by clicking the 'Backup EDI' button. It will archive the files into a zip file in the EDIBack sub-folder before deleting the originals.

### 2.3.1 Printing/emailing Production Lists

As soon as all orders are in and entered, the production lists can be printed.

NB make sure that all orders are in and that no orders are being edited before printing production lists. If an order is being edited while Production Lists are being printed, the order being edited will not appear on the Production ists.

Click the 'Print Production Lists' button and a message box will appear :-

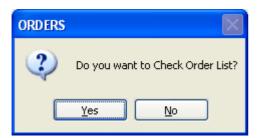

It is always best to check the Order List to make sure that there is an order for each customer.

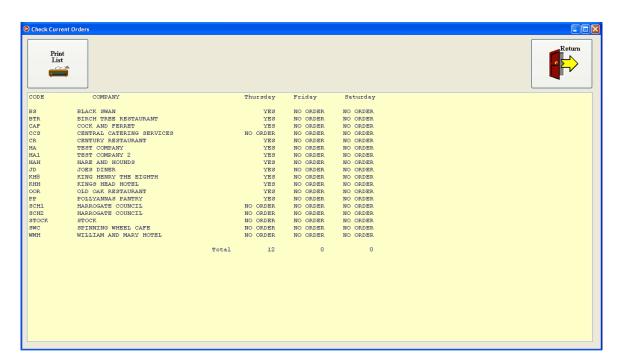

This can be printed out for checking, if required, by clicking the 'Print List' button. Click return to continue with the Production Lists.

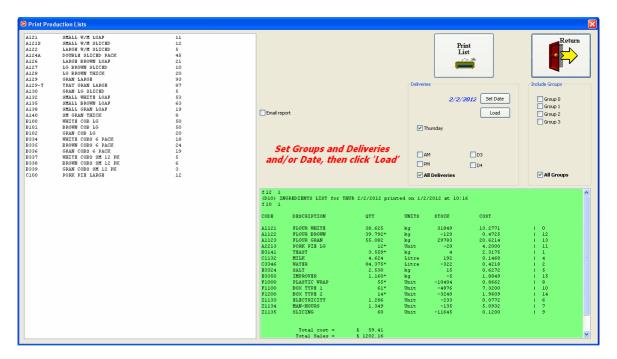

If you want to print the production lists for another delivery day, click 'Set Date' and select the day you require. You can alo select the individual delivery, if there is more than one delivery that day. You can also limit the lists to a single product group, if required, by using the tickboxes above the green box.

The full production list is shown on the left in the white listbox. The ingredient list is shown in the green listbox. **NB the ingredients will only be shown if you have created recipes for the products.** You can see from the Ingredient List if you are short of any of the ingredients, as it also shows the current stock levels.

### **Printing the Lists**

Click 'Print List' to start the printing routines. Before each list is printed, you are given the option to

print or not to print. You can also set which lists you want to print in the Utilities/Preferences section, then only those will pop up for you to select.

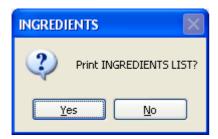

Click 'Yes' to print the Ingredient List or 'No' to skip this one and move on to the next option.

N.B. The options for list printing will depend on the items ticked in Utilities/Preferences. If an item is not ticked, it will not appear as a printing option.

### **Emailing Lists**

If you wish to email a copy of the lists to the bakery, or another office, you can do this by ticking the 'Email Report' tickbox.

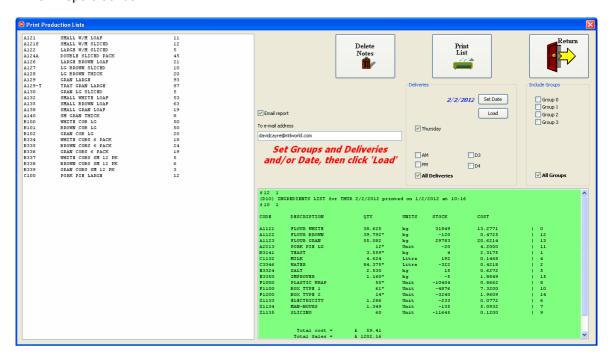

Enter the email address, to which the report should be sent, in the edit box that appears when you tick the option. After you have printed the reports a copy will be emailed to that address.

### 2.3.2 Printing Delivery Notes

After printing your production lists, you can then print the delivery notes. This will also remove the orders from the order list and move them to the deliveries list, so if you need to edit any of them after printing the delivery notes, this must be done in the 'Edit Deliveries' section under 'Order Processing'.

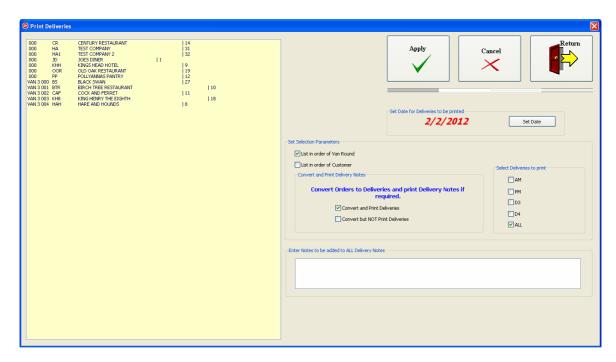

This screen will come up with the default next delivery date. If, however, you wish to print deliveries for a different date, you will have to change the date to the one required. A list of customers with orders for delivery on that date will appear in the yellow box. This is in Van Round order, but you can change this to Customer order by ticking the appropriate box.

### **Print Delivery Note for Just One Customer**

If you want to print the delivery note for just one customer, select the customer, in the list, by single clicking on them.

Click 'Apply' to print the delivery note.

### **Print Delivery notes for several Customers**

Select the first customer from the list by single clicking it. Then, while holding down the Ctrl key, click each of the other customers you want to print delivery notes for. All the customers you have selected will be highlighted.

Click 'Apply' to start the printing.

### **Print Delivery notes for all Customers**

Simply click 'Apply' without selecting any customers and delivery notes will be printed for all customers in the list.

## **Convert without Printing**

When the delivery notes are printed, the orders are converted from Order status to Delivery status, so if you do not wish to actually print delivery notes, you must convert without printing so that the deliveries are available for invoicing. To do this, tick the tickbox labelled 'Convert but NOT print deliveries' before clicking 'Apply'.

A message box will appear before any of the above operations for you to confirm that you want to go ahead with the selected operation.

After Conversion and/or printing of delivery notes, these orders will be available for invoicing.

### 2.3.3 Printing/emailing Invoices

At the end of the week (usually) you will want to invoice all the deliveries that have occurred up to the invoice date. These can be printed and/or emailed to the customers.

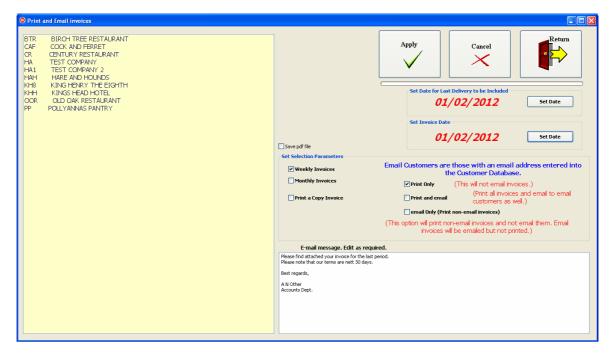

Set the date of the last delivery that is to be included in the invoice.

Set the date of the invoice. This doesn't need to be the same as the date of the last delivery, but usually is.

A list of customers with deliveries to invoiced will appear in the yellow box. You can print all or just a selected one or two customers. See 'Printing Delivery Notes' for details on selection of a small group of customers for processing.

The customer list can be restricted to only include the monthly customers by ticking the appropriate box. However, most companies invoice more regularly. If a customer is set as weekly, they can be invoiced more often than that, if required.

### **Print Only**

Tick the 'Print Only' tickbox if you only want to print invoices and not email any of them.

### **Print and Email**

Tick this option if you want to print all invoices, but also to email to those customers with an email address in the customer record.

## **Email Only**

This is probably the most useful option. It will email the invoice to each customer with an email address in the customer record, but will print the invoice if there is no email address.

## Print a copy Invoice

Tick this option if you require a copy to keep in your records. This will therefore print two copies if the customer has no email address, but only one copy if the invoice is emailed.

### Save a pdf File

You can save a copy of the invoice in pdf form to reduce paper usage for your records. To do this tick the 'Save pdf File' tickbox.

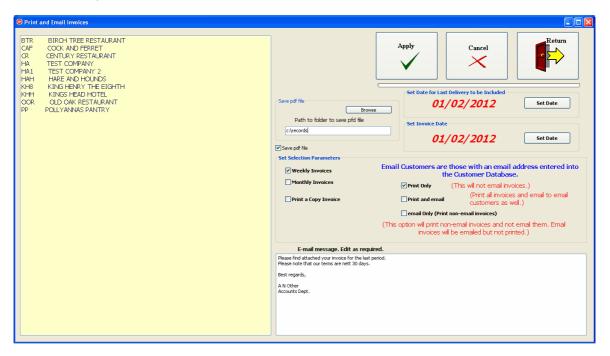

Enter the path to the folder where you wish to save your records. You can click the browse button to find the folder. Now when you print an invoice a copy will be saved in the records folder.

## **Email Message**

The invoice is emailed as a pdf attachment to the invoice, so you need to enter the message that will appear in the body of the email. You can enter this text into the box at the bottom of the screen. After sending the invoices, this message will be saved to be used next time you do an invoice run.

### 2.3.4 Printing/emailing Statements

You can also view, print and/or email a statement to customers.

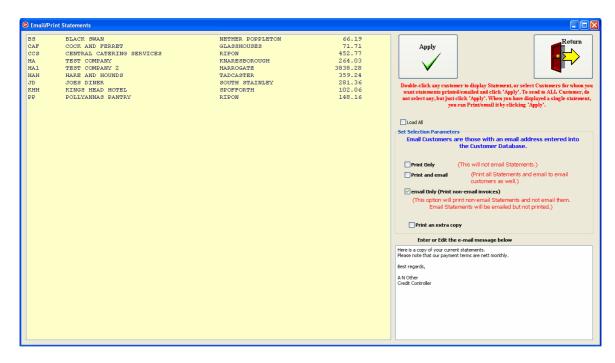

A list of the customers owing money will appear in the yellow box. If you wish to include all customers in the box, even if they do not owe money, you can tick 'Load All' to display them.

# View a single Statement

Double-click the customer whose statement you wish to view.

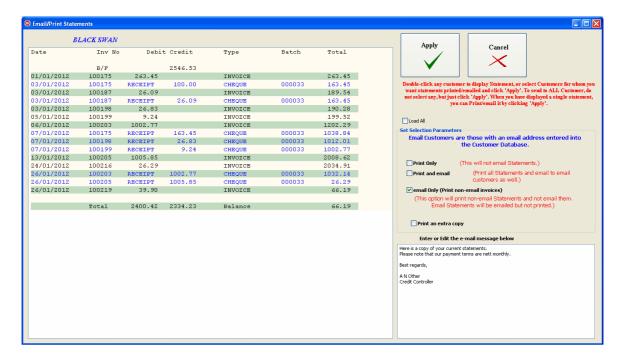

You can print or email this statement in the same way as the invoices with the same printing/ emailing options. You can also print a second copy if required. You also need to enter an email message in the box at the bottom right.

A fuller description is given under finance/mini-Accounts/Statements.

### 2.3.5 Reprinting/emailing Documents

When delivery notes, credit notes and invoices are printed and/or emailed a copy of the document is stored in a zip file in the wsaler\archive folder. There is a zip file for each month and these records can be retrieved using this section.

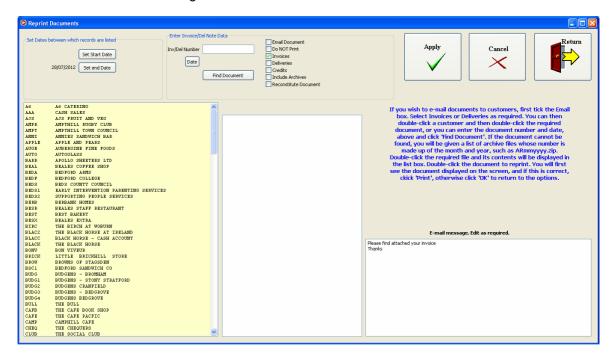

# **Set Dates**

You can set the start and end date of the period you want to cover by clicking the 'Set Start Date' and 'Set End Date' buttons and then clicking the date you require.

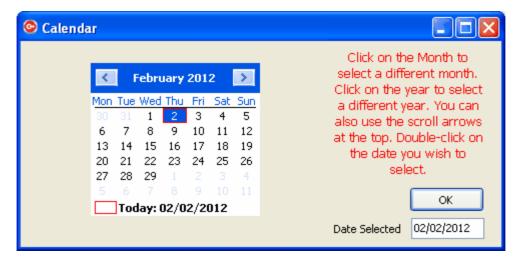

Click on the Month to change the month from the dropdown list, or click on the year to change the year.

Double-click on the date to select that date.

If you wish to search dates from the start of use of Wholesaler to the present date, leave as set. The default is no selected start date and tomorrow's date for the end date.

# **Selecting the Type of Document**

You can display a list of invoices, delivery notes or credit notes by ticking to corresponding tickbox. Double-click the customer in the left-hand listbox to search for records for that customer.

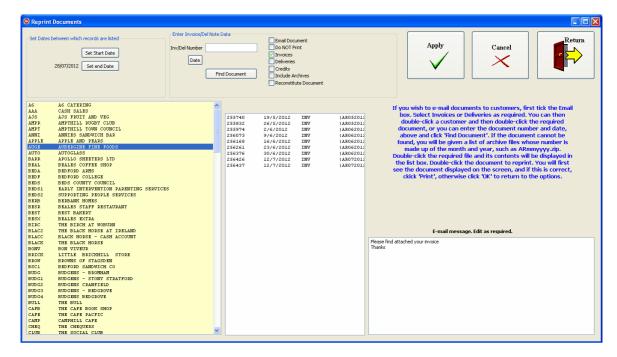

This displays a list of documents of the type selected. The example above shows a list of invoices, displaying the invoice number followed by the date, the document type 'INV' and the archive zip file name. If the document has already been archived you can tick the 'Include Archives' tickbox to display all the archived documents.

If you know the invoice number or the date, then double-click the document that has these features. This will then start a search of the zip file for the document selected.

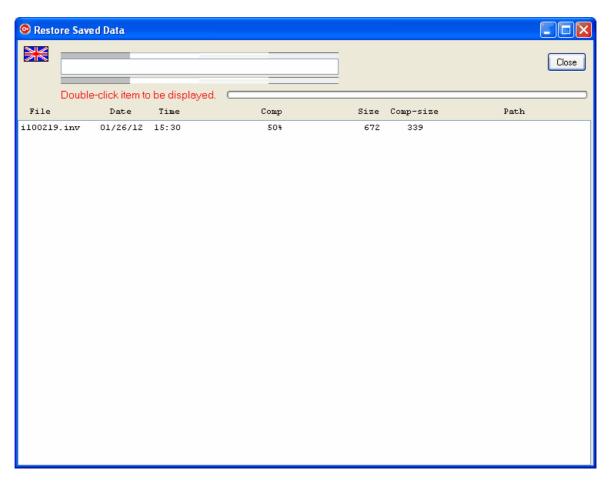

If the document is not found, this screen will be empty. This may be because your computer has blocked the creation of the zip file, or it has been put in an adjacent month's zip file, possibly due to the document being created at the very end of the month. If this happens, the programme will reconstitute the document from the database information. You can force this by ticking the 'Reconstitute Document' tickbox.

If the document is found the screen above will be displayed for a second or two before it displays the contents of the document.

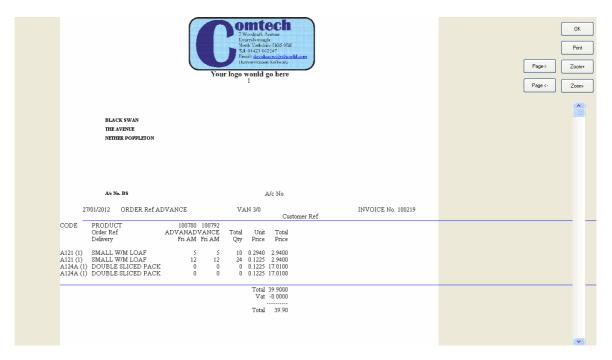

You can print this by clicking the Print button, or return to the selection screen by clicking 'OK'.

### **Direct Search**

If you know the date of the document and the invoice number, you can enter these at the top of the screen in the block headed Enter invoice/delivery note data. The click 'Find Document'. If the document is found it will be displayed.

# **Emailing the document**

If you wish to email the document to the customer, tick the 'Email Document' tickbox' and when you click 'Print', after finding the document and displaying it, it will also be emailed. For this to happen, the customer must have an email address entered in their record in 'Customer Maintenance'.

If you do not wish it to also print the document, you should tick the 'Do Not Print' tickbox.

#### 2.3.6 Utilities

These are extra utilities for setting the email parameters.

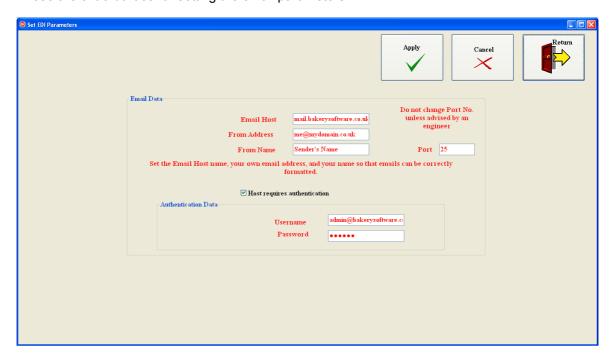

To make life easier for you, we have set up some default parameters which you can use. These include the details of our own Email Host which we know will work without any problems. Some email hosts will block certain types of email attachment, which can be a problem.

# **Customising the Settings**

The only thing you need to do is to enter your own email address, for return emails in the box labelled 'From Address' and the name of the person authorising the email in the box labelled 'From Name'.

#### 2.3.7 Falcoe

Click this button to open the Falcoe End-of-Day section. NB. this requires a contract with Falcoe for transmission of EDI data to and from one or more of your customers.

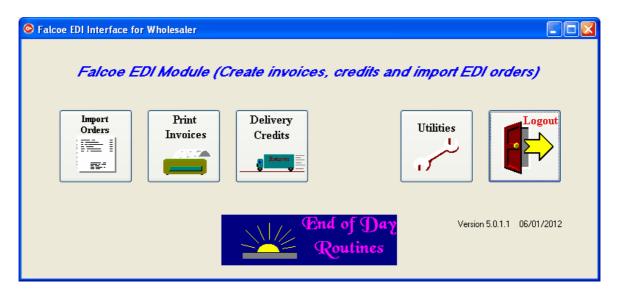

This allows you to import EDI orders and send EDI invoices and credits via the Falcoe network.

#### 2.3.7.1 Import Falcoe Orders

# **Import Orders**

Orders sent via Falcoe in EDI format must be downloaded into the c:\wsaler\orders folder. They will then appear in the orders box at the top left of the Orders window.

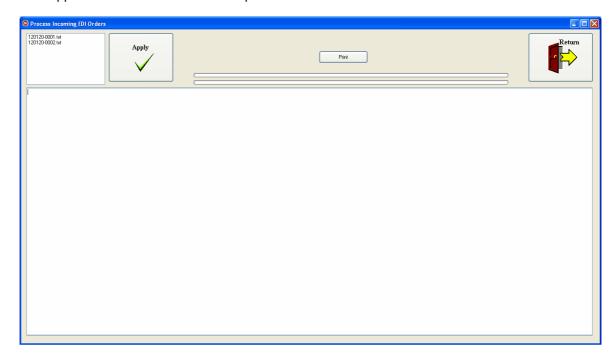

Click **Apply** to import the orders into the Wholesaler database. Once imported, the order files are moved to the **Old** folder. If, for any reason, you need to re-import the orders, you can move the order file back into the Orders folder and re-import.

**Printing the orders** - the contents of the Order file is listed in the large listbox and can be printed out for checking by clicking the **Print** button.

#### 2.3.7.2 Print/Export EDI Invoices

#### **Print Invoices**

This allows Invoices to be printed and an EDI export file to be created for sending via Falcoe.

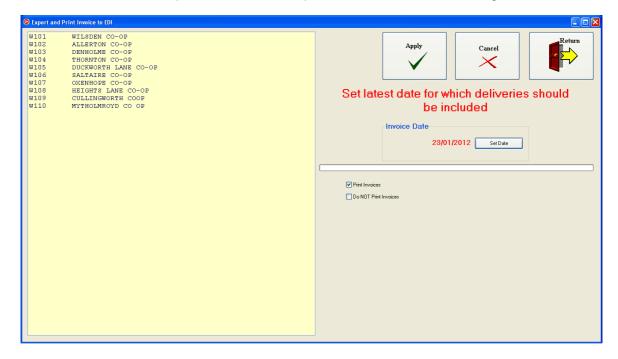

You can tick the appropriate tickbox to allow the invoices to either be printed or not, as required. The export file will be created regardless.

N.B. The Falcoe tickbox must be ticked on each of the customer records that are dealt with via Falcoe.

Either select the customers to be invoiced, or leave them all unselected if you want to invoice all of them.

**Set Date** - for the latest delivery to be included in the Invoice. Click **Apply** to run the invoices.

#### 2.3.7.3 Delivery Credits

# **Delivery Credits**

If Credit notes have to be created due to corrections to deliveries that were not picked up before the order was invoiced it must be done through the Falcoe section if the invoices are handled by Falcoe.

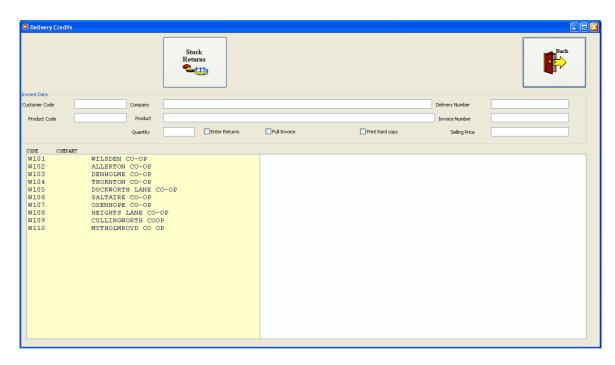

This will show a list of the customers who are invoiced via Falcoe EDI. Double-click the customer to be credited. This will then give you a list of the invoices that have been raised.

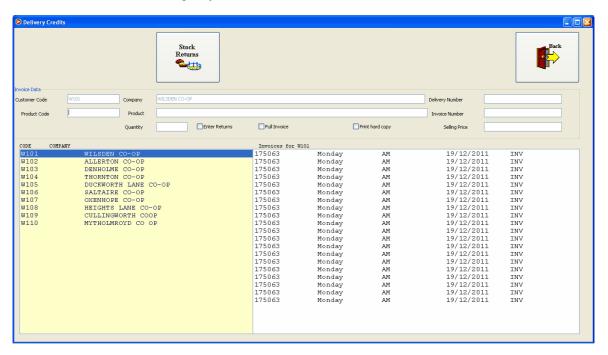

Double-click the invoice you wish to credit. This will then give you a list of the deliveries.

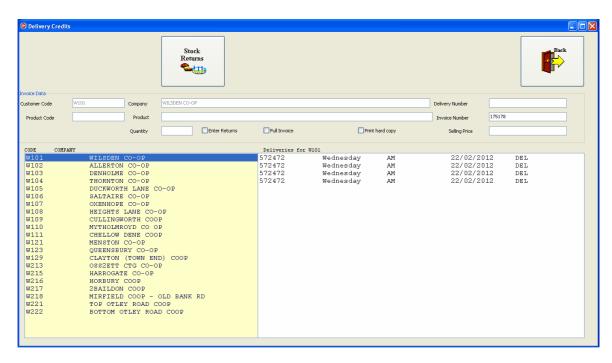

Double-click the delivery you wish to credit.

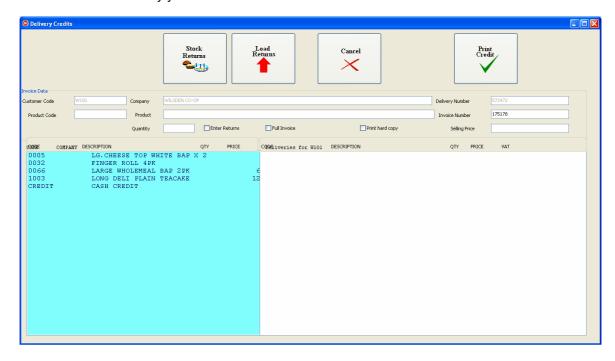

This will bring up a list of the products delivered in that delivery.

Double-click the product you wish to credit and enter the number of items to be credited.

Press RTN or click Apply to enter this product in the credit list to the right.

repeat this for each product to be credited.

Click Print Credit to print the Credit Note and export the transaction to the EDI file. Tick the Print Hard Copy tickbox if you wish it to print as well as export.

#### **Falcoe Utilities** 2.3.7.4

### **Utilities**

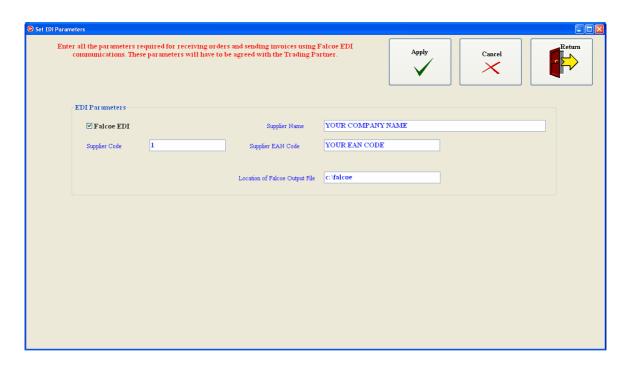

First, make sure that the Falcoe EDI tickbox is ticked. Then set the other data as follows :-

- 1. Supplier Code this is normally '1'.
- 2. Supplier Name this is your own company name.
- 3. Supplier EAN Code this is the thirteen digit number given to you by Falcoe to identify you as the supplier of the invoices you send.
- 4. Location of Falcoe Output file the exported EDI invoice file that you send to Falcoe will be placed in this folder when you run the invoices. The default location is c:\falcoe. Click 'Apply' to save the data.

## 2.3.8 Enterprise Foods

Click this to access the Enterprise Foods Ordering import facility. You will need an arrangement with Enterprise Foods to be able to make use of this section.

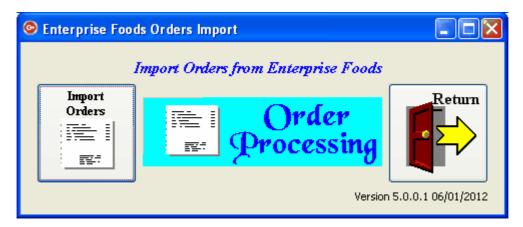

# **Import Orders**

Orders are sent from Enterprise Foods in the form of text files in comma separated format. They will include either the customer code that you use in Wholesaler, and/or the ANA number of the customer. This will be supplied by Enterprise Foods. Your customers' ANA numbers should be entered into the Dept. field of the customer record.

Location of Files. Files should be placed in a subfolder of your main data, named 'orders'. E.g. if

your data is kept in c:\wsaler, the order file should be copied into c:\wsaler\orders folder. When the files have been placed in the orders folder, they will appear in the orders box as shown below.

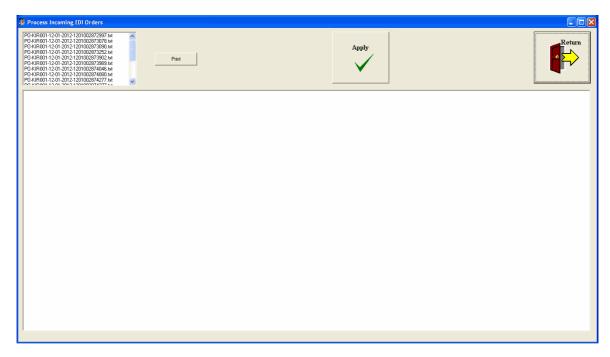

Click 'Apply' to import the orders into Wholesaler. Details of the imported orders will appear in the large box. These can be printed out for cross-checking by clicking the 'Print' button.

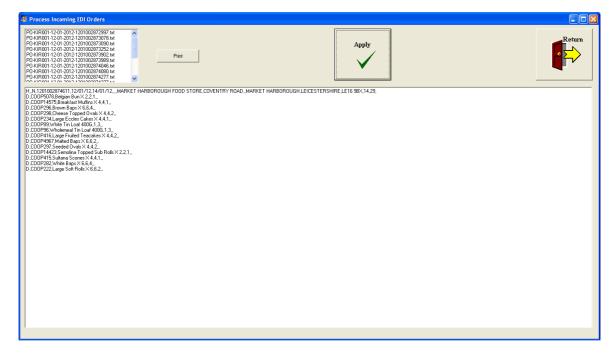

**ErrorLog File**. Any errors in importing the orders are recorded in an errorlog file named errorlog.txt in your c:\aws32 folder. (This would be c:\aws in earlier versions of Wholesaler).

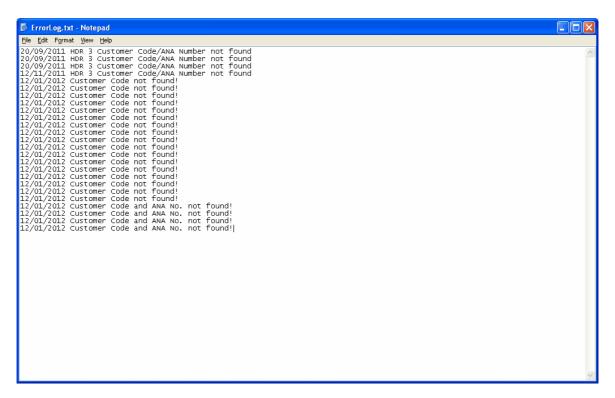

#### 2.4 Data Maintenance

If you are installing this programme from scratch, ie, you are using Wholesaler for the first time, you will need to first load your static data. This consists of your customer and product lists. If you have these in Excel format we can load them for you.

If you are already a user of the original Wholeasler software you will have to do nothing as Wholesaler 32 will use your existing data without conversion.

To make the maximum use of Wholesaler 32, it is advisable to also enter your ingredient list and enter all the recipes, as this will help with product costing and stock control as well as giving more production information.

The programme has been designed with a view to saving you time and effort by seeing the whole process through from creating orders through printing delivery notes and production lists to invoicing, entering cash receipts and sending statements. Export files can be created for input to Sage if required.

NB. The system is designed to work in this way so that the data is dealt with correctly. If some of these aspects are dealt with in another way, such as in an accountancy package, The data will mount up in the database and clog the system eventually. Besides this, you will be duplicating work, which this programme has been designed to avoid.

#### 2.4.1 Overview

Wholesaler uses a set of databases which all work in a similar manner to make it easy to learn. So once you have learnt how to enter data into a database, edit it or delete it, you will be able to do it for any of them.

The databases contain data as follows:-

- 1. Customer database.
- 2. Supplier database
- 3. Product database
- 4. Ingredient database
- 5. Recipe database
- 6. Stock database
- 7. Standing Order database

- 8. Transaction database this contains the current orders and delivered orders.
- 9. Invoice database delivered orders are transferred to this database after they are invoiced to keep the current transaction file as small as possible for faster operation. If you do not use the system for invoicing, the transaction file will continually grow larger, thus slowing the operation of the programme.
- 10. Archive database invoiced orders are transferred to this file after they have been paid. This is to keep the invoice file as small as possible.
- 11. Accounts database this is the record of all financial transactions.
- 1. to 5. are the static databases. That is, not involved in the daily transactions, the others are all dynamic databases which log the daily transactions.

To speed the daily input of orders, the Standing Orders database can be setup to give the approximate daily orders expected of customers who buy regularly. This will create the basic order for the next day, however, if the requirement changes, the current order can be edited quickly, rather than having to enter a long order daily.

There is also the facility for you to send an ordering programme to your customers (if they require it) to allow them to enter their own orders. These will then be e-mailed to you and imported into the transaction database automatically. This will save you a great deal of time in entering orders.

#### 2.4.2 Data Maintenance

Click the Data Maintenance button on the Main Menu screen to bring up the following Data Maintenance screen:-

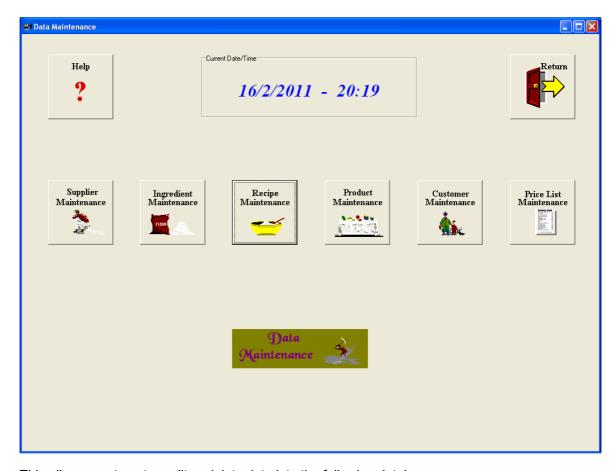

This allows you to enter, edit or delete data into the following databases :-

- 1. Supplier database required for supply of ingredients.
- 2. Ingredient database allows you to list all your ingredients along with their prices to allow recipes to be compiled and cost prices to be calculated.
- 3. Recipe database allows you to enter the recipes for all the products that you sell so that the

- ingredient requirement can be printer out for each production run and show stock condition.
- 4. Product database is a list of all your products with their selling prices. These will be available as a list when orders are being created.
- 5. Customer database this is essential before any other work can be done. All orders require a customer to be selected before they can be created.
- 6. Price List this is an extension of the product database and allows you to set all your price lists.

The following sub-sections give a detailed explanation of these databases.

#### 2.4.2.1 Customer Maintenance

This database is required before any orders can be created. A customer must be entered into this database with all their details such as name, address, type of account etc. Click the Customer Maintenance button bring up the following screen:-

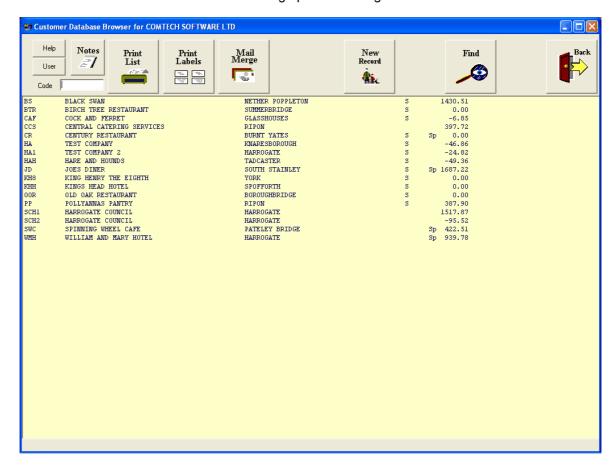

The list will show all the customers in your customer database. In most cases they will not fit onto the screen and you would have to scroll down to find the one you want. To make this easier for you, we have included an edit box at the top left-hand side of the screen labelled 'Code'. Enter the first letter of the code and only the entries with the code starting in that letter will appear in the list box. If you type in the second letter the list will be reduced further, and so on until you can see the entry you want.

To select that customer, simply double-click the line containing the customer code and details, and the full customer record will appear.

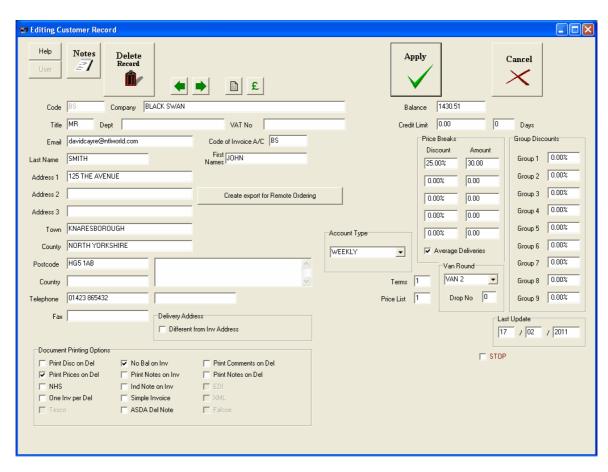

This shows all the data for the customer, including name, address, printing options, account type, discount structure, Van round and drop No., price list, current balance and allowed credit limit. The customer code is shown but cannot be changed as this identifies the customer in all associated databases.

You can edit any of the other data and save it by clicking the Apply button or either of the Next/ Prev arrow buttons. These will move you on to the next or previous record saving the one you have just edited.

The current balance figure is updated every time you create an invoice or register a receipt, so it is important that you carry out the full set of operations including printing the invoices and registering the receipts.

The name and address will appear on delivery notes, invoices and credit notes as well as mail merged letters.

If there is a central office to which invoices are sent, this would be set up as a separate customer. Then the separate depots/shops to which the goods are sent would be set up, as above, as a separate customer, but the 'Code of Invoice A/c' would be set the the code of the central office. For a single customer, this would be the same as its own code.

#### **Different Delivery Address**

In the case of a single customer whose delivery address is different from the invoice address, you can set the delivery address by first ticking 'Different from Inv Address' in the 'Delivery Address' box. This will clear the address fields but leave the customer code and company name. You can change the company name for the delivery, if required. Enter the delivery address and then click the 'Apply' button to save it. The screen will now revert to the main/invoice address and the 'Different from Inv Address' will be ticked. This shows that this customer has a different delivery address.

#### Changing the Delivery Address

To change the delivery address, tick the 'View' tick box and the delivery address will appear in the edit boxes in place of the main address. You can now make any changes to the delivery address. Click 'Apply' to save the changes.

### **Deleting the delivery Address**

To delete a delivery address, simply untick the 'Different from Inv Address' tick box. A message box will appear asking if you really want to delete the delivery address. Click 'Yes' to delete it, or 'No' if you do not want to delete it.

### **Setting Customer Discounts**

Each customer can be set with an individual price list and discount structure. First set the Price List number from 1 to 5. Price List 1 is the standard price list which is normally published. The other Price Lists are special price lists which can be applied to special groups of customer or chains. On top of these prices, discounts can be applied for different product groups. Products can be assigned to any one of 9 product groups. For instance, breads might be in Product Group 1, while cakes might be in Product Group 2, etc. Then each customer could be assigned a discount for any or none of the groups, as required, and each customer might have a different discount. In the Group Discounts box, enter the percentage discount for each group, as required. This may be different for each customer.

**Price Breaks** may be set so that the discount is different depending on the total cost of the invoice. For instance, you might set the discount at 10% for sales up to £100, then at 5% for sales up to £500, etc. This can be used in combination with Product Group discounts, or on its own, as required. If a customer was to have a discount of 20% on all products, the quick way of setting that would be to set the price break at £0.01 and the discount at 20%.

**Customer Special Prices** can be set so that individual products have a special price for particular customers. These are set in the 'Price List' section and will be explained in that section.

#### **Credit Limit**

It is possible to set a credit limit for any customer by putting the amount into the 'Credit Limit' box. If this is exceeded, it will be flagged up if a further order is raised. You will then have the opportunity to cancel the order or allow it to proceed. If the Credit Limit amount is zero, no credit limit will be invoked.

There is an alternative to setting a cash limit, and that is to set the number of days that you will allow credit to remain unpaid. This option must first be set in the Utilities/Preferences section. You can then enter the number of days credit allowed in the box next the the Credit Limit box.

#### **Account Type**

There are a number of types of account that can be opened. The standard is the **weekly** account, which loosely means that you will raise an invoice once a week. However, that is not a strict rule and you can raise an invoice whenever you like. Select the required type in the dropdown list. The default is Weekly.

**Monthly** - This is much the same as the weekly account but the customer will not appear on the list of customers to be invoiced unless the date is after that set for the customer. This type is not generally recommended unless required by a customer with a special billing agreement.

**Cash** - If a customer is a cash customer, a combined delivery note/invoice will be printed for each order.

**Cash/Collect** - This is similar to the Cash Customer but will have Cash/Collect printed on the delivery/invoice so that the products are not delivered.

**Shop** - This is when you are supplying your own shop with product. A special deliver/invoice is printed but the financial transaction is not entered into the accounts.

#### **Document Printing Options**

The box at the bottom left-hand side contains a selection of tick boxes allowing you to set various printing options.

**Print Disc on Del -** This will allow the discounted price to be shown on the delivery notes for this customer if Prices are Printed. If this box is not ticked, the standard list price (List Price 1) will be printed.

Print Prices on Del - This will allow the prices to be printed against each item on the delivery

notes for this customer. The prices printed will be the standard list prices if 'Print Disc on Del' is not ticked. Otherwise, the discounted price, that the customer would be charged, will be printed. If this is not ticked, the prices will not be printed on the delivery notes.

**NHS** - This is only for special requirements with NHS customers. If you tick this the format of the documentation will conform to NHS requirements. In general this will not be ticked.

One Inv per Del - If this is ticked, the system will print a single invoice for each delivery, rather than included all deliveries for the week in one invoice.

**No Bal on Inv -** This is ticked by default. If you untick this a current balance owing will be added to the invoice to show the total amount owing. This is not normally used.

**Print Notes on Invoices -** Tick this if you want the preset notes (set in the Utilities/Preference section) to be printed on the invoices for this customer.

Ind Note on Inv - Tick this if you want to insert an individual note on the invoices for this customer. An edit box will appear before the invoice is printed for this customer to allow you to enter an individual note to be appended to the invoice. Enter your text and then click the Apply button on the edit box window.

**Simple Invoice** - If this is ticked, a simple invoice will be produced listing the delivery date for each delivery and the total value of the delivery. The individual items on the delivery will **NOT** be shown.

**ASDA Delivery Note -** Tick this for ASDA customers and it will produce the delivery note in the required ASDA format.

**Print Comments on Del -** Tick this if you want the standard comments (from the Customer Maintenance section) to be printed on the delivery notes for this customer. There can be a different standard comment for each customer if required.

**Print Notes on Del -** Tick this if you want the standard notes from the Preferences section to be printed on the delivery notes for this customer.

**EDI, XML and Falcoe** - These are options that can be set when you use EDI communication of Invoices, Credits and/or Orders etc. These are greyed out as default and will be activated if the EDI options are set in the preferences section. This would be done with consultation of Comtech Software/Wholesaler Software personnel.

#### **Terms**

Enter the appropriate set of payment terms (1 to 4 inc). This will cause the relevant payment terms to be printed on the Invoices for this customer. The terms are set in the Preferences Section.

#### **Price List**

Enter the number of the price list that applies to this customer. Price List 1 is the standard Price List. Price Lists 2, 3, 4 & 5 are special price lists for particular groups of customers. For example, you might have all Co-ops on Price List 2, and another local group on Price List 3, etc. If individual prices are not set for Price Lists 2 - 5, these will be set to the same price as set for List 1 by default. Prices in Lists 2 - 5 can be higher or lower than the standard prices set by List 1.

#### Van Rounds

Each customer can be assigned to a Van Round to help with the sorting of goods to be loaded into vans. You can assign names to the Van Rounds in the Preferences section and these will appear in the dropdown list in the Customer record screen. Select the Van Round for this customer. You can also set the drop number at this stage to help with the order of loading the van. However, the drop numbers can be rearranged using the appropriate report in the Reports section at a later date or as and when they need adjusting.

#### **Customer on STOP**

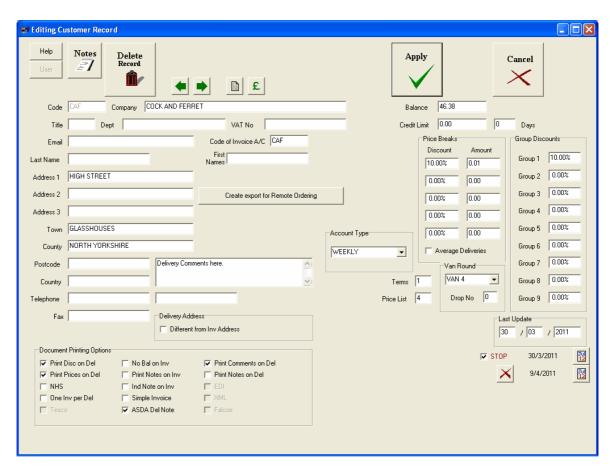

Click the STOP tick box to reveal the start and end dates. Set these and orders will be stopped for this customer between these dates (inclusive). If you leave the end date unset, the customer will remain on STOP until they are taken off STOP manually. The STOP facility can be used when a customer has an annual holiday close down, or when they have exceeded their credit terms. Dates can be cleared by clicking the Cancel button 'X'

#### **Last Update**

This is the date when the customer's record was last edited and is adjusted automatically

#### **Deleting a Record**

Click the Delete button to delete the Customer record. A message box will ask if you really want to delete the record. Click 'Yes' to confirm. The record will not be deleted if the customer has orders in the system or owes money.

#### 2.4.2.1.1 Controls

The Customer Maintenance section has a selection of control buttons which are used to carry out a variety of functions.

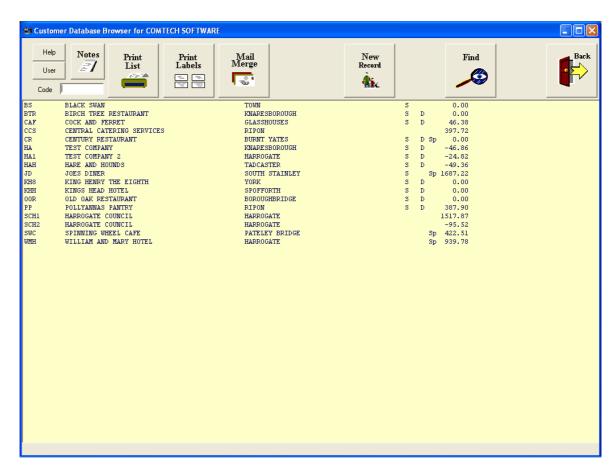

# **Apply**

This button will always complete an action and save any changes that have been made.

#### Cance

This will terminate the operation and reset the screen. All data entered or changed will not be saved.

### **New Record**

Click this button to enter a new customer. This will give you a blank database form into which you can enter the customers data. Firstly you must enter a unique customer code. This can have up to 6 characters (numbers and/or letters). Do not use punctuation, space or non-printing characters in the code.

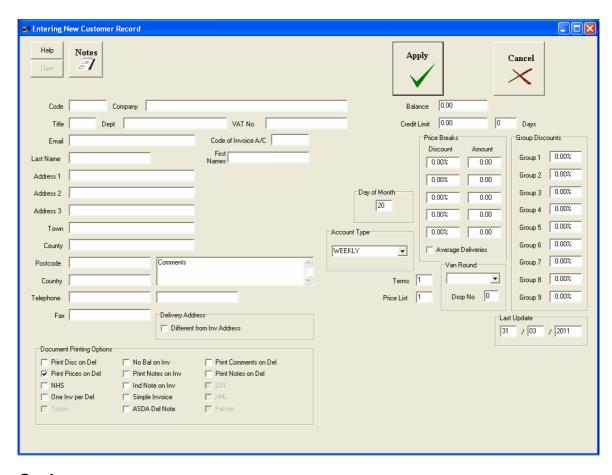

#### Code

If you enter a code that already exists, this will be flagged up in a message box and you will have to choose a different code. Ideally, you should choose codes that are easily recognised, and you should group all customers of a certain type by giving them a similar type of code. For example, for a chain of stores called 'Jones', you could use the codes JONES01, JONES02, etc. It is also best to make all codes the same length so that there can't be any confusion, eg. JONES and JONES01. In this case it would be best to call the first of these JONES00. The reason for making the codes similar for members of a group is that it is possible to select only the members of the group by either using the FIND facility (described later) or by entering the first few letters of the code into the Code box at the top of the window.

#### Other Data

Then enter all the contact and address details, set the required printing options and set the discount requirements as described previously.

When completed, click 'Apply' to save the record. If you click 'Cancel', the record will be lost. This record can be edited at any time after this by double-clicking the entry in the customer list.

### **Editing a Customer Record**

To edit a record, simply double-click the line in the Listbox containing the record, and the contents of the record will be displayed in the same way as when you entered them as new. Now you can change any entry and click 'Apply' to save the changes.

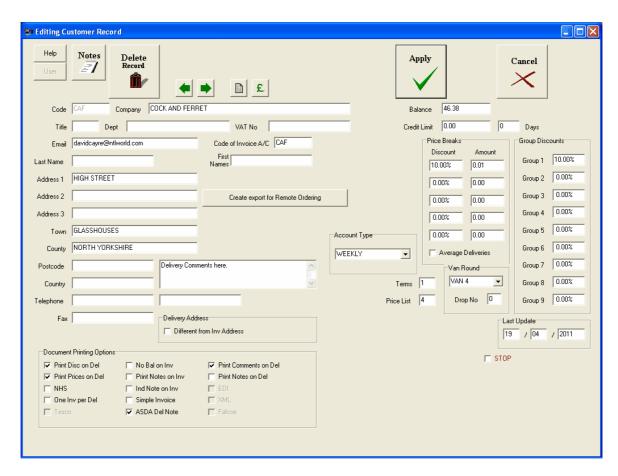

### **Delete Customer Record**

Click 'Delete Record' to remove the record for this customer from the database. You will not be allowed to do this if the customer owes money or has orders outstanding. The customer record will not be completely deleted but will be put into a temporary holding file from where it can be restored if required.

# Next/Prev Record ◆ ▶

The two buttons that appear at the top of the displayed record, with arrows <-- and --> allow you to move to view the previous record or the next record in the list. Before moving on to the next/prev record, it will save any changes that you have made to the current record. These buttons allow you to step through the records, making changes, saving the changes and moving on to the next record using just one button click.

# **Show Customer Special Prices**

If the customer has any special prices set up, clicking this button will display the special price list.

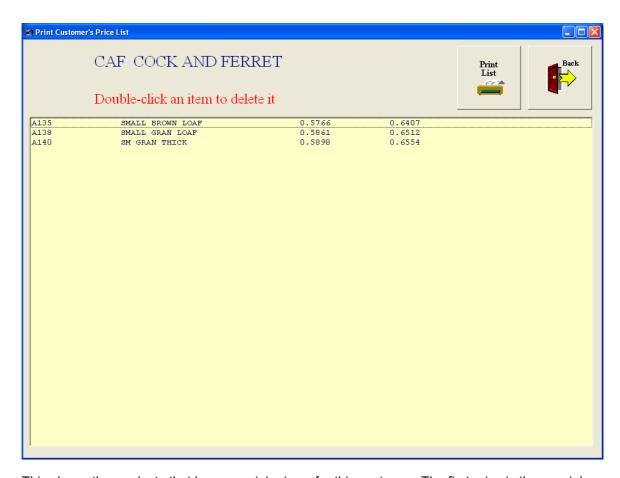

This shows the products that have special prices, for this customer. The first price is the special price and the price in the second column is the standard price. You can print this list by clicking the 'Print List' button.

# Statement £

You can see the current statement for this customer by clicking the button with the pound sign on it.

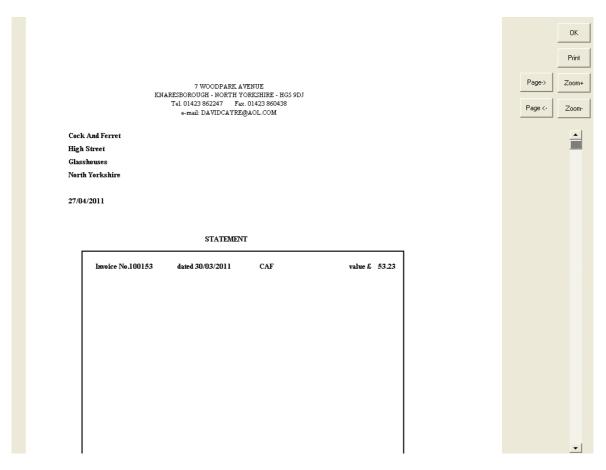

This can be printed out by clicking 'Print'. However, if you do not wish to print it, click 'OK' to return to the customer record.

# **Customer on 'STOP'**

You can set a customer on 'STOP' to inhibit any orders being placed, either for a limited time, or indefinitely. To do this, tick the 'STOP' tickbox.

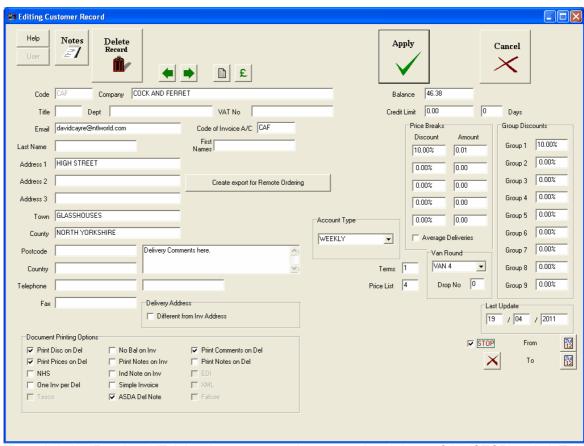

Then click the 'From' and 'To' date buttons to set the start and end dates of the 'STOP' period. This can be for a holiday period over which the customer will not require orders to be placed. This can also be used by Credit Control to cease orders until the customer puts his account in order. To do this, just set the 'From' date and leave the 'To' date unset.

#### Find

There may be occasions when you want to select only a certain type of record - eg all the customers situated in a certain town. To do this, click the 'Find' button and then fill in the fields that have to pertain to the selection. For instance, to select all the customers in Harrogate, you would just enter the name Harrogate into the Town field and click 'Apply'. The Listbox will now be shown containing only the customers with Harrogate as a town name in their record.

For this to work to its best effect, it is important that all records are entered in the same format. For example - The county of North Yorkshire must always be entered as North Yorkshire, and not as N Yorks or any other variant, or, if you use a truncated version like N Yorks, all entries must be done in this way.

Also do not use punctuation in data fields as this can cause sorting problems. N Yorks is not seen as the same thing as N. Yorks, for example. Similarly, the use of commas in the address lines should be avoided as these can cause confusion when data is exported into comma separated files.

## **Print List**

Use this button to print a list of all the customers' details. This will print the details of all the customers displayed on the screen - ie you can make a selection of customers and print details of just that selection.

Alternatively, you can select a single customer on the list by clicking it, or you can select several by holding down the CTRL key after you have selected the first customer, while you click more customers.

To select a contiguous block of customers, select the first one in the block, then hold down the SHIFT key while clicking the last one in the block. To deselect a customer after several have been selected, hold down the CTRL key and click the customer to be deselected.

#### **Print Labels**

Use this button to print address labels for the selected customers. If none is selected, it will print

labels for all customers in the Listbox. Before printing you will be shown the following window:-

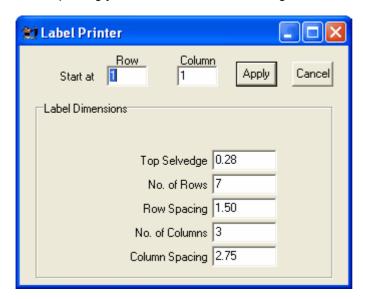

This will allow you to start printing at any position on the sheet by setting the start row and column. This is so that you can use partially used sheets. Set row and column and click 'Apply' to print. The format of labels on the sheet can be set by editing the entries in the boxes under 'Label Dimensions'. The default sheet has 7 rows and 3 columns of labels with a top selvage of 0.28 inches.

If you prefer to use a different label sheet, you will need to change these parameters to match the new sheet. If the top label goes to the edge of the sheet, you will have to set the 'Top Selvedge' value to zero. However, it is a good idea to use labels which have a top selvedge as most printers do not print right up to the top edge of the paper and some of the printing might be lost.

You will also have to change the Row and Column Spacing if this is different. However, once set, this will not to be changed as long as you use the same label sheets.

# **Mail Merge**

First select all the customers to whom you wish to send the letter, then click the 'Mail Merge' button. You will first be asked if you want to print letters for all the customers selected. Click 'Yes'. Alternatively, if you haven't selected any customers, you will be asked if you want to print letters for ALL the customers in the Listbox. Click 'Yes' or 'No' as appropriate.

After clicking 'Yes', you will be given a list of your pre-prepared letters which you will have entered using the UTILITIES/LETTER WRITER section.

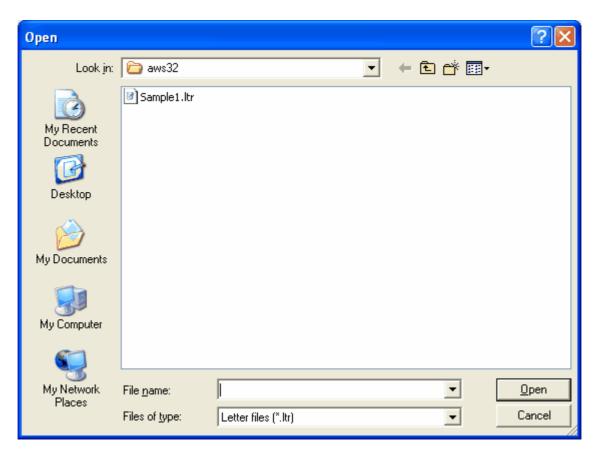

In the above example there is only one letter listed. In practice you may have many pro forma letters prepared. Double-click the one you want to print and the printing will start. A copy of the letter will printed for each customer in the Listbox (that has been selected) personalised for each. The customer's name and address will be printed in the correct position for it to show through the window in a window envelope.

Depending on the name entry in the customer record, the salutation will be formatted to suit. If there is no name entered in the record, the salutation will be Dear Sir/Madam. If there is only a surname or an initial and a surname, the salutation will be Dear Mr Surname. Unless entered differently, Mr. will be used, but if you have changed this default to Mrs, Ms, Dr, or anything else, that will be used instead, ie Dear Ms Smith. If a first name is entered into the customer record, the salutation will be Dear 'First Name'.

All these settings are done in the Customer Maintenance section and are peculiar to each individual customer.

See the 'Letter Writer' section to see how the letter text is entered. This is, in fact just a block of text which is formatted to fit the paper at the time of printing.

#### Notes

This button gives you access to the system diary or Memo Pad where you can leave a note to remind yourself or others that an action is required at a future date.

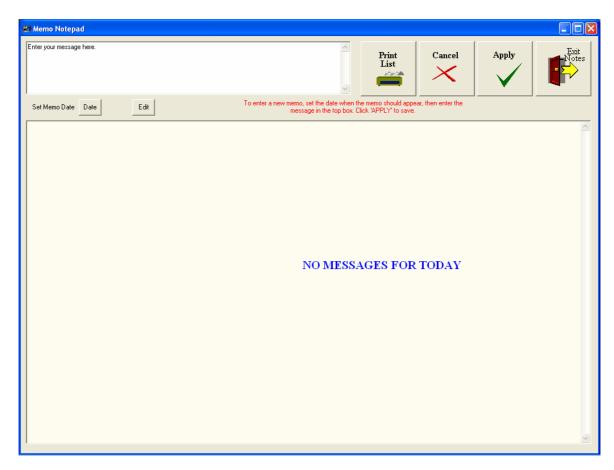

Enter your message in the top box, set the date when it should show, and click 'Apply' to save it. This id the screen that appears whenever you start Wholesaler. Any messages for the day will appear in the main box. If there are no messages it will say so as in the example above. Exit notes when completed. You can enter several notes for the same or different days.

### User

The user button displays the record, in the form of a customer record, containing the details of the user. That is the name and address of your company. You can change the details yourself with the exception of the company name which is set by us when we register your software. If you need to change your Company Name for any reason, you will need to inform us and we will make the change to our records and send you a new registration.

The Company Name and address will be printed at the top of your letters and other printed documents, ie invoices, delivery notes and statements. Settings for this, such as positioning and font size and type can be set in the UTILITIES section.

If the company name is not to be printed because you want to use your company logo instead, you would have to ask us to reregister your software with an'\*' leading the Company Name. This will inhibit printing of the name.

If a logo file is not present in the c:\aws32 folder, no logo will be printed. To include a logo, you must send us your logo artwork so that we can create a logo file for you.

#### 2.4.2.2 Supplier Maintenance

Supplier Maintenance is basically the same as Customer Maintenance with reduced facilities. Click the 'Supplier Maintenance' button to get the supplier list. The main purpose of the Supplier Database is for use in ingredient ordering.

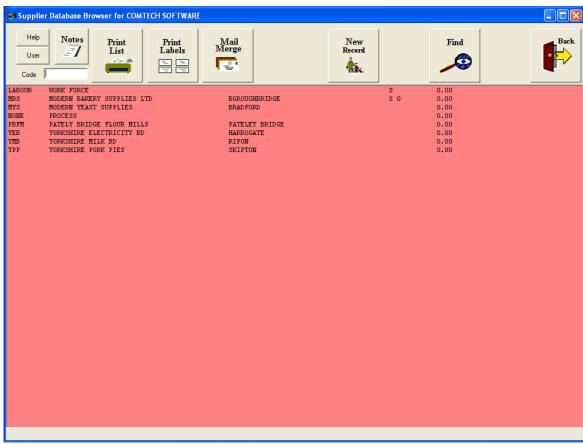

All the buttons do exactly the same as their equivalent in the Customer Maintenance section.

Editing Supplier Records

Double-click the item in the list that you want to edit. This will give you the supplier record, which will be reduced to the essential name and address fields, but otherwise is the same as the Customer Record.

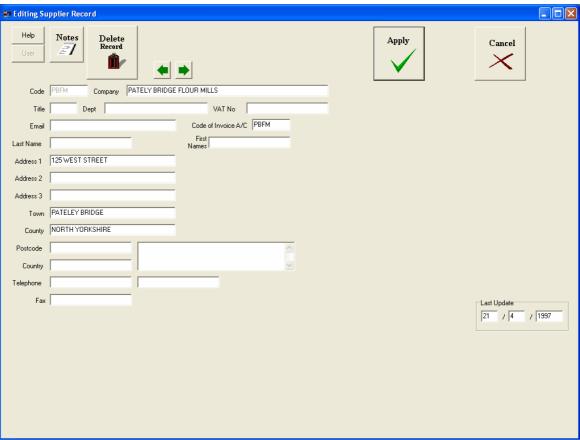

All buttons that appear on this screen work in the same way as their equivalents on the Customer Record.

#### 2.4.2.3 Product Maintenance

This is the basis of your whole operation and is the complete list of your products including their price and stock level.

#### **Product Codes**

Each product has a unique code to identify it and it is important to choose these codes so that they can be easily remembered for quick access, and also in such a way as to facilitate selection into product group types, eg breads, cakes, etc.

The code can have up to 9 digits (letters or numbers) and it is preferable for all codes to be of the same length, though this is not essential. A good method is to set the first digit to represent the main product group, eg B for bread or C for cakes etc. Then the second digit to represent the sub group, eg L for loaf or R for rolls etc. Then the next digit could specify the flour type, eg W for white, B for brown, G for granary etc. The remaining digits could specify factors such as large medium or small or number in the pack.

So, for example, RWL0006 could mean large white rolls, 6 to a pack. There are many variations on this depending on your products.

Now, if you enter 'R' into the quick select box, all the rolls will appear in the listbox. If you add a 'W' then the list will be reduced to include only the white rolls. The purpose of this is to allow you to do a block price change, so that if all white rolls were to increase by 3% you could apply this price increase to just those products.

To enter the Product Maintenance screen, click the 'Product Maintenance' button on the Data Maintenance screen. This will produce the following screen:-

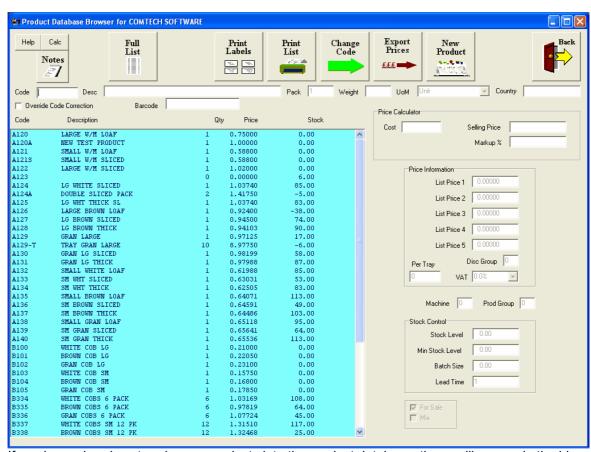

If you have already entered some products into the product database, these will appear in the blue listbox, as shown above.

# **Entering a New Product**

Click the 'New Product' button to get the empty database record.

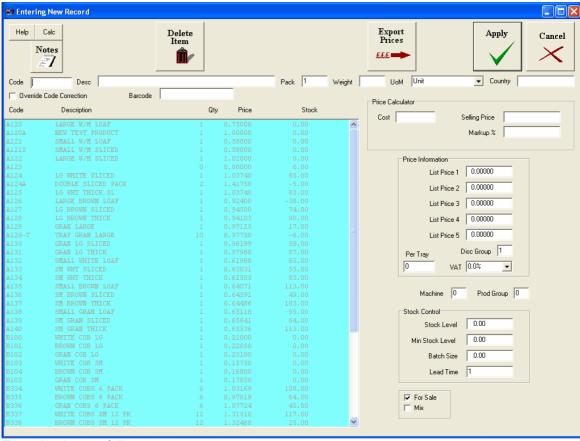

Enter the data as follows :-

#### Code

Enter the unique code for this product. Care should be taken to make this meaningful. See notes above. If the code already exists you will not be allowed to use it and will have to enter an alternative. Spaces or non-alphanumeric characters are not allowed and these will be removed automatically as soo as you press the tab key to move on to the Description field.

# **Description**

Enter a concise description of the product, but keep the description as short as possible. The field allows up to 40 characters, but there is not room in some of the screen displays and printouts to show the full description, which will be truncated to fit. Do not use punctuation in the description as this can cause problems when exporting data to Excel or CSV files. Hit the TAB key to move to the next field.

#### **Pack**

Enter the number in the pack. This defaults to 1 if you don't enter anything different.

### Weight

Enter the weight of the item in kg. This is not essential, but can be of use if you wish to know the total weight of an order.

# **Unit of Measure (UoM)**

Click the dropdown box to get a selection of available units. The choices are Unit, Tray, Box, Pack, kg, gm, Litre or Metre. The most common used are Unit and Pack.

# Country

Mostly ignored, but can be used to indicate the Country of Origin if required.

#### **Price Information**

You are allowed up to 5 Price Lists. **Price List 1** is the standard price list and the others are used for special customer groups who get preferential prices. If you are only using **Price List 1**, leave the other Price List boxes at zero. They will automatically be set to the same figure as **Price List 1** when you click Apply.

Enter the product selling price into Price List 1 box in GB£ (unless a different currency is being used) with up to 4 places of decimals for the pence. If the price is 55p (for example) you would

enter 0.55. You can enter prices to 4 places of decimals, if required, though 2 places would be more normal.

If you have a different price for the other price lists, enter these into the relevant boxes.

# **Discount Group (Disc Group)**

You can enter the product into a particular discount group, if required. These are numbered from 1 to 9. Usually you would put different types of product into specific discount groups. For example, you might put all your breads into Discount Group 1 and cakes into Discount Group 2, etc. Then each customer can be allocated a different discount for each type of product.

### Per Tray

If the product is sold in a tray, enter the number of items per tray in this box. Otherwise leave as zero.

#### VAT

Most bakery products are zero rated, and this is the default setting for VAT. However, if a product has VAT applied to it, select the rate from the dropdown list.

#### Machine

For the sake of analysis, if a product is made on a particular machine, or department, you can set the machine number here.

# **Product Group (Prod Group)**

This is similar to the Machine category above, though more general. Products can be allocated to a Product Group so that individual production lists can be produced. For example if all breads and rolls are made in a separate department from cakes, then if you set the Product Group of breads and rolls to '1' and cakes to '2', you will be able to print the production lists for these separately so that each department can have its own list.

#### Stock Control

With a new product, the stock level will probably be zero. However, if you have already produced some stock, you can enter these into the Stock box.

If you wish to be alerted when the stock level drops below a certain figure, enter this **Min Stock Level** into the box.

#### **Batch Size**

This is an important parameter if you use the Recipes Section. The batch size is the number of items that can be produced from a standard mix. For instance, you may be able to produce 100 large loaves from 1 standard dough mix. In this case the Batch Size would be set at 100. However, you might be able to make 250 large rolls from the same dough mix. So, in this case, the Batch Size would be 250. Otherwise you would leave the Batch Size as 1.

For more detailed description of this facility, see the Recipes Section.

#### Lead Time

Lead time is normally set to 1 day, as this is normal for bread. That is, the bread is ordered the day before the delivery. However, with some items, it might take longer to make them. For instance cakes might take several days, so they would have to appear in the production lists several days before they are required for delivery. In this case, set the Lead Time to the number of days from start to delivery date. Default is 1.

#### For Sale

Some products might not be sold as they are, but might be used as part of another product. If this is the case, the For Sale tickbox should be unticked. If the item is sold, as is, then the tickbox should be ticked. This is the default condition.

As an example of items not For Sale, you might produce a bread roll to be sold in packs of 4 or 8 but would not be sold singly.

#### Mix

This tickbox is used to indicate that this product is used as part of another product. For instance, a dough mix would be set up as a product but would be set as a Mix and the For Sale would be unticked. That is, the dough mix would be for internal use only.

# For Sale/Mix Examples

You might have a large white loaf which could be sold unsliced, thin sliced or thick sliced. So you would create the Large White Loaf product and tick For Sale and Mix. You would then create products Large White Loaf Thin Sliced and Large White Loaf Thick Sliced and tick For Sale and untick Mix. You can now create orders for all three of these products and the delivery note and packing schedule would show these as different items. However, if you set up the Recipes for

these items as described in the Recipe Section, the production list will show the total number of Large White Loaves required to produce all the unsliced, thick sliced and thin sliced loaves.

#### **Barcode**

If items are being sold to customers requiring EDI invoicing, each product will have an EAN number (or barcode number). This should be entered into the Barcode box. If EDI is not used, leave this box empty.

### **Enter or Discard Record**

Click Apply to save the new record, or click Cancel to discard it without saving.

# **Editing an Existing Product**

Double click the item to be edited in the Listbox. The following screen will appear :-

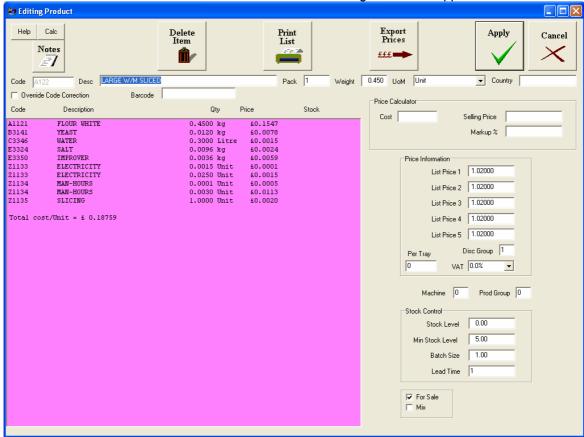

If a recipe exists for this product it will be shown in the mauve box. All the other parameters will be shown in the appropriate boxes and these can be changed as required, with the exception of the Code

Make the changes required and then click Apply to save the changes or Cancel to leave the record unchanged.

#### 2.4.2.3.1 Controls

This section has a number of buttons which are used as follows :-

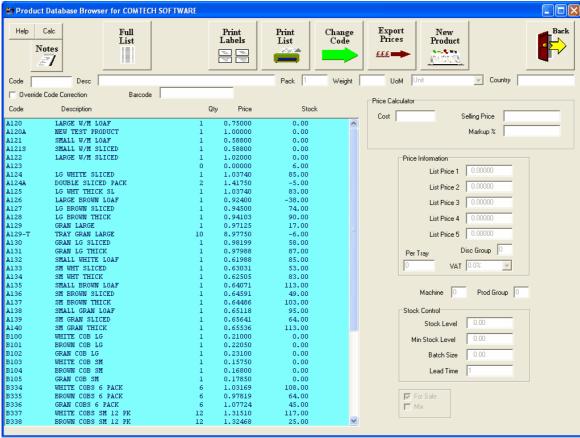

The buttons are arranged along the top of the screen as shown above.

#### **New Product**

Click this to enter a New Product. See Product Maintenance section.

### **Export Prices**

This is a facility that exports a file to the wsaler\edi folder for use in updating certain till systems.

# **Change Code**

As explained in an earlier section (Editing Product Record), the code cannot normally be changed as it is used to identify the product, uniquely, and is used to link to the other databases. However, it is sometimes beneficial to change a product code, and this can be done by clicking the 'Change Code' button. This will bring up another screen:-

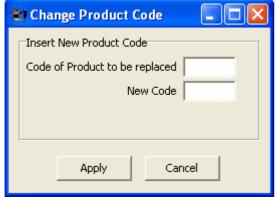

Insert the code to be changed in the top edit box and the preferred code in the lower box and click apply. If the new code already exists, a message box will inform you and clear the New Code box to allow you to enter another option. Click Apply to change the code and this will trawl through all the databases and replace the old code with the new one.

### **Make Selection of Products**

It is possible to list only the products in a particular group by entering letters/numbers in the Code box. If you enter a letter 'B', the listbox will immediately show only the products whose code begins with 'B'. If you add a figure '1', it will then show all the products whose code begins with 'B1', and so on. This is why you were advised to select your codes with care in an earlier section.

#### Print I ist

Click this to print the contents of the listbox. This may only be a part of the full product list if a selection has been made by entering characters into the Code box.

#### **Print Labels**

This section is not included yet. However, when completed will allow you to print labels to be stuck onto product packaging.

#### **Full List**

Click this to show the full product list. This has the same effect as removing any characters that have been entered into the Code box.

#### Notes

This is the same as the Notes button in Customer Maintenance/Controls.

#### Calc

Click this to show the weight calculator, which converts lbs ozs to kgs and vice versa.

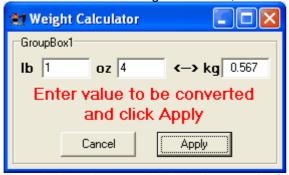

Enter the lb and ozs and click Apply to get the figure in kg. Alternatively, enter the weight in kg and click Apply to get the lb oz equivalent.

### **Price Calculator**

This will enter the cost, selling price and markup when you edit a product (if it has a recipe to allow the cost to be calculated). You can then change the markup and it will calculate a new selling price. This is purely a calculator, and if you wish to implement the price change you will need to enter the new price into the required Price List box.

#### 2.4.2.4 Ingredient Maintenance

Before recipes can be entered, it is necessary to enter the ingredients that go into making your product list. These will be the raw materials such as flour and water etc., but can also include items such as electricity and labour charges which will have a bearing on the product cost.

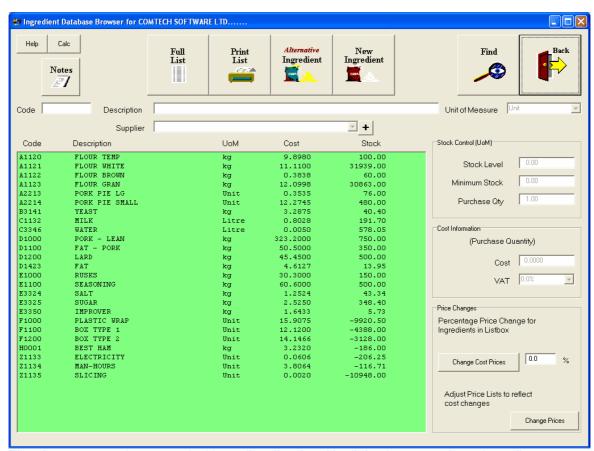

The above screen shows a typical ingredient list. As with all database members, ingredients require a unique code. These should be chosen with the same care as the codes for the products.

# **Entering a New Ingredient**

Click the 'New Ingredient' button to obtain an empty database record. Enter the record fields as follows;-

#### Code

Enter your chosen code for this ingredient and press the tab key to move on to the next field. If this code already exists, a window will appear to inform you. If this is the case, enter new code and press the tab key again.

# Description

Enter a description of the ingredient, but keep it as concise as possible for the sake of clarity. Press the tab key to move on.

# **Supplier**

Select a supplier from the dropdown list. These will be taken from you Supplier Database. Press the tab key to move on.

# **Unit of Measurement (UoM)**

Select a unit of measurement from the dropdown list. For example, if you buy and use flour in kgs, select the kg option. Press the tab key to move on.

#### **Stock Level**

If you already have stock of this item, enter the amount of stock that you have in the Units you have selected. As you use the ingredients the amount used will be removed from the stock figure and will be flagged up, when you print the production lists, if there is likely to be a shortage. Press the tab key to move on.

# Minimum Stock (Min Stock)

Set this to the level you do not wish the stock level to drop below. Set something for this for all ingredients that that can run out, even if you are not using the stock control. For ingredients on constant supply, such as water, electricity and labour, set the Min Stock to zero so that it won't be flagged up as being short and the actual stock level will not be reduced with use. Press the tab key to move on.

# **Purchase Quantity**

Set this to the typical quantity quoted for. If you are given the price for 50 kg bags, for instance, then enter 50.00 into the Purchase Quantity box. Press the tab key to move on.

#### Cost

This is the cost for the purchase quantity. It doesn't mean you have to buy just that quantity, but it allows the programme to calculate the cost per kg. Press the tab key to move on.

#### VAT

Select the VAT percentage from the dropdown list. The default is zero as this is most often the case with foodstuffs.

# Save the New Record

Click 'Apply' to save the new record. This will now appear in your ingredient list.

#### 2.4.2.4.1 Controls

There are a number of buttons at the top of the screen which have the following uses:-

#### **Find**

This allows you to make a specific selection of items from the list. Click the 'Find' button and enter the details for the selection. Click 'Apply' to make the selection. For example a single letter in the Code box will select all the ingredients starting with this letter. If you were to enter A11, for example, it would list all the ingredients with codes starting A11. You can do the same with the Description box, or you can select a supplier from the dropdown box, in which case it will display all ingredients supplied by that supplier.

#### **Edit Record**

Double-click the record in the list.

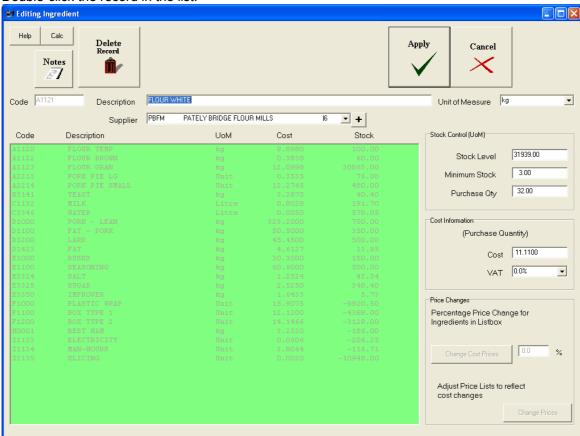

As you will see, the code cannot be edited though the other fields can be. After making the changes required, click Apply to save them or click Cancel to leave the record unchanged.

#### Delete Record

While editing a record, the Delete button will be visible. Click this to delete an ingredient. If the ingredient is used in a recipe, a warning message will tell you so and the ingredient will not be deleted. You must now remove this ingredient from all recipes containing it. The easiest way of

doing this is to replace it with an alternative ingredient. Then you will be able to delete the ingredient.

# **Alternative Ingredient**

After setting up all your recipes, you may want to change one of them to a different type or the same type from a different supplier. If you use this option, it allows you to replace an ingredient with an alternative one from the Ingredient List in all the recipes. When you click 'Alternative Ingredient', it will give you the following screen.

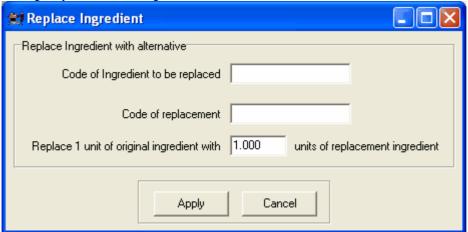

Enter the code of the ingredient to be replaced in the top box, and the code of the ingredient that is to replace it in the second box. If you require a different amount of the new ingredient enter the proportion into the bottom box. Click 'Apply' to replace the ingredient. As an example, suppose you wish to use a different type of improver. The new improver must first be entered into the ingredient list and its code noted. You would then enter the code of the current improver into the top box and the code of the new improver into the second box. Now suppose that you only require 80% of the amount of new improver. Enter 0.8 into the bottom box. Click Apply and every entry of the original improver will be replaced by the new improver and the amounts required will be adjusted to 0.8 times the original amount.

If you enter a code which is not in the ingredient list, and error message will appear.

#### **Print List**

This will print the ingredient list as appearing in the Listbox. This may be either the full list, or a selection made using the FIND function. See above for making a selection of ingredients.

#### **Full List**

If a selection has been made, clicking this button will show the full ingredient list.

#### Notes, Calc and Help

These are the same as in the Product Maintenance section.

# **Change Cost Prices**

If a group of ingredients have a percentage price change, the prices of these can be changed as follows:-

- 1. Select the ingredients required using the FIND facility.
- 2. Enter the percentage price change in the box beside the 'Change Cost Prices' button.
- 3. Click the button and the price change will be applied to the selected products.

#### Adjust Price Lists to Reflect change in Costs

After changing the prices of ingredients, it is possible to change all the selling prices to reflect this change in cost. Click the 'Change Prices' button to do this. **NB This will not change the Customer Special Prices**.

#### 2.4.2.5 Recipe Maintenance

This section is extremely useful in producing a meaningful production list. However, the programme can be used perfectly well without the recipes being used, but we advise that you enter the recipes as there is so much to be gained from this.

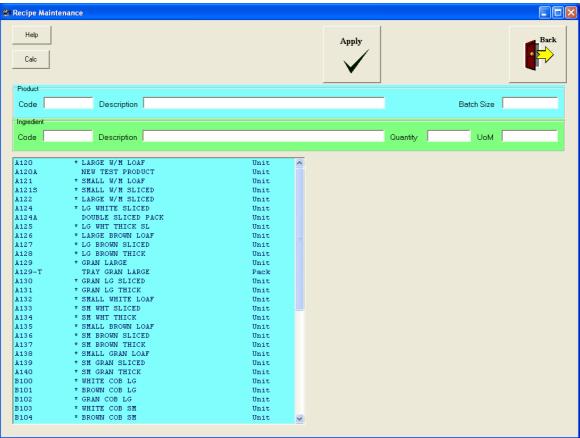

The product list is shown in the blue box, and any product which has a recipe is marked with an asterisk(\*).

# Entering a new Recipe or Editing an Existing Recipe.

Double-click the product for which you wish to enter or edit a recipe. If the product has an asterisk next to it the existing recipe will be listed in the right-hand listbox.

To simplify the recipes, we must first start with the dough mixes. Make sure you have products entered for each dough mix. These will be set as Mix and **not** For Sale. Let us consider a White Dough Mix. Double-click the White Dough Mix in the product list.

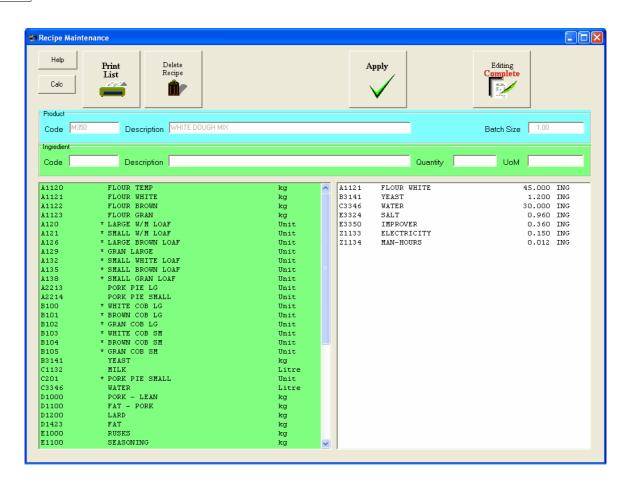

# White Dough Mix

This shows the recipe that has been entered for the dough mix. Note that it is for quite a large amount of dough. The amount is irrelevant, but should be the maximum amount that can be mixed in one go in the existing machinery.

To add further ingredients, double-click the ingredient in the green ingredient list and enter the quantity required. Then hit the RTN key or click 'Apply'. Click 'Editing Complete' when you have entered all the ingredients required.

# **Large White Loaf**

This would apply to any product that uses the white dough mix. The large White loaf has a batch quantity equal to the number of loaves that can be made from one dough mix. The recipe for the Large White Loaf would be as follows:-

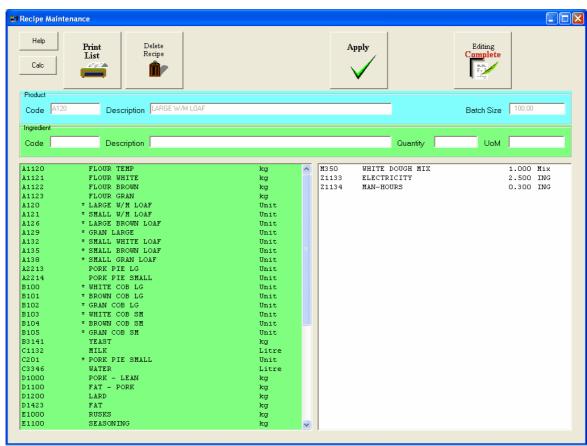

So the recipe for the large white loaf is 1 dough mix. This is because 1 dough mix will make a batch of white loaves. The added ingredients at this stage are things like electricity and labour charges. This will give you a much better control over the costs.

If the Large White Loaf is set as For Sale and as a Mix, it can be used as part of another product such as a sliced loaf.

# **Large White Sliced**

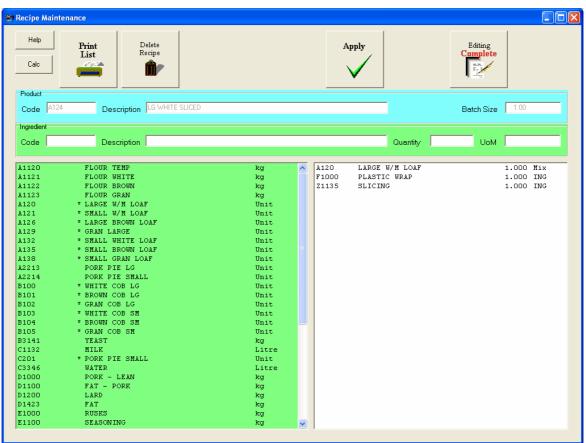

So the recipe for a large white sliced loaf is 1 large white loaf. There are also some extra ingredients such as Plastic wrap and the slicing process.

# **Recipe Structure**

So we start with the basic mix (dough mix) made up of the individual ingredients. This is used as the main component of all the loaves and rolls etc., that use that dough mix. This simplifies the contents of all the recipes that use the dough mix as you don't have to enter all the constituent ingredients of the dough. Then the basic units such as the large white loaf or white bap can be used as the main ingredient for sliced versions or multi-packs.

```
Ingredient 1 ---|
Ingredient 2 ---|
Ingredient 3 ---|
Ingredient 3 ---|
Ingredient 4 ---|
Ingredient 4 ---|
Ingredient 5 ---|
Ingredient 6 ---|
Ingredient 6 ---|
Ingredient 7 ---|
```

# **Delete Recipe**

When a recipe is displayed (after double-clicking a product) you can delete the complete recipe by clicking the 'Delete Recipe' button.

# **Edit or Delete a Recipe Component**

If you need to remove an item from the recipe for a product, double click the product to display the recipe.

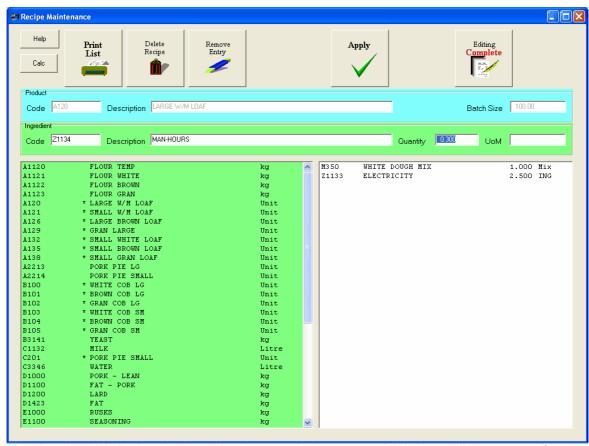

Then double-click the item in the recipe that you wish to remove. This item will be removed from the list and be placed in the green editing block. If you merely want to change the quantity, edit the quantity in the edit box and click 'Apply'. However, to delete the item completely, click 'Remove Entry' to delete it completely.

#### **Print List**

Click this button to print the recipe for the selected product.

# Calc and Help

These buttons work in the same way as the same buttons on the Ingredient and Product Maintenance screens.

#### 2.4.2.6 Price List Maintenance

Besides being able to change the price of products in the Product Maintenance section, there is a section solely aimed at handling Pricing.

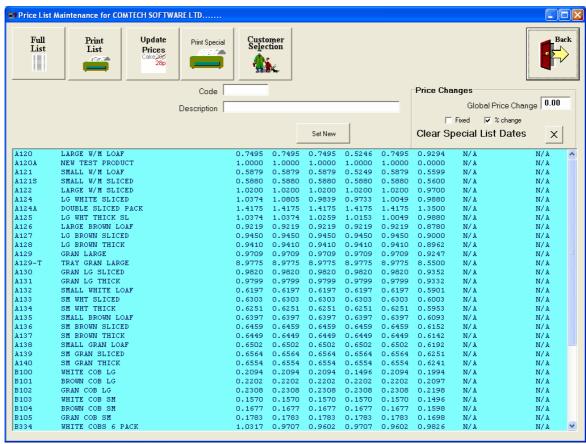

This shows the product list with the 5 price lists as well as the special price list.

# Changing a single current price

Simply double-click the product in the list.

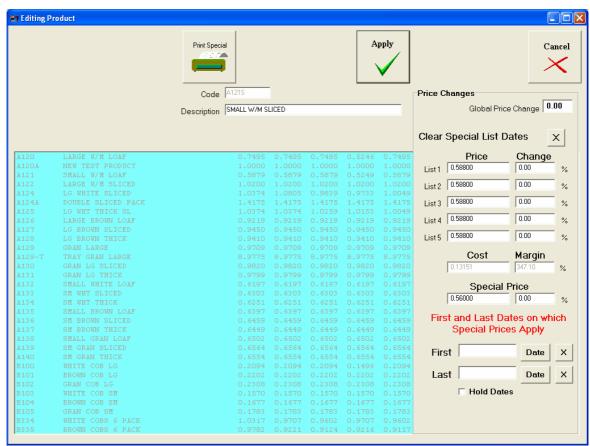

Then change the prices as required and click 'Apply'. If you set or change a Special Price' you will also have to set the dtart and end dates between which the Special Price will apply. Click the date button.

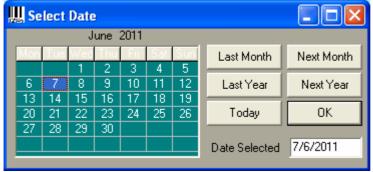

Double-click the required date to set the date.

# **Setting a Global Price Change**

Enter the required change. This can either be a percentage change or a change of a fixed amount. Tick the required option. Click 'Update Prices' to make the changes. N.B. When the prices are changed, existing orders will not be affected. These will remain at the prices applicable at the time they were raised. The new prices will be applied to any order raised after the change is implemented.

# **Setting Price Changes for Future Activation**

You might want to set up a price list for implementation at a later date. This can be done by clicking the 'Set New' button. This will bring up the following screen:-

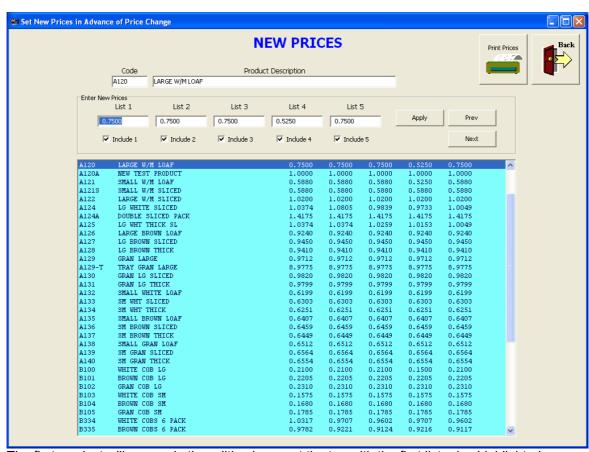

The first product will appear in the editing boxes at the top with the first list price highlighted. Change this if required and press the tab key to move on to the next list. Repeat this for each price list until you reach the last one. Now when you press the tab key it will save the current product and load the next one with the first list price selected. If you only want to change a few product prices, you can double-click the product to bring it into the editing boxes.

# **Changing Prices for only one of the Price Lists**

There are tickboxes under each of the editing boxes. Untick any that you don't want to edit. For example, if you only want to change Price List 3, that should be the only one ticked. Then the selected price will be the Price List 3 price and when you hit the tab key it will move to the same List Price on the next product.

#### Next/Prev

These buttons allow you to scroll up or down the list. This is useful if there are products that don't need editing.

# **Apply**

Click Apply to finish editing and save the current product prices.

# **Making a Selection**

You can reduce the list by making a group selection. This can be useful if you are changing the prices of only one type of product. This applies to only the bulk price changes and can also be useful in printing price lists.

Enter a part code into the code box and the selection will occur automatically. The more characters you enter, the shorter will the list be.

#### **Print List**

Click this to print a price list for the products listed. You will then get a window that allows you to select the price lists you require to be printed.

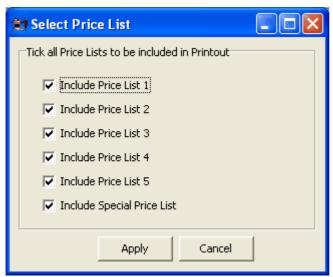

Untick the lists that you don't want to print, then click Apply to print the list, or Cancel to abort the printing.

#### **Full List**

Click this to restore the full list of products after a selection has been made.

#### 2.5 Utilities

This is the main Utilities section.

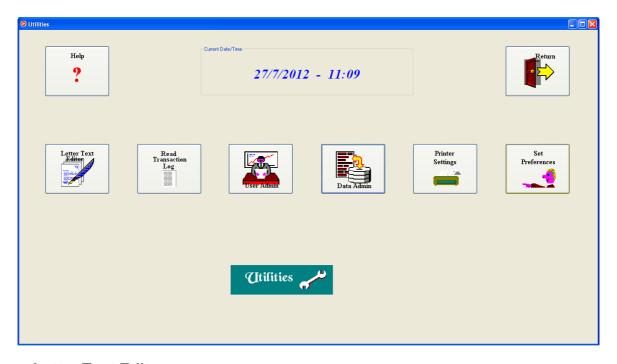

- Letter Text Editor This section allows you to enter text for use in printing letters for mail merging.
- 2. **Read Transaction Log** This allows you to view the log that is recorded of selected transactions.
- 3. **User Admin** This allows you set the usernames and passwords of the permitted users of the system and setting the areas of access they are allowed.
- 4. **Data Admin** This section is for dealing with data problems, importing new prices, and importing and exporting of data.
- 5. Printer Settings This allows you to set margins etc., and logo colour for monochrome

logos. The system will now handle full colour logos, so this facility is mainly redundant.

6. **Preferences -** This section allows you to set all the detailed preferences for the use of the programme.

#### 2.5.1 Letter Text Editor

There is a facility, in Customer Maintenance, for mail merging and printing letters. The body of the letter is taken from a pre-prepared file and merged into a complete letter using the name and address details of the customer.

The **Letter Text Editor** allows you to create the body of the letter. In this way, you can have a set of standard letters that can be mail-merged quickly and easily.

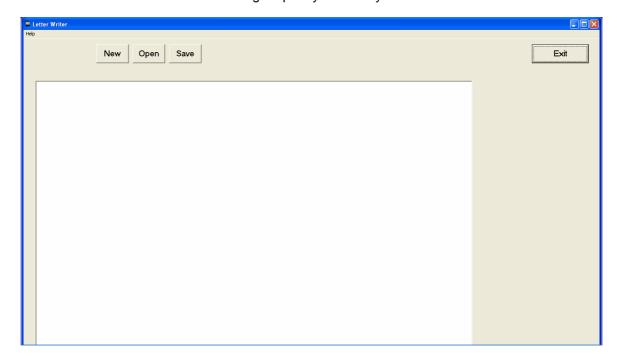

**New Letter -** Click **New** to start a new letter. Enter the body text for the letter, i.e. all that comes after the Dear Mr Smith.

Open Existing Letter - If you have already created a letter and want to modify it, Click Open.

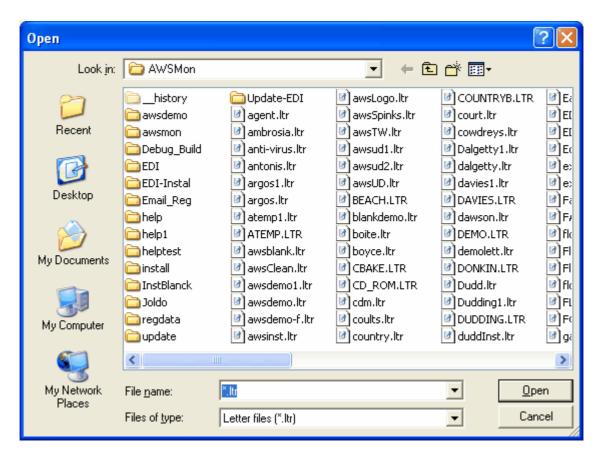

Double-click the letter you want to edit. All letter files have an extension of .ltr.

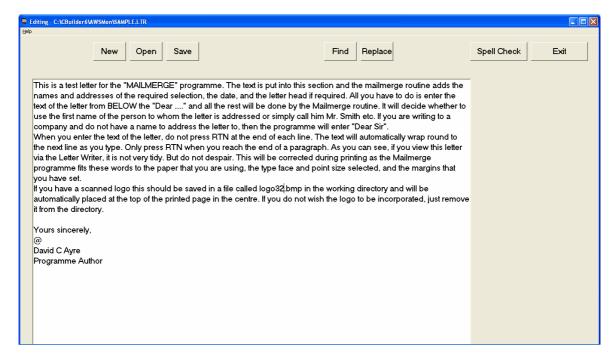

The text can then be edited as you wish. In the example, you will notice that a @ is placed at the beginning of the line below the 'Yours sincerely'. This will be replaced by your signature. You will need to scan your signature, in black and white, in .bmp format and place the file in the c:\aws32 folder. The file must be named **bitmap.bmp**.

**Find and Replace** - You can use the find and replace buttons to make quick changes to details in the text.

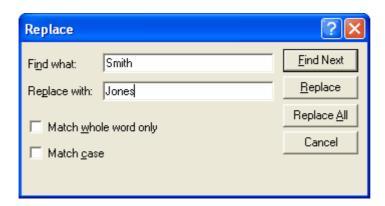

**Spell Check -** There is a built-in spell-checker. Click 'Spell Check' to run the routine.

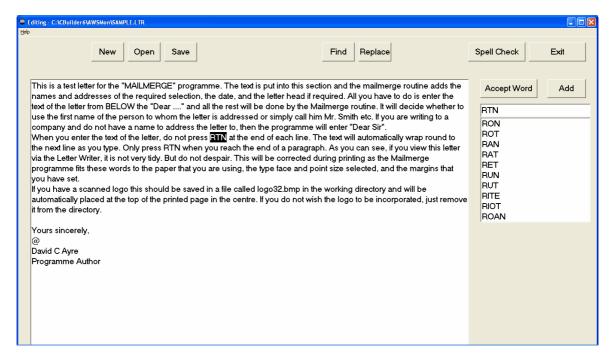

The check will scan through the text and stop if it finds a word it doesn't recognise. A list of suggestions will appear from which you can select an alternative, or if the word is all right you can add it to the dictionary by clicking **Add**, or you can just accept the word by clicking **Accept Word**. When you have finished editing, you must save the letter by clicking **Save**.

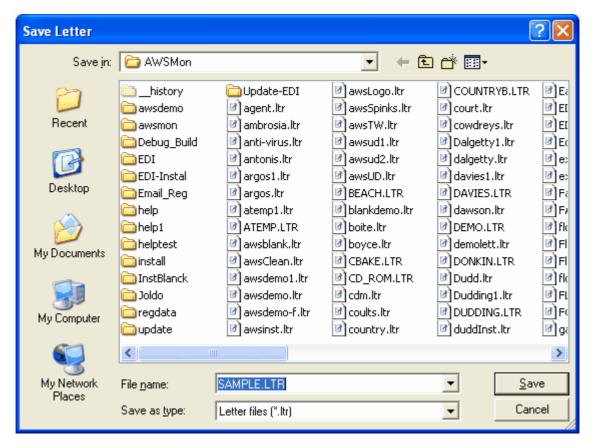

If you are editing an existing letter, it will display the name of the file you are editing. You can either save it with the same name to overwrite the existing file, or you can change the name and save it as a different file.

Click Exit to close the Letter Text Editor.

#### 2.5.2 User Admin

Wholesaler has the ability to limit the use of the programme to only those with allocated usernames and passwords. The authorised users can also be limited as to which sections of the programme they have access to.

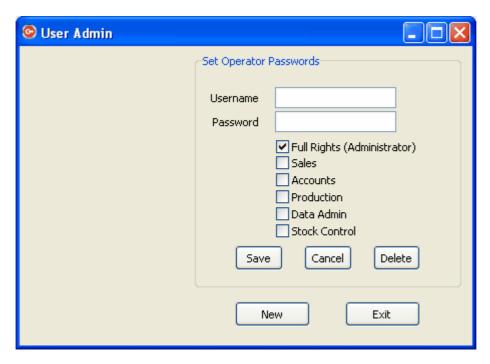

If there are no users entered at this time, the first user will be entered as the Administrator with full access rights. This is important as the only user must have access to the **User Admin** section to be able to add more users. Enter the Username and their password and click **Save**. To add further users, click **New** and enter the username and password and tick the boxes to the sections to which they are to have access. Click **Save** to save the details.

To Edit a Username/password open User Admin and you will see a list of existing users.

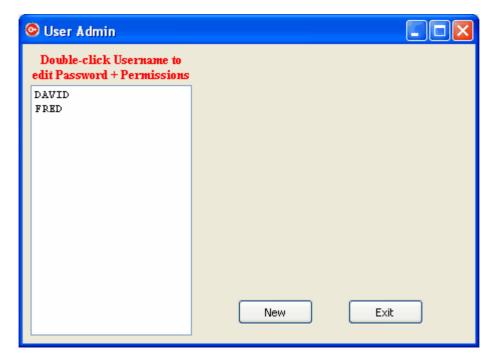

Double-click the user you wish to edit, or click **New** to add a new user.

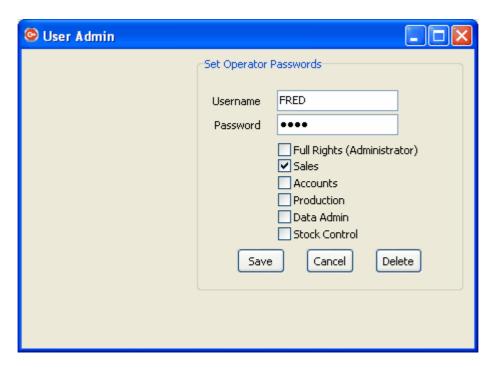

You can then change the details to give more or less access, or change the password. Click **Delete** to remove the user.

Click Cancel to leave the record unchanged.

#### 2.5.3 Data Admin

This section contains a number of tools which deal with the database records.

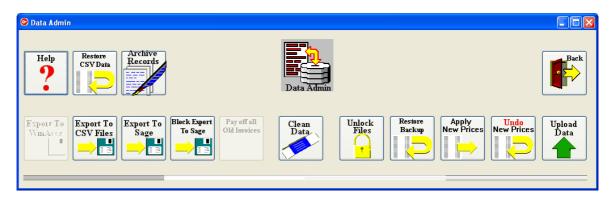

**Help -** This displays the on-screen help files.

Restore CSV Data - If you have exported your data in csv form, it can be restored using this section. This section should only be used with the help of Wholesaler Software personnel. N.B. restoring data will always destroy the existing data, so it should only be done as a last resort.

**Export to WinAccs** - If WinAccs is the accountancy package that you are using, this button will be enabled to allow you to export the accounts data to WinAccs.

**Export To CSV Files -** This will produce export files in a comma separated format which can be imported into Excel for printing and/or analysis. These files will be found in the c:\aws32 folder after you have run the export routine.

**Block Export To Sage** - This will export all the historical data to Sage. The purpose of this is to setup Sage if you start to use it after Wholesaler has been in use for some time.

**Pay off all old invoices -** This button can only be used with Comtech supervision. It is used to pay off all unpaid invoices. This is when you have not been entering receipts via WSaler.

**Clean Data -** This routine can be run to check the integrity of the database and repair where possible. It will also remove orders that still exist in the database after their delivery date.

Unlock Files - If the programme is closed abnormally due to a computer crash or loss of power, or

by pressing Ctrl/Alt/Del to force the programme to close, file can be left locked. Click this button to clear the locks.

Restore Backup - If there has been a computer malfunction and data has been lost, it may be necessary to restore data from a previous backup. N.B. any work done after the backup time will be lost and will have to be re-entered. Use this facility with extreme care.

**Apply New Prices** - When new prices have been set in the **Price List** section, they are stored in a separate file ready to be applied when required. Click this button to Apply the prepared new prices. **Undo New Prices** - If the new prices have been applied accidentally, the old prices can be restored using this facility. It is not advisable to keep switching back and forth between the old and the new prices.

**Upload Data -** This will upload a selection of your data to our website to enable us to analyse it for you in the case of a problem.

Archive Records - Every so often the invoice file is archived. That is, all paid invoices over 60 days are moved into the archive file. However, the archive file will continue to grow as more records are moved to it. When reprinting documents, the archive file is also scanned for old records which can take a very long time if the file is too big. This button allows you to remove all very old records into a separate ancient archive file to remove very old records from the search. Click this button to get this screen:-

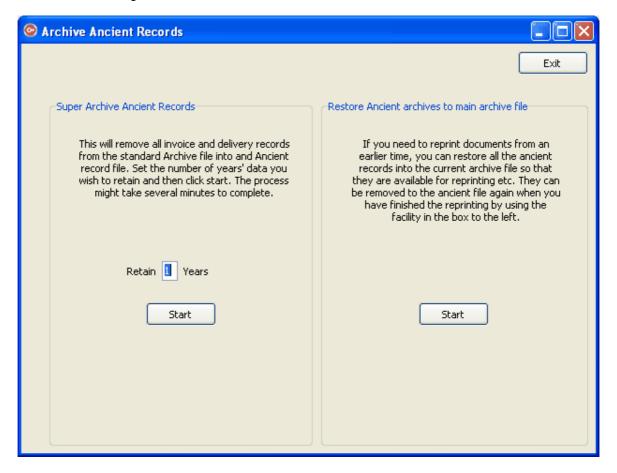

Set the number of years' records you wish to retain in the archive file and click start. The default is 1 year. All older records will be moved into a new file in the WSaler/ancient folder.

The process may take some time if the archive file is large, but a continuous display of the records being processed will appear below the Start button. When completed, the count will stop changing. **Restore Ancient Records** - Archives that have been removed to the ancient archive folder can be restored if you need to reprint documents from earlier times. To do this click the 'Start' button in the right-hand section. This will restore all the records from the ancient file and consolidate them into a single archive file.

After reprinting the documents you can re-archive the ancient records as described above.

# 2.5.4 Printer Settings

Part of this section is historical and is not required now.

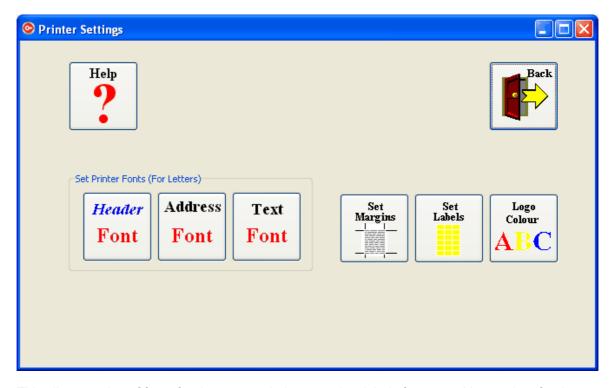

This allows setting of fonts for document printing, margins, labels format and logo colour for the older black and white logos allowing the logo to be printed in a block colour. it is now possible to have full colour logos so this setting is redundant in that case.

#### 2.5.4.1 Setting Fonts

It is possible to set the font type and size for document printing, however, it is best to keep the address fonts and the text fonts as set, as it can cause problems with document format if fonts are too large to fit all the content on the page.

The Header font can be set as required as this only affects the company name at the top of the printed documents.

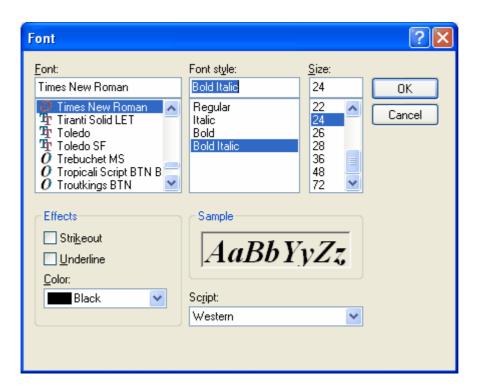

Select the required font, style and size and click OK to save the setting. In the example above, the company name will appear in Times New Roman lettering in bold-italic 24 point in size. It is recommended that the address font is left at regular 8 point and the text font at regular 12 point.

#### 2.5.4.2 Setting Margins

There is not much need to adjust the margins as these are mostly dealt with automatically within the programme. When there is a logo, the company name will be positioned just below it. If, on the other hand, you wish to overlap the name/address group with the logo, you can set the top margin to the distance down that the company name must be printed. Otherwise the top margin should be set to zero.

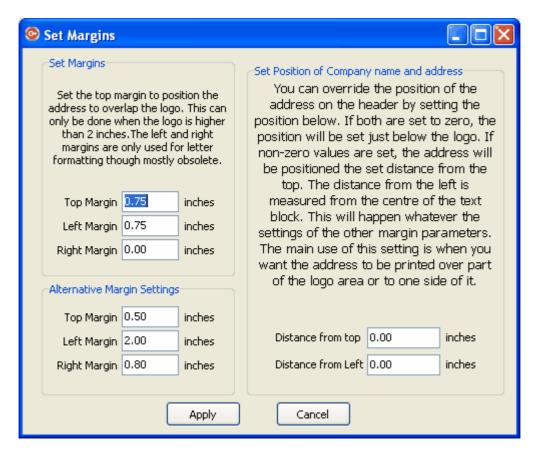

When printing letters, you are given the option of two sets of margins. Option A is the normal setting while Option B gives a large left side margin for the address to be set at the side rather than the top.

If you are using a full page logo, it is possible to position the company name and address anywhere on the page by setting the values of 'Distance from the Top' and 'Distance from the Left' in inches. The distance from the left is the distance from the left hand edge of the paper that can be printed, to the centreline of the company name/address group.

#### 2.5.4.3 Setting Labels

There is the facility for printing labels in the Customer Maintenance section. Adhesive labels can be bought in sheets containing various sizes of label. The default type is A4 sheets with 3 columns of 7 rows with a top and bottom selvedge.

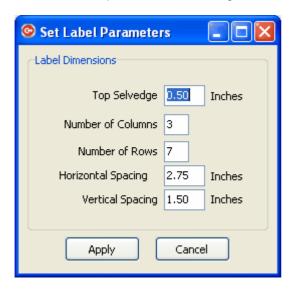

If you use a different label sheet format, you will have to change the dimensions in the boxes, above.

#### 2.5.4.4 Logo Colour

With the latest version of WSaler (WSaler32) you can use full colour logos. The name of the file must be logo32.bmp.

If you have a logo from the earlier version (logo.bmp) this will print in black and white. However, you can change the colour setting so that it prints in a block colour other than black.

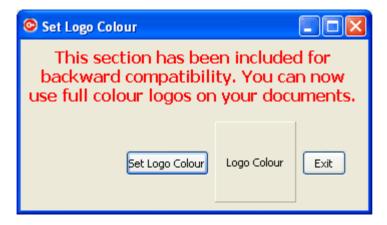

Click 'Set Logo Colour' to get the palette screen :-

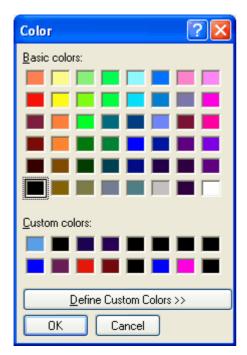

Select the colour you require and click OK. If you require a custom colour, you can create those as follows:-

- 1. Select one of the custom colours to change.
- 2. Click 'Define Custom Colors'.

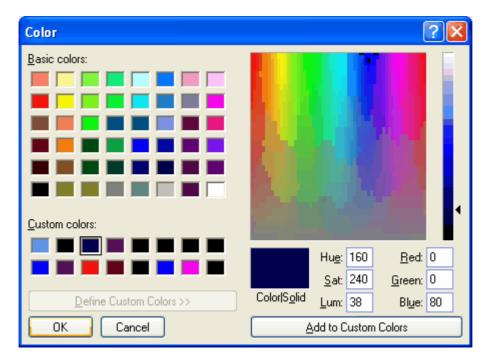

Select the colour from the palette and then click 'Add to Custom Colors'. You can then select that colour for your logo.

#### 2.5.5 Set Preferences

There are many settings that you can customise to meet your special requirements in the **Preferences** section.

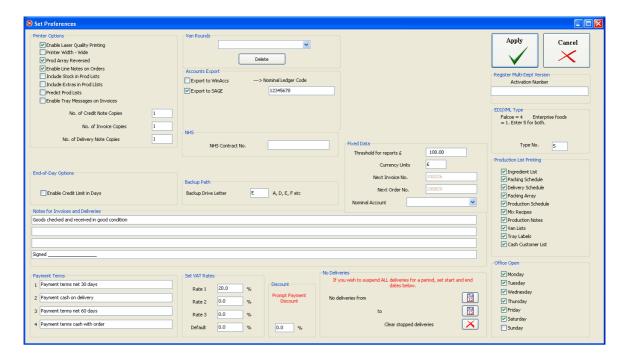

The Preferences are divided into groups in group boxes as follows :-

# **Printer Options**

1. **Enable Laser Quality Printing -** This allows a graphics image to be compiled and send to the printer instead of the more basic dot-matrix format. Dot-matrix printers were used as they were

fast and quite cost effective. There are now some very fast and economical laser and inkjet printers available these days, and we would recommend the use of one of these if possible as they are less problematic. Set this option for all non-dot-matrix printers.

- 2. **Printer Width Wide -** This applies to dot-matrix printers with a wide carriage using wide paper to allow better printing of Production Arrays. Not applicable to Laser or inkjet printers.
- 3. **Prod Array Reversed -** The production array can be formatted with the customers down the side and products across the top or vice-versa. Tick this to give the reverse format.
- 4. **Enable Line Notes on Orders -** You can put notes on individual lines of an order with this option set.
- 5. **Include Stock in Prod Lists -** Set this to take into account the amount of each product you have in stock. For instance, if you have 20 of a product in stock and you have orders for 50, you only need to produce 30 new items.
- 6. Include Extras in Prod Lists
- 7. Predict Prod Lists
- 8. Enable Tray Messages on Invoices -
- 9. **Enter No. of Printed Copies** There are three boxes where you can set the number of copies of each document that you wish to print.

### Van Rounds

There is a dropdown list of default **Van Round** names, e.g. Van 1, Van 2, etc. You can delete any of these by selecting the unwanted van round and then clicking '**Delete**'. To enter a new **Van Round**, enter the name in the box and click the '**Apply**' button.

# **Accounts Export**

Wholesaler will export accounts transactions to an external accounts package. The recommended package is Sage Line 50, though it will also export to WinAccs for historical reasons.

- 1. Tick the accounts package to which you wish to export. Sage is the default. Then, whenever you print an invoice or credit note, or enter a receipt, the transaction will be added to the Sage export file in the Sage subfolder of your data. (c:\wsaler\sage for a stand-alone computer).
- 2. If you export to WinAccs, you will have to enter a nominal ledger code in the box.
- 3. If the system is activated to export full itemised invoices to Sage, the 'TotalSage' group box will be visible as shown below.

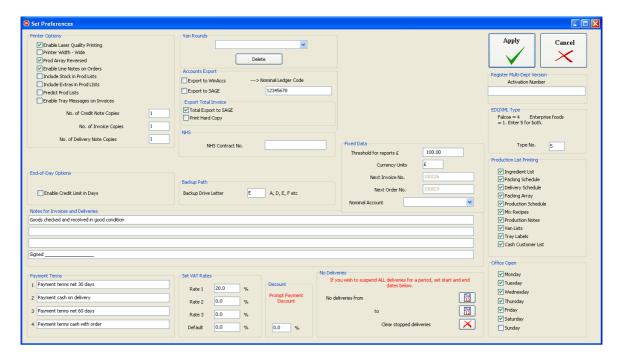

In this setting you can opt to print or not print the invoices by ticking the 'Print Hard Copy' tickbox.

### **NHS**

The NHS sometimes requires special reports and documentation. If this is the case you can enter the NHS contact No. here.

# **End-of-Day Options**

There is now only one option in this box and that is to allow you to set a customer's credit limit to a number of days rather than limit it by the amount spent. Tick the box to activate this option and then edit the customers' records to set the number of days. Each customer can have a different credit period.

# **Backup Path**

It is always a sensible thing to backup your data on a regular basis. The system automatically makes a backup each day when you start the programme, but in case this fails, for some reason, it is a good idea to make an external backup on removable media such as a memory stick. These backups can be done at any time, and it is sensible to take a backup before doing an invoice run, for example. Then, if the printer should fail or the system crash during the process, you will be able to restore the data to the state it was before the problem occurred. To enable this you need to enter the drive letter of the USB socket to which you attach the memory stick. The above example shows the drive equal to 'E'.

You can make a backup from the 'Finance' section.

# **Fixed Data**

This section allows you to enter certain items of fixed data as follows :-

- 1. Threshold of Reports. (Default = £100). this is used of a cutoff point in some of the reports.
- 2. Currency Units. (Default = '£'). This can be changed for other types of currency.
- 3. Next Invoice No. This is for information only as you cannot change this.
- 4. Next Order No. This is also for information only and cannot be changed. If either 3 or 4 needs to be changed, it can be done with the help of Wholesaler Software personnel only.
- Nominal Account. There is a default Nominal account No. for exported transactions to an
  external accounting package, the value being 1200. If you need a choice of several numbers
  when entering receipts, you can enter the new numbers here, clicking 'Apply' after each number
  is entered.

# **Notes for Invoices and Deliveries**

There are four boxes where you can enter notes to be printed on documents. Default notes are entered but you can change these as required. N.B. all four lines of notes are printed, so if a line is left blank there will be a space between the preceding and following lines. In the example, the two middle lines are left blank to leave room for the recipient of the goods to sign for them.

# **Payment Terms**

There are four boxes where payment terms can be entered. Default terms are entered, but these can be changed as required. Click 'Apply after the changes have been made to save the changes. In the customer record you can enter number of the applicable terms for each customer. If a customer has terms 3 entered, Terms 3 will be printed on the invoice.

# **Set VAT Rates**

You can setup four separate VAT rates, one being the default rate that will appear on each product. In the example, above, the default rate is set at 0% as most bread products are zero rated. The current standard VAT rate is 20% (at time of writing) and this is entered into Vat Rate 1 where it can be selected if required.

### **Discount**

There is a wide range of discount possibilities for bakers and general wholesalers, most of which are specified in the individual customer record as each customer can have a different discount structure. If you wish to offer a **Prompt Payment Discount**, this can be done by setting the discount percent in this box. If the discount is set at zero %, (default setting), no Prompt Payment Discount is allowed. If, however, you set a non-zero discount, that discount will be offered if the receipt is entered within 7 days of the invoice date.

### No Deliveries

It is possible to stop all orders being created for a period between two dates by setting clicking on the date buttons and setting the start and end date of the stop period. This might be done if you are closing for a period for some reason (annual holdays or refurbishing, etc). To clear these dates, click the Cancel button beneath the Date buttons.

# **EDI/XML Type**

If you receive orders and/or send invoices by means of EDI or XML, you would need to set the relevant code in this section. The two standard methods are via Enterprise Foods (code 1) or Falcoe (code 4). Code 2 is used for certain XML exports. Before setting this code you should contact Wholesaler Software/Comtech Software for advice.

# **Production List Printing**

This section allows you to tick the production lists you will be wanting to print. If a list is not ticked, you will not be given the option to print it when in the Production Lists section. If the list is ticked, you will be given the option to print it, but need not do so if you do not need it at the time.

# Office Open

Tick the days that the office will be open and that you will be making deliveries. In the example, Sunday is not ticked, which means that if you create orders on Saturday for the next delivery, they will be dated for the Monday, not the Sunday.

# **Multi-Department Version**

You can upgrade your licence to allow multi company/Department access. (Contact Wholesaler Software/Comtech Software for details).

# 2.6 Ingredient Control

If you have setup the details recipes for your products, the ingredient usage will be recorded so that you can see if you are going to be short of anything for the next production run. You will also have to make sure that you enter all newly bought ingredients in this section so that the programme can keep an accurate tally of the the amount in stock at any time.

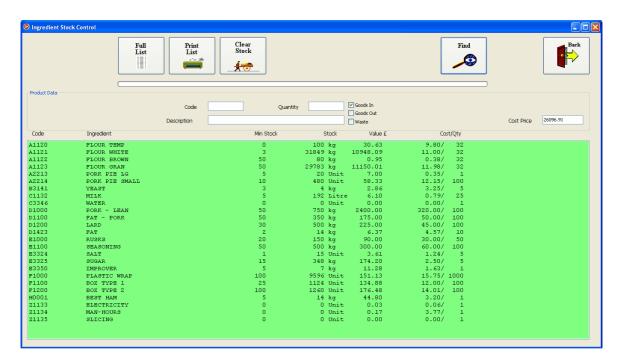

The green ListBox shows all the ingredients including the minimum stock level, the actual stock, the value of the stock and the cost per quantity as purchased.

#### **Logging Goods In**

- 1. Double-click the ingredient to be edited.
- 2. Enter the amount received in the last delivery into the **Quantity box**.
- 3. Make sure Goods In is ticked.
- 4. Click 'Apply'.

This will add the amount received to the stock recorded.

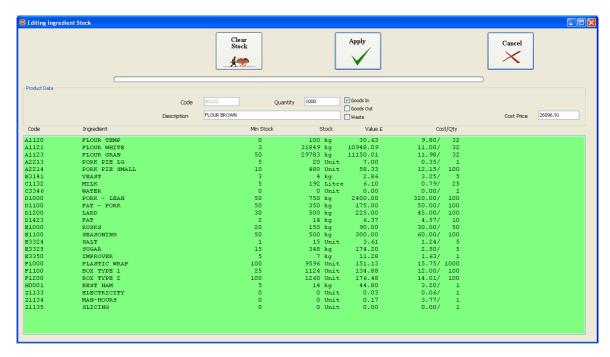

#### **Logging Goods Out**

1. Select the ingredient and enter the amount that has been taken out of stock.

- 2. If the stock has been sold, tick Goods Out.
- 3. If the stock has been wasted, tick **Waste**.
- 4. Click 'Apply' to save.

#### **Find**

If you have a vast array of ingredients, it is possible to reduce the list displayed for ease of use.

- 1. Click Find.
- 2. enter the first character of the ingredient code into the **Code** box. The list will immediately change to show only ingredients with a code starting with the letter you have entered. If you have chosen your codes carefully, this will give you ingredients of a certain type.
- 3. You can refine the list further by adding the second letter of the code. In the above example, A1 would show only the flours.
- 4. You can click **Full List** to clear the selection and display the full ingredient list again. This is the same as removing the letters typed into the **Code** box.
- 5. Click **Cancel** to return to the normal screen.

## **Clear Stock**

Click this to set all the ingredient stock to zero. This would only be necessary if you were wanting to enter the current stock from scratch after a stock take.

#### **Print List**

Click this button to print out a list of the ingredient stock situation.

#### 2.7 Stock Control

If you make extra product on a daily basis, you will need to keep track of how much stock you have so that you can amend the production quantities if you already have some stock. If you set the **Include Stock in Prod Lists** in the **Utilities/Preferences** section, the stock shown in the **Stock Control** list will be taken into account when you print the **Production Lists**.

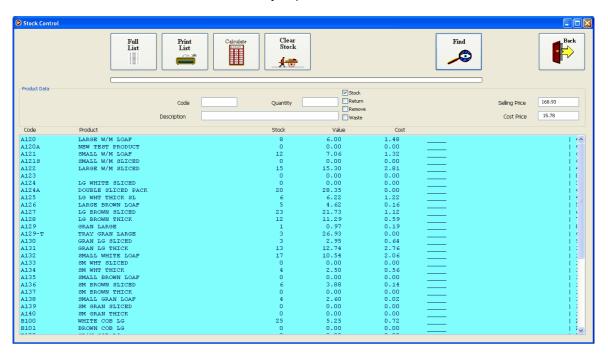

The list includes the product code, description, stock amount, sales value and cost.

#### Setting the stock levels

- 1. Double-click the product.
- 2. Enter the amount of stock that you have.
- 3. Check that **stock** is ticked.
- 4. Click Apply.

The same procedure should be followed to return, remove stock or enter it as waste. In these cases the alternative tickboxes should be ticked.

#### Find

If you have a vast array of products, it is possible to reduce the list displayed for ease of use.

- 1. Click Find.
- 2. enter the first character of the product code into the **Code** box. The list will immediately change to show only products with a code starting with the letter you have entered. If you have chosen your codes carefully, this will give you products of a certain type.
- 3. You can refine the list further by adding the second letter of the code.
- 4. You can click **Full List** to clear the selection and display the full product list again. This is the same as removing the letters typed into the **Code** box.
- 5. Click **Cancel** to return to the normal screen.

### **Clear Stock**

Click this to set all the product stock to zero. This would only be necessary if you were wanting to enter the current stock from scratch after a stock take.

#### **Print List**

Click this button to print out a list of the product stock situation.

#### Calculate

Click this to re-calculate the product costs.

# How to use the Wholesaler Software Operation Instructions

# Part IIII

# 3 Operational Procedure

# **Initial Static Data Setup**

Before you can start using Wholesaler, you will need to enter all your static data as follows:-

- 1. Customer Data This will include the name and address of the customer, email address if the customer requires emailed invoices etc., the discount structure, credit limit, if applicable, payment terms, van round and account type (usually weekly). If you have this data in an Excel spread sheet we can import it into the database for you. Each customer must have a unique code and it is advisable to choose these to assist sorting. It is also a good idea to keep all codes to the same number of characters.
- 2. Supplier Data This would be used in the purchase of ingredients.
- 3. Product Data This is the list of your products. Each will have a unique code of up to 9 characters and it is a good idea to select these for easy sorting and selecting of product groups. Set the first character to represent the product group, such as B for bread. Set the second character to represent the type of bread, and so on. If you use numbers, it is a good idea to use the same number of digits for all numbers. If you are using three digits, ie up to 999, you should include the leading zeros for the smaller numbers such as 001, 035, etc. This will mean that the products will appear in numerical order correctly. You also have to set each product as either/or For Sale or Mix. If it is For Sale it will appear in the product list for creating orders. If it is a Mix, it will be available to be included in a recipe.
- 4. Recipe Data It is not necessary to include recipes, but inclusion of recipes allows you to keep control of ingredient stock and product costs. To simplify creation of recipes, it is a good idea to first create a set of products labelled as mixes for each of the dough mixes that you use. These will be a standard mix quantity being the maximum that you could handle in one mixing machine. For example, if you made a white dough mix, you would specify the amount of flour, water, etc., that you would need to make this quantity of the dough mix. Then, for each of the products that are made from this mix, you would set the batch quantity to the number of items you could make with this mix. For example, you might be able to make 50 large white loaves or 100 small white loaves, so you would set the batch figure for Large white loaves to 50, and the batch figure for small white loaves to 100, and so on. Now, when you create the recipe for a large white loaf, the ingredients would be 1 white dough mix. You could also add electricity, gas and man-hours to take into account these costs.
- 5. **Standing Orders** You would then setup the standing orders for customers that took a similar set of products on a regular basis. These may be different for each day of the week.
- 6. **Stock Levels -** If you are using the software to keep track of your stock levels, then you would need to enter the stock quantities of products and ingredients that you have at the startup point.

# **Daily Procedures**

- 1. Converting Standing Orders When the programme is started in the morning, you will be invited to convert the Standing Orders into Current Orders. This will create orders for all the customers that have standing orders setup for them. Some people prefer to convert standing orders for future dates using Advance Standing Orders.
- 2. Edit and enter new Current Orders If customers have any changes to their regular standing orders, these can be edited using the Orders section. Throughout the day orders can be entered manually or imported from EDI communications.
- 3. Download Orders placed on your ordering web pages (if installed). If a customer is setup to do Web Ordering, they should not have Standing Orders set up.
- **4. Print Production Lists -** When all the order are in, you can print all the production and delivery lists. It is possible to print interim production lists earlier in the day if production is to start before all the orders are in, but normally this would be done on completion of order entry.
- 5. Print Delivery Notes This is done AFTER the production lists have been printed.
- **6. Close Wholesaler -** Wholesaler should be closed down at the end of each day and restarted the following day to allow the internal backup to be carried out and any new updates installed. It is always a good thing to switch off your computer once a day to clear out and accumulated rubbish and re initialise Windows.

# **Weekly Procedures**

- 1. **Print Invoices -** This is most commonly carried out at the end of each week, though some people like to invoice more often. Invoices can be printed and posted or emailed directly from **Wholesaler**.
- 2. **Print Statements -** Statements are usually printed off after the invoice run and either posted or emailed directly from **Wholesaler**.
- 3. Enter Receipts This should be done whenever a receipt is received. N.B. Receipts must always be entered via Wholesaler even if an external accounts package is used as these transactions are exported to Sage. If you do not enter receipts, the invoice records will mount up in the database and never be cleared, producing unwieldy files and incorrect customer balances.

# Index

# - A -

Adding a New Van Round 95 Analysis - Weekly History 79

# - C -

Customer Analysis 88
Customer Analysis - Group Quantity 90
Customer Analysis - Product Group 89
Customer Analysis - Weekly 91
Customer Van Round List 93

# - D -

Dough Mix Analysis 73

# - E -

Emailing the Price List 84 Emailing the report 80

# - G -

Group Check Box 101
Group Invoiced - Quantity or (- Value) 88

# - M -

Machine Analysis 87

# - N -

New Reports 102

# - P -

Price Lists 82
Product Analysis 85
Product Price/Cost Analysis 99

# - R -

Re-allocating one or all Van Rounds. 96

#### Recipe Breakdown 74

# - S -

Sales Analysis - Ingredients 78
Sales Analysis - Period 76
Sales Analysis - Quantity 77
Sales Analysis - Value and other Variants 78
Setting Dates 102

# - V -

Van Round Analysis 93 Van Round List 98